# **Introduction to Matlab**

# **Table of Contents**

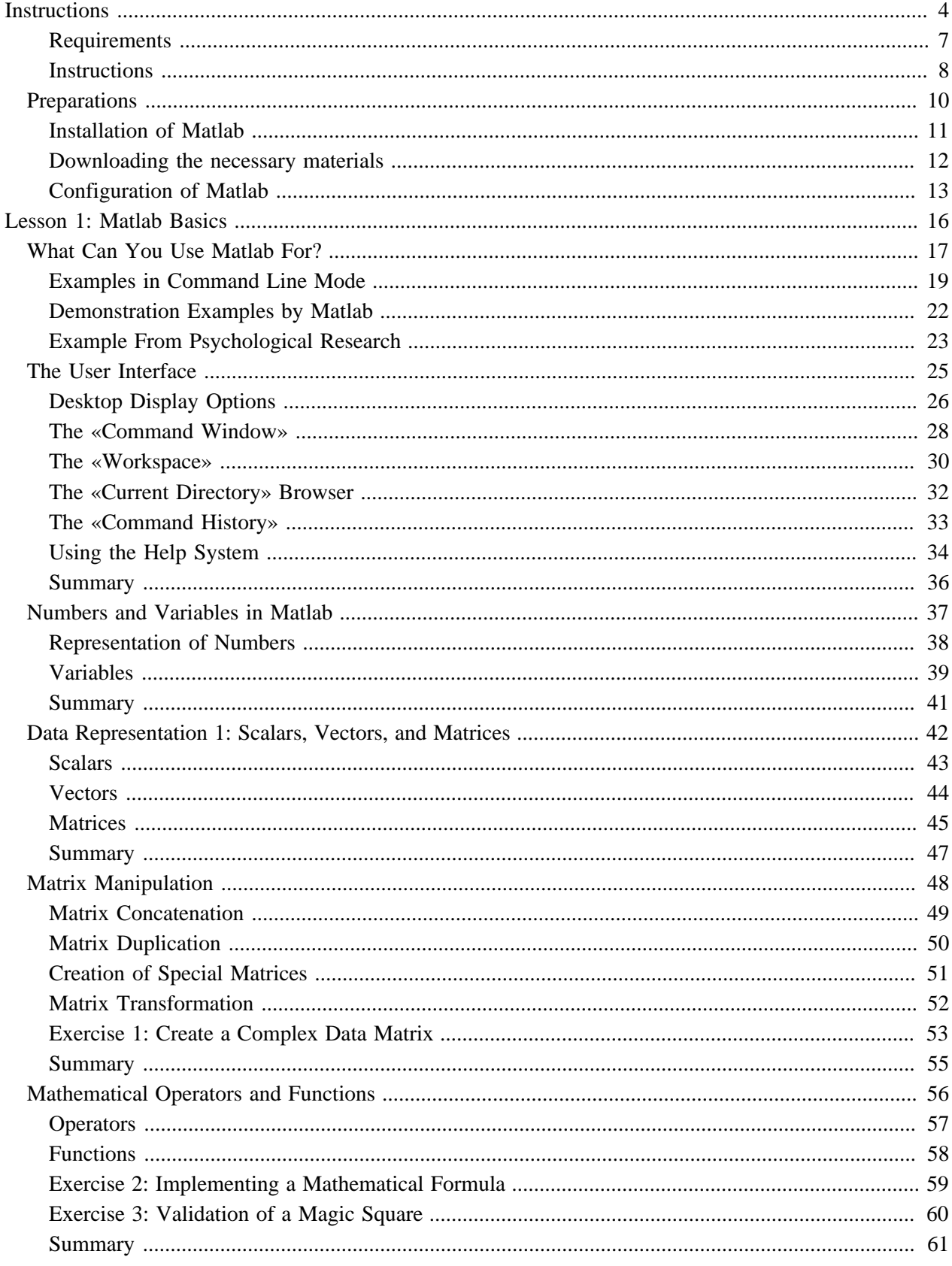

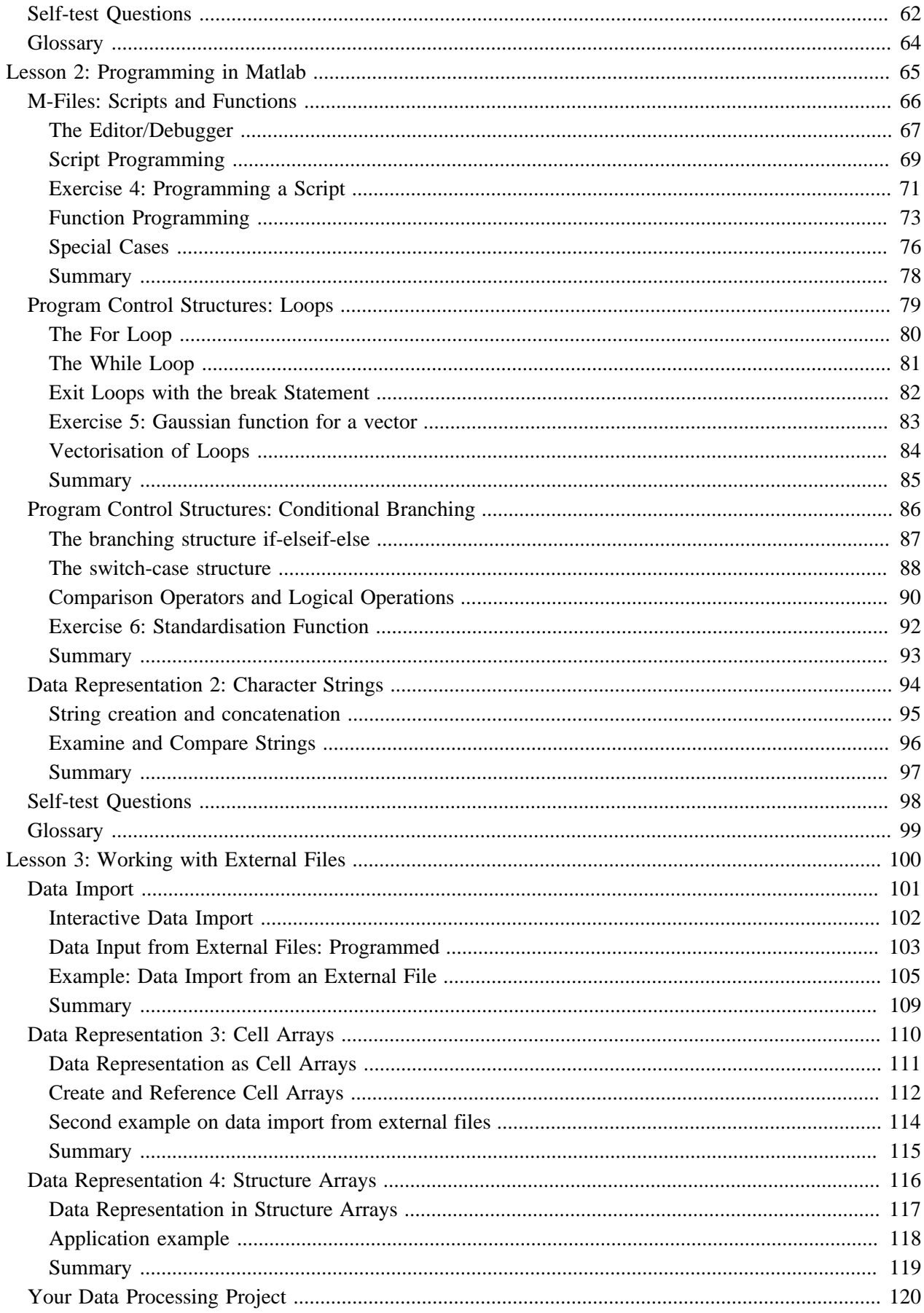

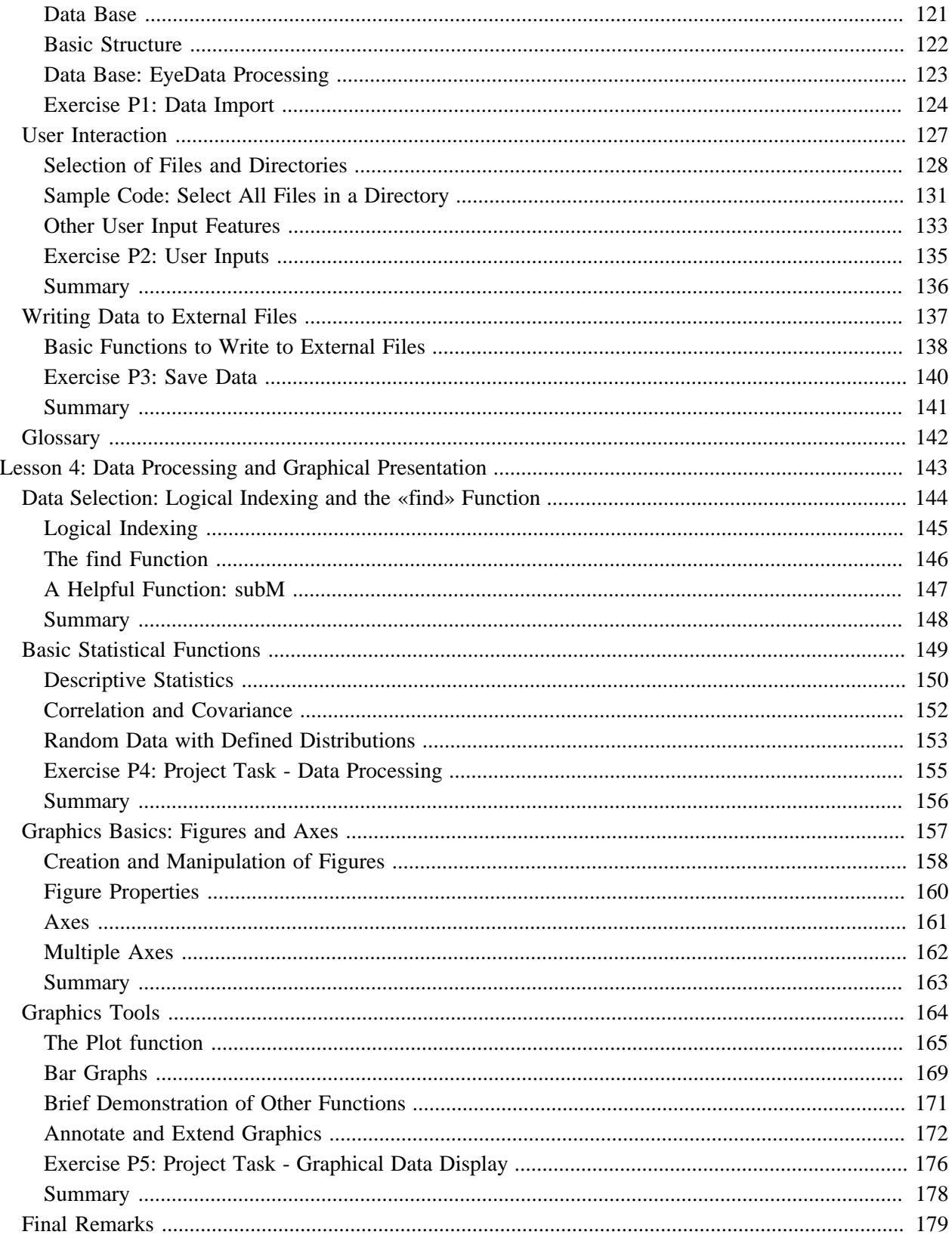

# <span id="page-5-0"></span>**Instructions What is covered by this tutorial?**

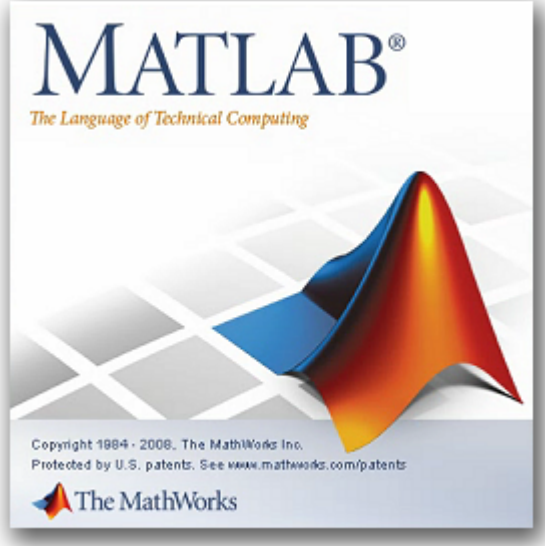

[T](http://www.mathworks.com/)his introductory course is intended to provide a practical introduction to working with the program **Matlab**® by **[The MathWorks](http://www.mathworks.com/)**, particularly focussing on aspects being relevant for data processing in **psychological research**. Matlab is often used in experiments applying psychophysical methods such as electro-encephalography (EEG), eye tracking, or registration of galvanic skin response (GSR). Put more generally, Matlab is very useful for the evaluation of large data sets that are often acquired automatically, as it is the case in logfile analysis or internet experiments as well.

#### **Why Matlab?**

Matlab is a programming language often used in psychological research. It is especially suitable for data analysis but can be applied for programming computer-controlled experiments as well. In contrast to other programming languages, a particular advantage of Matlab is that is works as an «interpreter»: commands that are typed in are processed immediately without having to compile the program beforehand; skipping this step leads to a faster development cycle. In that way, you can try out the syntax of a command in an uncomplicated manner and see whether they lead to the intended effect. Then the tested commands can be pasted into the final program file.

#### **The scope of this course**

Matlab is a very comprehensive software package, and most users only use a small part of it. Thanks to a very good integrated documentation and help system, it is relatively easy to learn additional commands once one has understood the basics.

In this sense, this course is confined to the **basic functionality of Matlab**, i.e. matrix-based data processing and visualisation.

The functionality of SimuLink (simulation program) will not be covered. Likewise, the functions of specialised tool boxes (neural network toolbox, wavelet toolbox etc.) cannot be covered; these are only rarely put to use in the course of psychological research. Rather, a solid basis should be established, starting from which it should be possible to autonomously acquire further knowledge and skills if needed.

#### **Overview over the contents**

- What can Matlab be used for?
- How to work with the user interface
- The basics: numbers, data types, operators, functions, etc.
- Programming of scripts and functions
- Program control structures: looping and branching
- Reading data from file, processing them, and writing them back to file
- Interaction with the user
- Statistical functions
- Graphics functions

All lesson contents can be practiced and applied in short practice assignments. In addition, self-test questions are available in order to assist the learning process by evaluating what you have learned.

Moreover, in the course of this tutorial, you will be able to develop a somewhat larger program project that is typical for applications in psychological research: importing and aggregation of data from several data sets, doing calculations with these data, saving the results in a format suitable for further processing (e.g. with SPSS or Statistica), and visualisation of the results.

#### **Authoring**

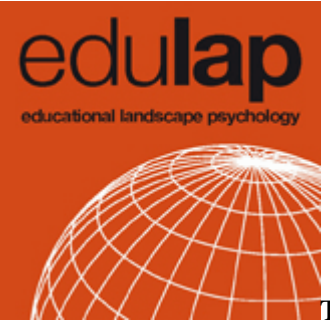

[T](http://www.edulap.ch/)his learning resource was realised as a sub-project of the **[edulap](http://www.edulap.ch/)** project.

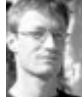

#### **Roman von Wartburg, Ph.D.**

Contents, didactical concept, implementation, translation, start page animation

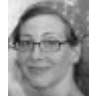

**Sarah Steinbacher, dipl. designer FH** Graphic design

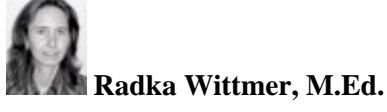

Didactics counsel

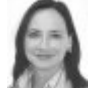

**Stephanie Schütze, Dipl. psych.**

Usability evaluation

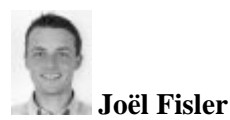

Implementation of graphic design

#### **Support**

This project was supported by several institutions:

$$
\mathcal{V}\mathcal{U}\mathcal{K}\text{:}\mathcal{U}\mathcal{U}
$$

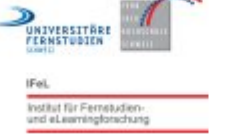

Universität Zürich

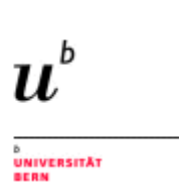

#### **License/Copyright**

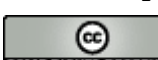

SOME RIGHTS RESERVED [«](http://creativecommons.org/licenses/by-nc-sa/2.5/ch/)Introduction to Matlab» by Roman von Wartburg/Distance Learning University Foundation Switzerland is licensed under a **[Creative Commons «Attribution/Non-Commercial/Share Alike» 2.5](http://creativecommons.org/licenses/by-nc-sa/2.5/ch/) [Switzerland License](http://creativecommons.org/licenses/by-nc-sa/2.5/ch/)**. That is, you are free to copy, distribute, transmit, and adapt the work. The conditions are: You must attribute the work by naming the original author; you may not use it for commercial purposes; if you alter, transform, or build upon it, you may distribute the resulting work only under the same or similar license to this one.

**[Further information](http://creativecommons.org/licenses/by-nc-sa/2.5/ch/)**

#### **Implementation and distribution**

This course was implemented with **[eLML](http://www.elml.ch/)**. The complete eLML source code is contained in the content packages that can be downloaded below:

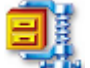

#### **[ZIP archive of the HTML version](http://etools.fernuni.ch/matlab/matlab_html.zip)**

If you do not have permanent web access, you can unpack this archive to your hard disk and open locally with your web browser.

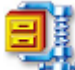

#### **[Content package in IMS/CP format](http://etools.fernuni.ch/matlab/matlab_en_ims.zip)**

This version is intended for uploading to a learning management system such as OLAT, Moodle, or ILIAS.

## <span id="page-8-0"></span>**Requirements**

#### **Previous knowledge**

To profit from this Matlab course, previous knowledge as listed below will be helpful:

- **Basic experience in working with computers** is indispensable. If you are used to working with software packages such as SPSS, Microsoft Excel, or E-Prime, you should not experience serious problems to acquire the basics of Matlab as they are taught in this course.
- **Bachelor level methodological and statistical basic knowledge** in the field of psychology (or other social sciences) will help understand the practical examples. Mathematical knowledge exceeding this is not necessary.
- **Experience in computer programming** is very helpful, but not imperative.

#### **Objectives**

We tried to design this course in a way that experienced programmers as well as beginners can profit. However, to be realistic, the objectives and the level of demand will differ between these two groups.

- If you are experienced with other modern programming languages and thus know the way of thinking and the basic concepts of programming, you should be able to go through this course without significant difficulties. After that, you should be able to write Matlab routines from scratch. The basic concepts and structures of Matlab do not substantially differ from those of other modern (procedural) languages.
- For people with no or only rudimentary knowledge in programming, the course will be relatively demanding. We suppose that, after having studied this course, this group of learners will be able to understand and modify existing Matlab programs, and write simple routines based on the examples in the course.

#### **Hardware and software requirements**

As this course encompasses practical exercises as a constitutive part, it is indispensable to have the Matlab software package installed on the same computer. Matlab is available for Macintosh, Windows, various Linux distributions and Solaris (UNIX operating system, previously known as SunOS).

> Matlab is a commercial software and a license has to be purchased. For students, a license is offered by **[Mathworks](http://www.mathworks.ch/store/)** for \$99. Certain academic institutions (e.g. University of Bern) make Matlab available for free to staff and students. Please contact the IT support of your institution.

Most current computers that are not older than 5 to 8 years will have enough power to run Matlab. If you are in doubt, please consult the **[system requirements](http://www.mathworks.com/support/sysreq/current_release/index.html)** at the Mathworks website. You will find installation instructions in the paragraph **[Installation](#page-12-0)**.

#### **Web browser requirements**

In this course, certain contents will be displayed in **pop-up windows**. Therefore, make sure that your internet browser does not block pop-up windows for the website or learning management system on which this course runs. For a quick **test** click **[here](http://etools.fernuni.ch/matlab//matlab1/en/text/javascript:popupWindow()**. If you don't see a new window popping up after that, you will have to correct the preference settings of your internet browser accordingly.

## <span id="page-9-0"></span>**Instructions**

This tutorial is designed as a «hands-on» course: Everything that is being taught can and should be tried out immediately in the Matlab program running in parallel. We think that this is the way how knowledge of this kind is acquired the most efficiently.

All text areas suggesting concrete activity in Matlab are set in a green box and labelled with this icon.

All commands that have to be entered in Matlab's «command window» are displayed as shown below (the prompt >> must **not** be typed):

 $\Rightarrow$  a = sin(2)

Explanations are printed in *italics* and are not to be entered:

 $\gg$  23.5  $*$  pi pi is an internally predefined value

Important information, key points and summaries are displayed in such a box and are marked with the corresponding icon.

#### **Further icons**

Specific text areas are labelled with other icons to point out their relevance:

**Notes:** This icon indicates additional, complementary information.

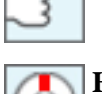

**Help:** Points to additional information in Matlab's help system.

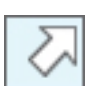

**Pop-up:** If links labelled with this icon are clicked, a box or a new window open to display the information in.

#### **Special notations**

Matlab expressions such as commands, functions, and other parts of the program code are highlighted with the following text style:

matlab\_code

Calls to Matlab's menu functions are formatted like this:

#### **Desktop > Desktop Layout > Default**

This, for example, indicates the operation:

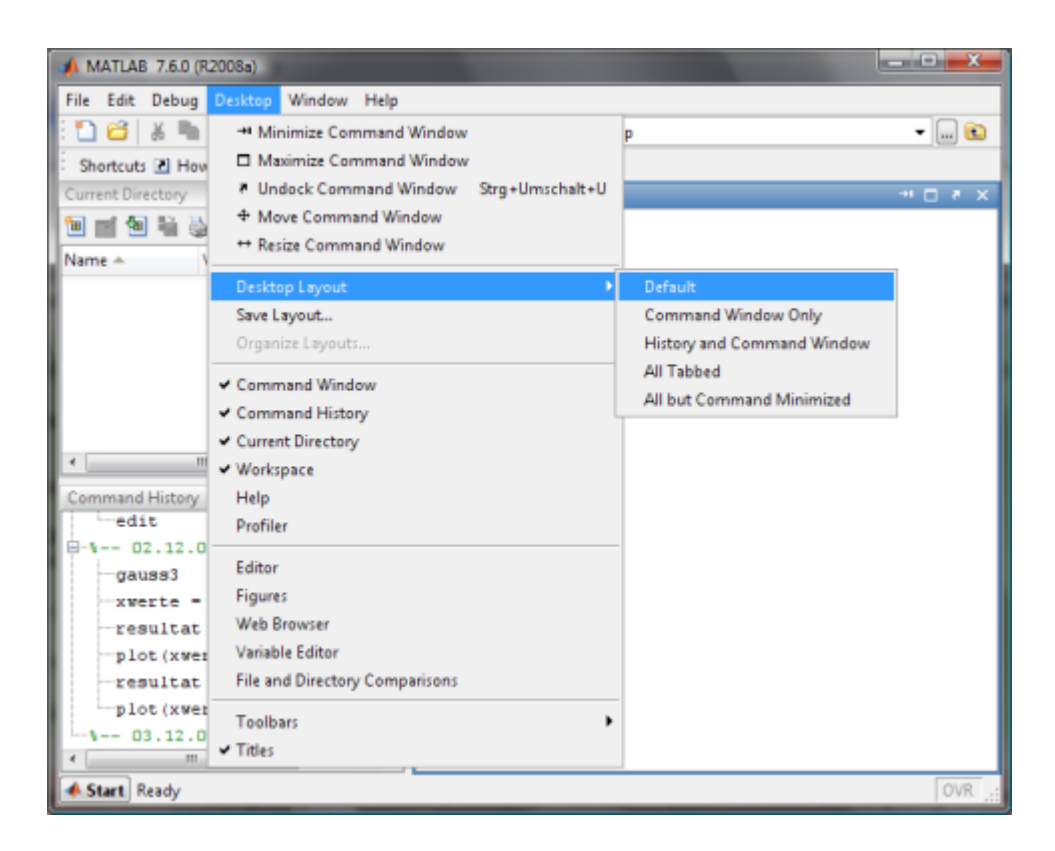

#### **Further features**

In this course, two more functions are available to assist in your learning process. You can access them via the additional menu items below the main navigation of this tutorial (for the HTML version) or via the footer (content package version running in a learning management system such as OLAT).

- **PDF print version:** You can downnload the complete course as a PDF document. You can read this document even when you do not have internet access, or print parts of it.
- **Command list:** This list contains all commands used in the course. The list will open in a new, narrow window which you can conveniently place beside your other open windows for better visibility.

## <span id="page-11-0"></span>**Preparations**

This section describes the preparatory steps necessary for doing this course:

- Installation of Matlab on your computer
- Downloading and saving of the necessary materials such as example programs, data files, and sample solutions
- Configuration of Matlab

## <span id="page-12-0"></span>**Installation of Matlab**

#### **Which version of Matlab do I need?**

Version **7.2 / R2006a** or newer is recommended. It is possible to use older versions; however, certain details of the user interface may be different. Basically, working with Matlab is substantially more pleasant with the newer versions, especially due to useful extensions of the editor's functionality and improved help functions. For Matlab, a license has to be obtained. A student license is available from **[Mathworks](http://www.mathworks.ch/store/)** for \$99. Certain academic institutions (e.g. University of Bern) make Matlab available for free to staff and students. Please contact the IT support of your institution.

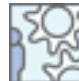

If Matlab has not been installed on your computer yet, do it now. Follow the instructions provided by the installation program.

**Important:** Some versions of Matlab ask you to decide what exactly you want to install: the main application, the documentation, or both. Select **both**, as the documentation is an indispensable resource for working with this complex program package.

### <span id="page-13-0"></span>**Downloading the necessary materials**

To do this course, you need several data files such as code examples, sample solutions, or data files to test the programs you have written. Thus, you are asked to download these files to your computer now.

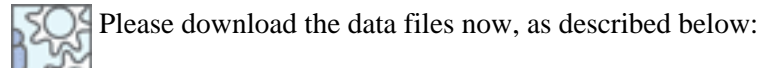

#### **Examples and sample solutions**

You will find these program files in the ZIP archive file **[examples.zip](http://etools.fernuni.ch/matlab//matlab1/en/multimedia/examples.zip)**. Please extract the contents to a new folder (= directory), e.g. My Documents\matlab-course\m\ or  $d:\mathbb{N}$ . It is useful to memorise or write down the name of this folder, because we will have to configure it in Matlab right away (cf. **[here](#page-14-0)**). **Important:** This folder will be your working folder for the programs you write.

#### **Data**

Some of the examples and exercise assignments need data files. You can download them as ZIP archive [data.zip](http://etools.fernuni.ch/matlab//matlab1/en/multimedia/data.zip). Extract these files to another location, e.g. My Documents\matlab-course\data\.

## <span id="page-14-0"></span>**Configuration of Matlab**

Several settings are necessary or helpful to make Matlab «operational»:

- setting the search path for your new programs
- configuration of the proxy server for internet access (if necessary)
- The tabulator size of the editor can be customised to suit one's taste.

Please follow these steps according to the instructions below. Afterwards you are ready to go!

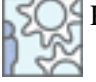

Please check/configure the following settings:

#### **Search path setting**

Matlab has to be told where to look for programs. All paths for internal functions and toolboxes provided with the Matlab package have already been configured, but you have to let Matlab know the storage location of the programs you write yourself (the so-called «M-files»). In our case, this is the location where you have extracted the code examples and sample solutions from the downloaded ZIP archive (see section «Materials», **[here](#page-13-0)**). Please proceed as indicated below:

- Select menu item **File > Set Path**
- Click the button **Add Folder...**
- In the file browser, look for the target folder and select it. Confirm by hitting **OK**
- Click **Save** and **Close**

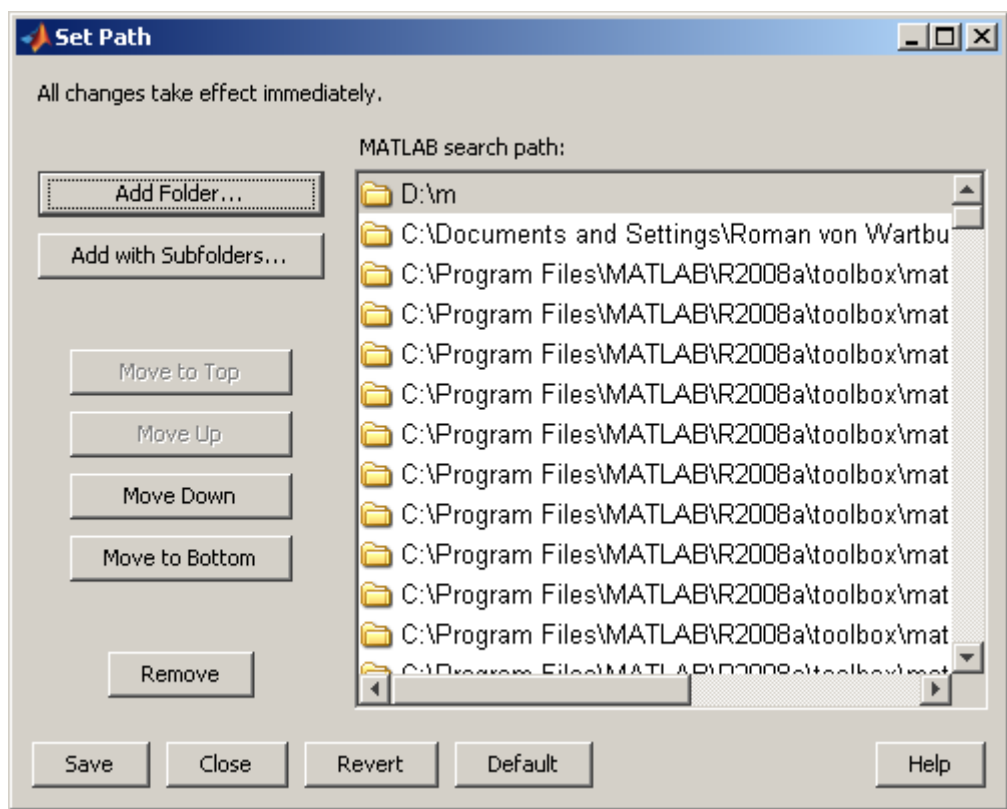

*Dialog box to configure the search path for M-files*

#### **Proxy server for internet access**

For some functions of the help system, internet access is required. In case your computer is connected to a local area network using a so-called «proxy server», Matlab has to be informed of its address. If you don't know whether a proxy server is in use at all, or you don't know its address, contact your IT support. **Hint:** It is the same address as the one configured in your internet browser as proxy server.

In Matlab, you find this configuration option under the menu item **File > Preferences...** (see illustration below). If there is no proxy server, uncheck «Use a proxy server to connect to the Internet». Otherwise, configure its address as shown below. Instead of «proxy.unibe.ch / 80», the address and port number of your institution's proxy server have to be entered.

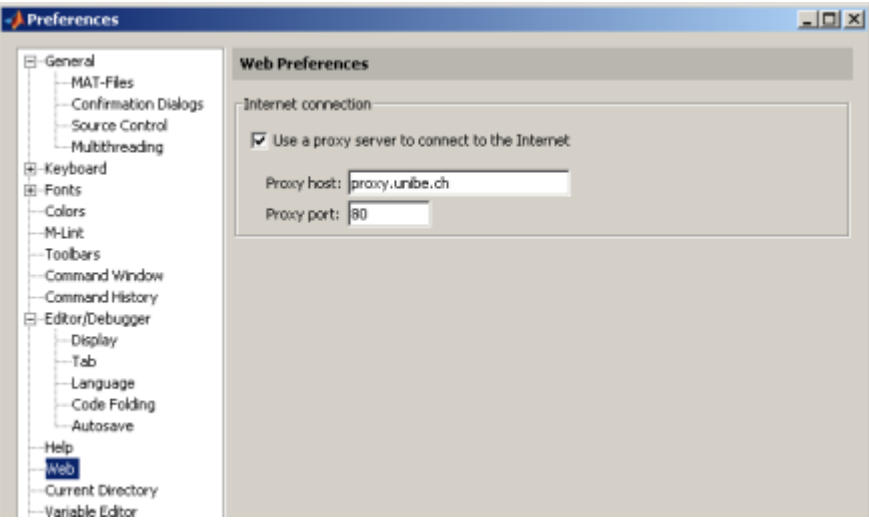

*Proxy server settings for internet access*

#### **Tab setting for the editor**

This option influences the display of program code in the editor, and leads to a more or less compact and clearly arranged representation. A value of 2 has proven optimal for most users, but it's a matter of taste (cf. Lesson 2, section **[M-Files -> Editor/Debugger](http://etools.fernuni.ch/matlab//matlab3/en/)**) .

You can configure the tab setting like this: Select the menu item **File > Preferences...**, and then set the tab size according to the illustration below; it is advisable to set the same value for «Tab size» and «Indent size».

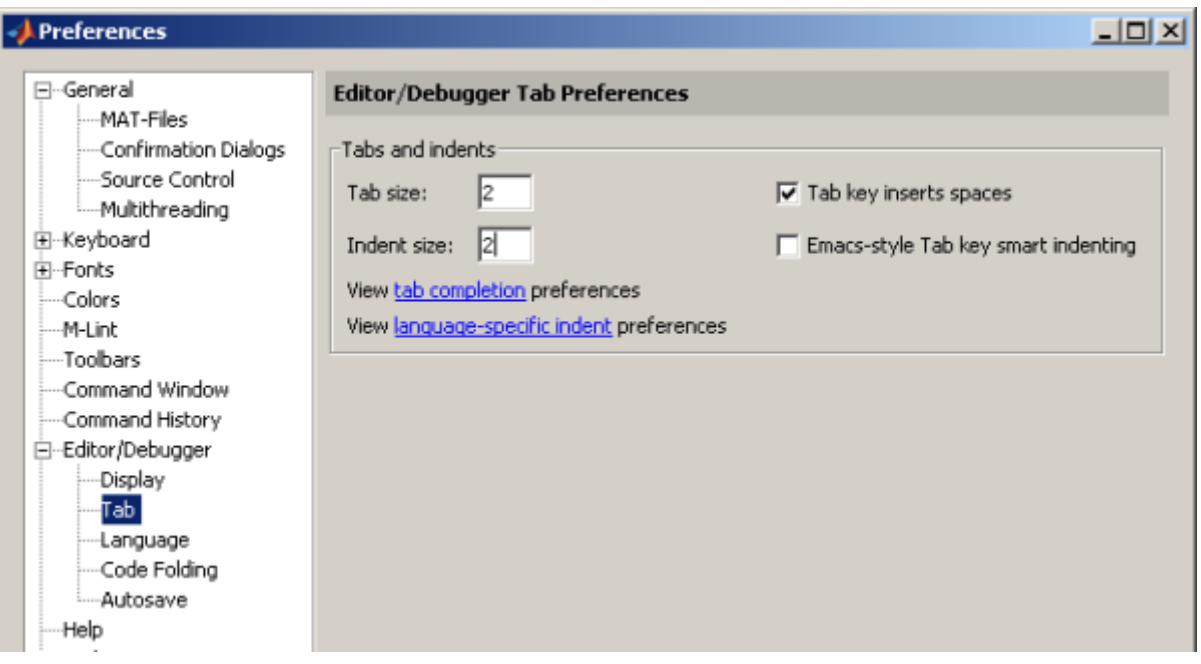

*Tabulator settings for the editor*

# <span id="page-17-0"></span>**Lesson 1: Matlab Basics**

In this lesson you'll get to know the features and possibilities provided by Matlab, and you learn how to interact with Matlab by means of the user interface. Moreover, basic facts of data representation and manipulation are introduced.

## **Learning Objectives**

- You get an overview of what you can do with Matlab
- You know the different parts of the user interface
- You can adapt the user interface to your needs
- You know how to perform calculations in command line mode
- You get to know Matlab's basic methods to represents data (scalars, vectors, matrices)
- You can manipulate these data types and apply mathematical functions and operations to them.

## <span id="page-18-0"></span>**What Can You Use Matlab For?**

Below, an overview of the possibilities of Matlab is given. In case you already know the potential of Matlab, you can skip these sections and continue with **[The user interface](#page-26-0)**.

Matlab is short for **Matrix laboratory**. Matlab is a programming language and environment that makes use of specialised data types (*matrices*<sup>1</sup>, in particular).

#### **In what cases is it advantageous to use Matlab?**

Small amounts of data that are acquired and evaluated only once can easily and efficiently be processed with spreadsheed software such as MS Excel or OpenOffice Calc. Afterwards they can be statistically analysed in statistics packages such as Statistica or SPSS. It is seldom worthwile to use Matlab for such tasks. The use of Matlab is more appropriate in the following cases:

- If you have to evaluate large amounts of data that are acquired automatically by means of computers and other technical appliances. Examples are psychophysical experiments (*EEG*<sup>2</sup>, *fMRI*<sup>3</sup>, eye tracking, galvanic skin resistance measurements and the like), internet questionnaires, or log file analyses. In these applications, it is way too laborious to manually preprocess every single data set with a spreadsheet software and export it to a statistics software package. Thus, automating this process by means of a Matlab program will be profitable.
- Moreover, the application of programmed data evaluation routines is a more efficient way if the evaluation procedure has to be changed over and over again to 'fine-tune' it. Re-calculating the whole data set with the changed procedure is then done in a snap.
- Matlab offers a plethora of graphics functions, dedicated statistics functions and other interesting features which are not available in other software packages, or only in limited and unflexible implementations.
- Matlab allows for the programming of user-friendly interfaces for data evaluation programs that are repeatedly used. Thus, complicated data evaluation procedures can also be performed by collaborators who are less skilled with the computer.

Certainly, you can write data evaluation programs in other programming languages such as Visual Basic, C+ +, or Java, but Matlab is a language designed especially for processing, evaluating and graphical displaying of numerical data. A particular advantage of Matlab is that, contrary to most other languages, it can be used as an «interpreter»: you can enter single commands and have them executed immediately; in this way, you can quickly test how the syntax of the command has to be to yield the desired result. The thus verified commands can then transferred by «copy-and-paste» to your program files. And to execute a program, you do not need to pre-process (compile) it beforehand.

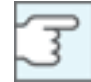

**Note to programmers**: In spite of this user-friendly interface, Matlab programs are executed almost as fast as program code written in compiling languages such as C++ or Pascal. Moreover, it is even possible to compile Matlab programs and run them «stand alone».

#### **Typical data processing workflow**

Below you see the schematic diagram of a typical project, showing which steps are often realised with Matlab.

<sup>&</sup>lt;sup>1</sup> The most important way to represent data in Matlab. In the field of mathematics, a matrix is a table of numbers or other values. Matrices differ from ordinary tables in that they can be used for calculations. Usually, the expression «matrix» refers to two- or higher-dimensional matrices (cf. scalar, vector).

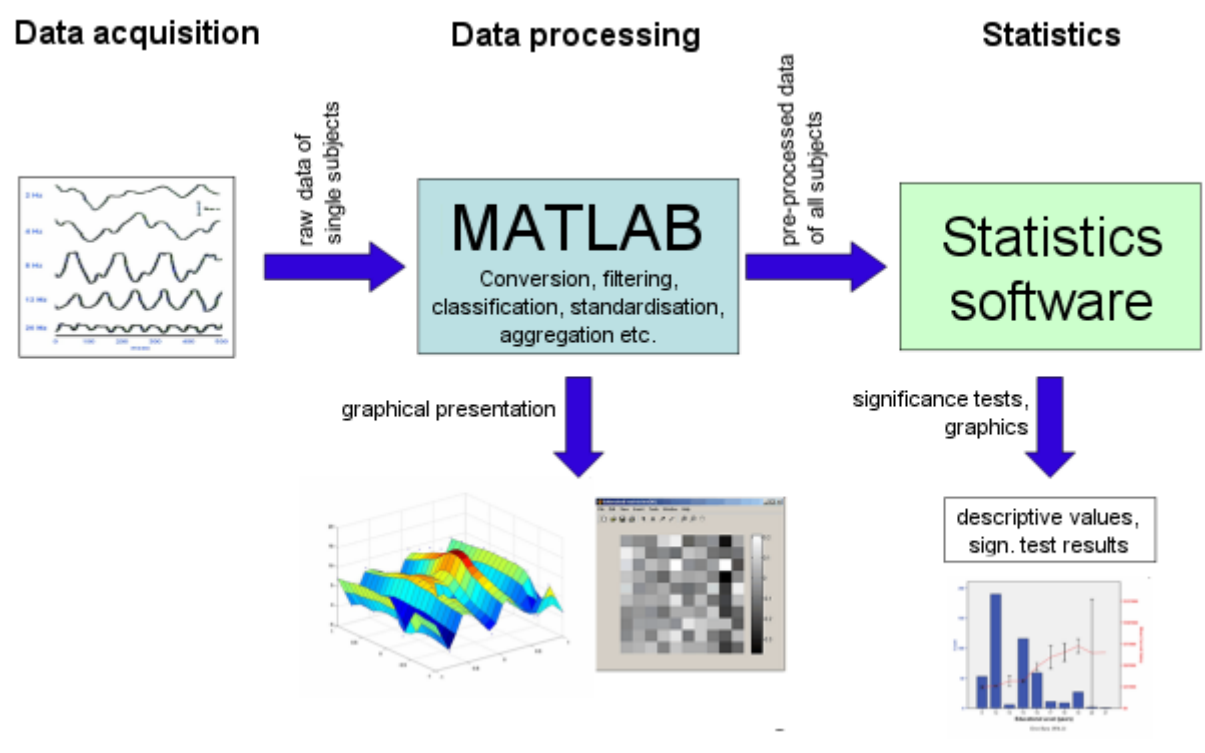

*Exemplary data processing workflow*

## <span id="page-20-0"></span>**Examples in Command Line Mode**

**Command line mode** means that commands are directly entered in the «**[command](#page-29-0) [window](#page-29-0)**» on the «command line», i.e. just after the command prompt >>. Matlab will then execute them immediately, as opposed to **programmed mode**, i.e. a program is written first, and repeatedly executed later on (more on that subject see **[Lesson 2](http://etools.fernuni.ch/matlab//matlab3/en/)**).

Now you can try out some of Matlab's features yourself. Start Matlab, enter the commands listed in the examples below in the «command window» right behind the command prompt >>, and see what happens. For now, you don't have to understand every command in detail; they will be explained later on in this course.

**Example 1:** The use of Matlab as a (somewhat oversized) «pocket calculator»

$$
\mathcal{E}_{\mathcal{B}}
$$

 $>> 27*5$ 

 $>> 2^{\wedge}10$ 

>> diameter=14.6

>> circumference=diameter\*pi

>> area=diameter^2\*pi/4

>> ans

**Explanations:** Simple calculations can be executed in the command line mode. If no variable name such as diameter is noted, the result will be saved in the default variable ans (answer). pi is an internally predefined variable that can be used at any time.

**Example 2:** Plotting a graph in command line mode

```
>> x = -pi: .01:pi\gg y = \sin(x)\gg plot(x,y)
>> hold on
\gg z = cos(x)
\gg plot(x,z,'r')
```
**Explanations:** First, a sequence of values between -pi and pi with intervals of 0.01 is generated. Then, the sine values of these data are calculated. Subsequently, the results are plotted by means of the plot function. hold on «fixates» the graph so that it will not be deleted by the subsequent plot command. Additionally, the cosine values are calculated and plotted in red into the same graph.

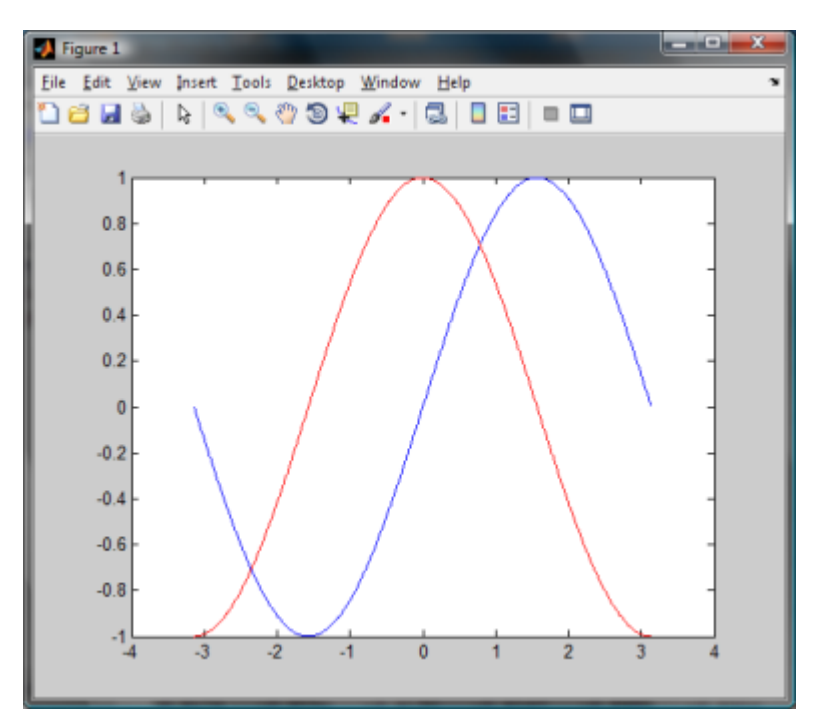

Afterwards, close the graphics window: Either in the usual way windows are closed, or by entering close on the command line.

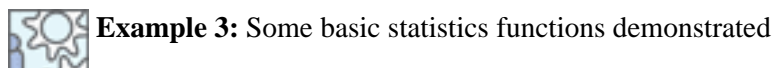

 $\gg$  data = randn(1, 1000);

- >> plot(data)
- >> hist(data)
- >> mean(data)
- >> std(data)

**Explanations:** First, 1000 normally distributed random values are generated by means of the randn function (the semicolon at the end of the line suppresses the display of the generated values in the command window). By means of plot, these raw data are visualised in a new graphics window. hist draws a histogram showing the normal distribution shape of the data (you might have to get the graphics window to the foreground to see the result). mean and std calculate the mean and standard deviation values. As you can see now, randn generates values with a mean of 0 and a standard deviation of 1.

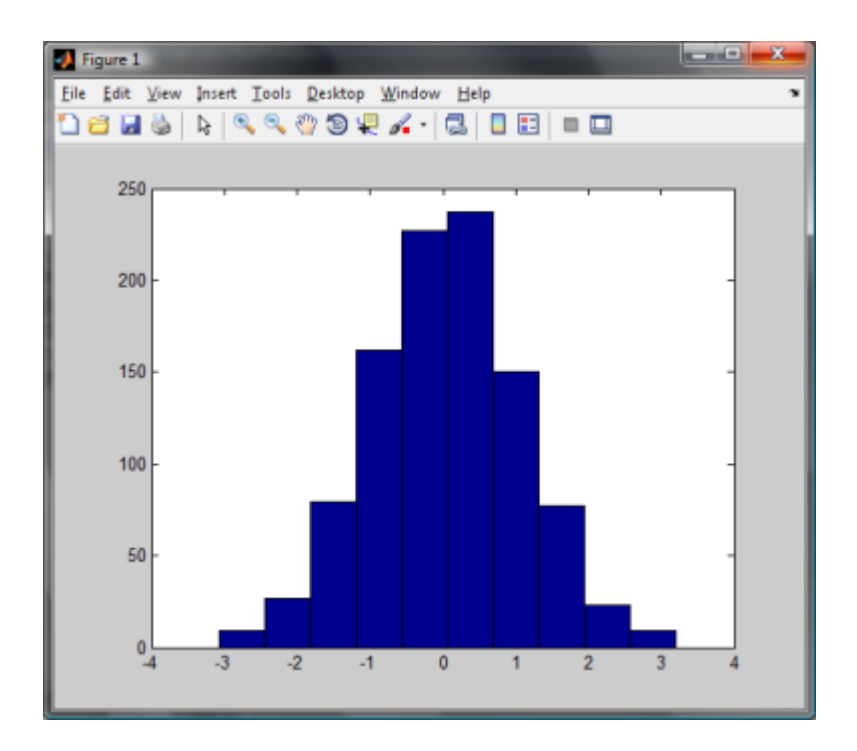

## <span id="page-23-0"></span>**Demonstration Examples by Matlab**

In Matlab's documentation, numerous impressive demos are availabe. You can run some of them in order to get a better picture of the power of Matlab.

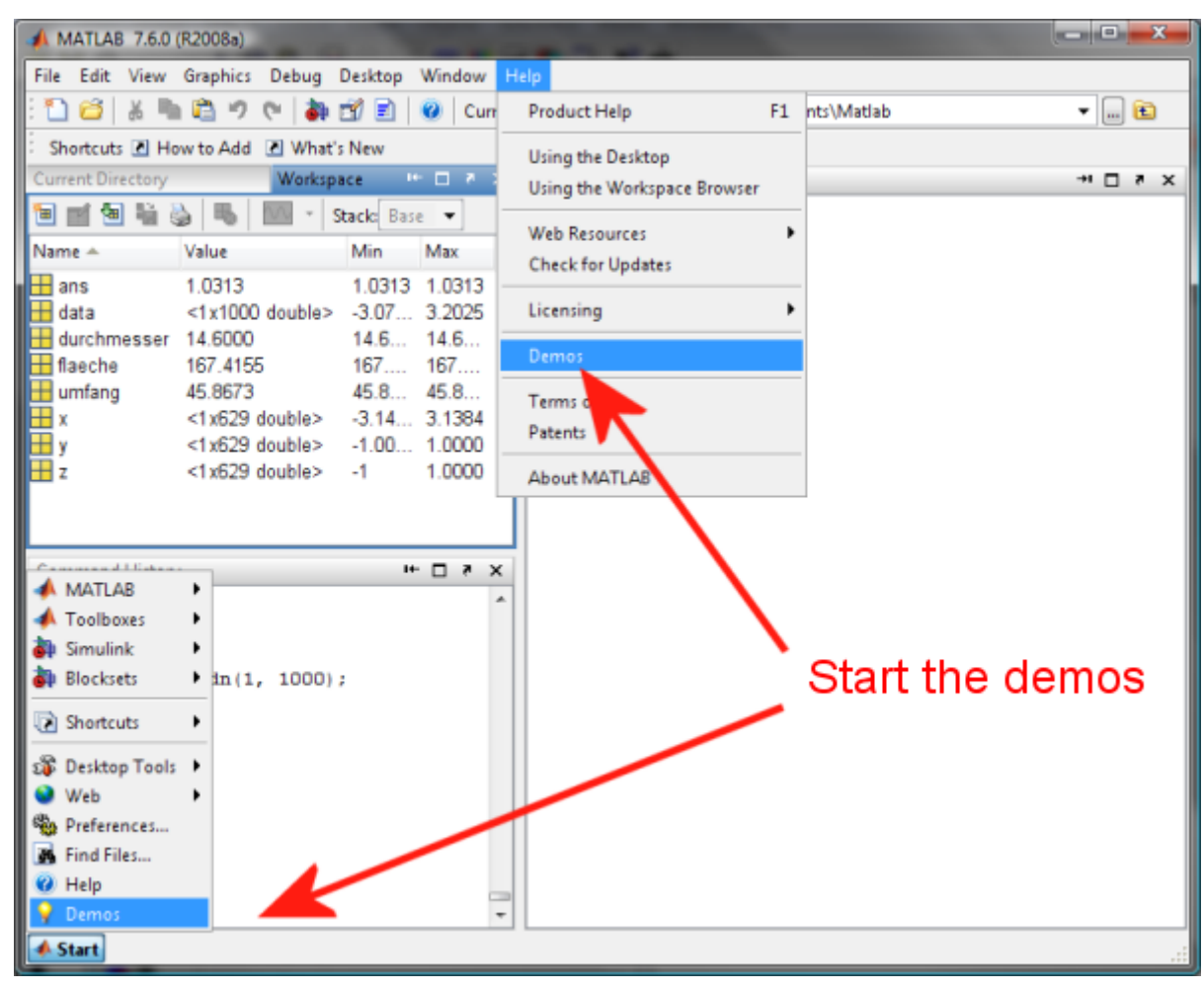

Select the demos via Matlab's **Start Button** or via the **Help** menu.

*Two ways to start the demos*

Now, the Help system is opened. In the left window panel called help browser, open the directory structure «MATLAB» (click the «+» symbol). Now you can view some of the demos, e.g. in «Graphics». Recommended:

- 2-D Plots
- 3-D Plots
- Vibrating Logo
- Earth's Topography

After selecting a demo, you will have to click **Run in the Command Window** in the top right corner (and then repeatedly click **Next** or **Run this demo** to continue).

## <span id="page-24-0"></span>**Example From Psychological Research**

The following graphs exhibit some of the possibilities how to visualise eye movement data by means of Matlab programs (source: **[Perception and Eye Movement Laboratory](http://www.eyelab.dkf.unibe.ch/)**, Neurology, University Hospital Bern).

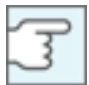

To enlarge click on the images.

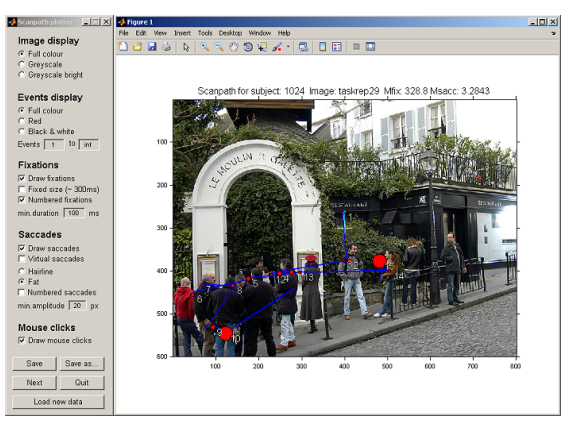

*Scanpath plot: Program with graphical user interface*

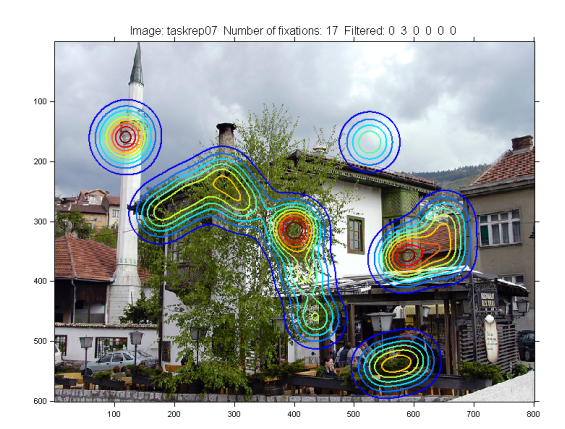

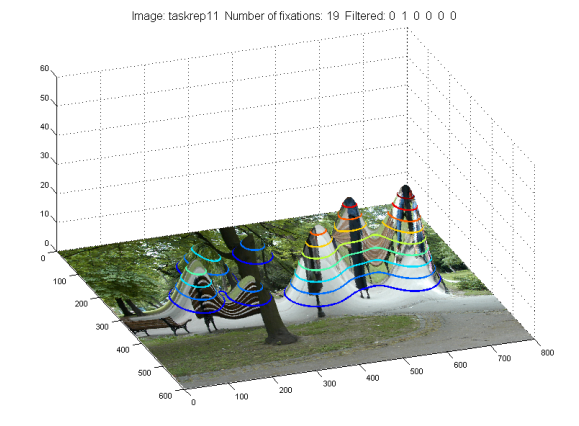

*Density plot of fixations: 2D density plot Density plot of fixations: 3D density plot*

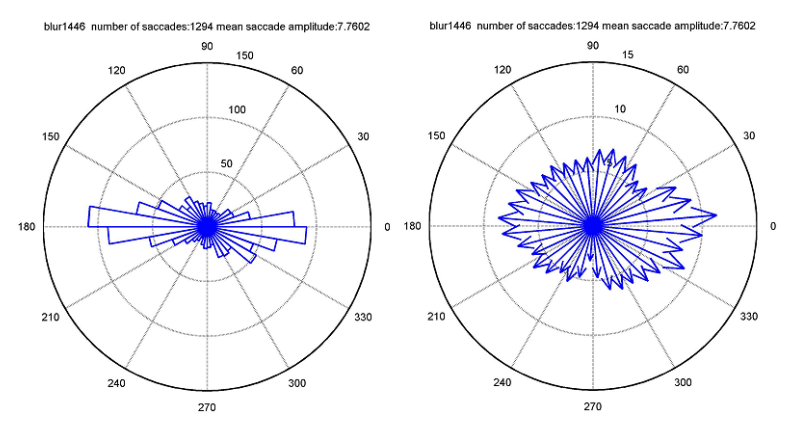

*Plots of saccade amplitude and frequency per direction*

**Only pictures can be viewed in this version! For Flash, animations, movies etc. see online version. Only screenshots of animations will be displayed. [\[link\]](http://etools.fernuni.ch/matlab//matlab2/en/)**

Animated scanpath display

## <span id="page-26-0"></span>**The User Interface**

## **Overview**

Matlab's user interface, or «desktop», is partitioned into different sub-windows. To know their functions is essential to be able to work with Matlab efficiently. The most important parts of the user interface will thus be explained in this section:

- the command window
- the workspace
- the current directory browser
- the command history

In addition, it is important to know what information is available through Matlab's help system.

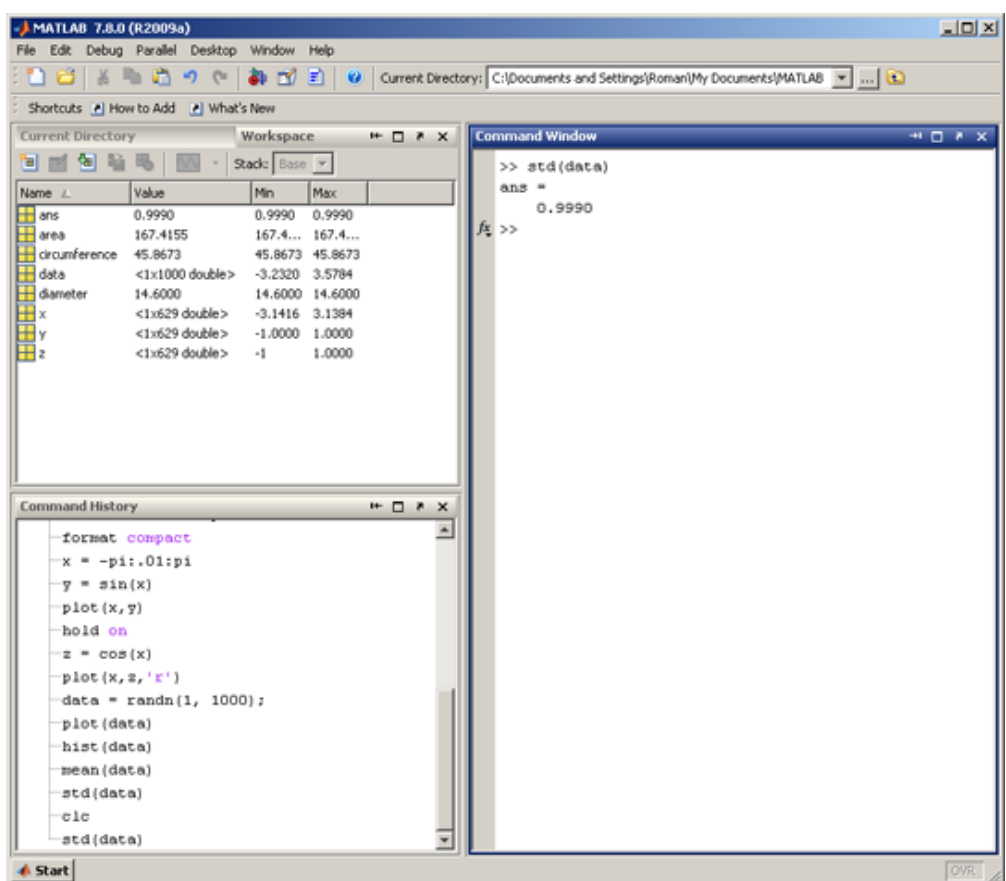

*Matlab's user interface (desktop)*

## <span id="page-27-0"></span>**Desktop Display Options**

The desktop is made up of different areas. The image below shows the default settings.

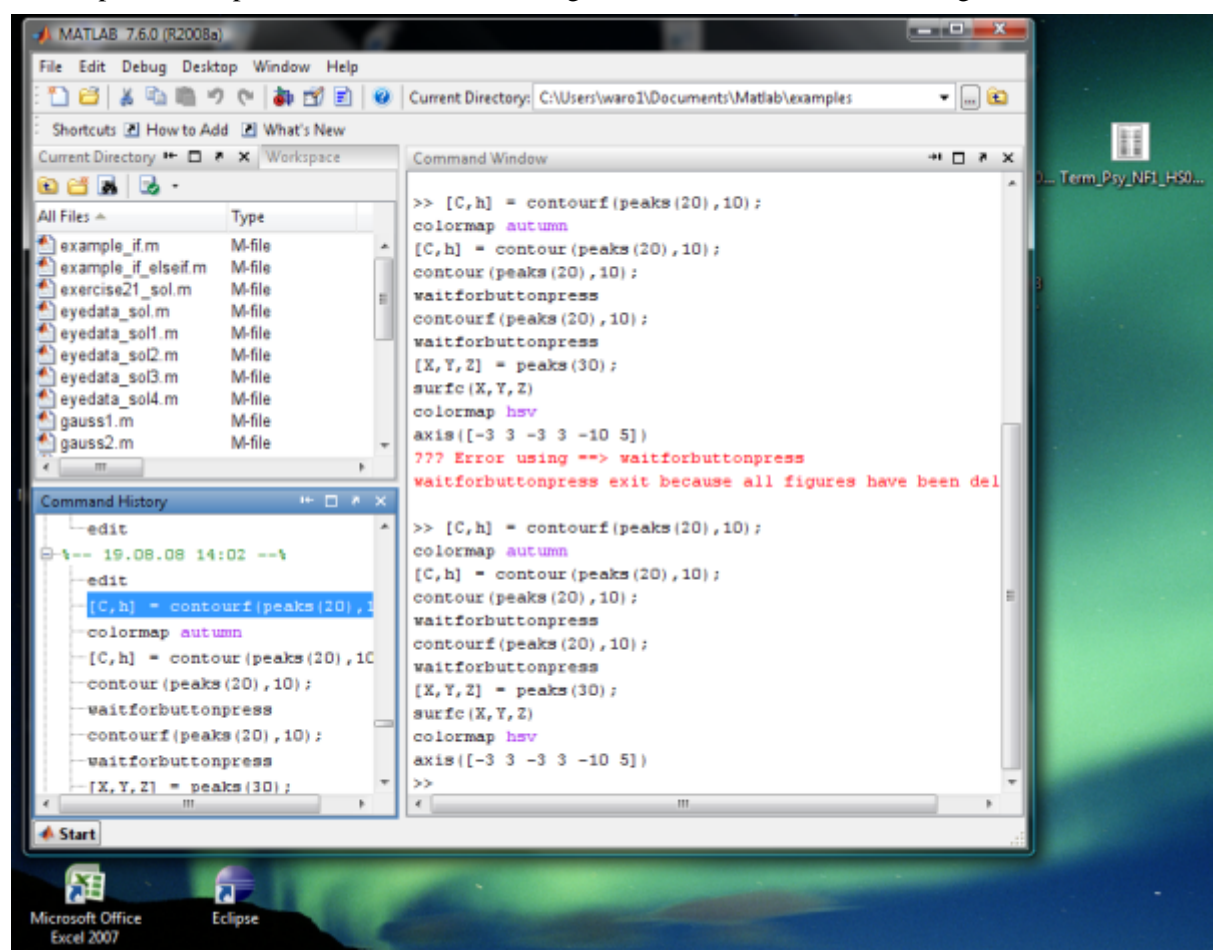

*Default settings of the desktop*

The latest Matlab versions (approx. since version 2008a) have a somewhat different default layout. Thus, it is no mistake if your screen does not look exactly the same as shown in the figure.

Further user interface areas can be added or removed by means of the menu item **Desktop**. The available areas can be arranged in various ways, the size and position of window parts can be changed, sub-windows can be shown independently or docked to other parts, or you can shift the dividing lines between sub-windows etc. For these functions, use the buttons in the top right corner of a sub-window and the various options in the desktop menu.

#### **Introduction to Matlab**

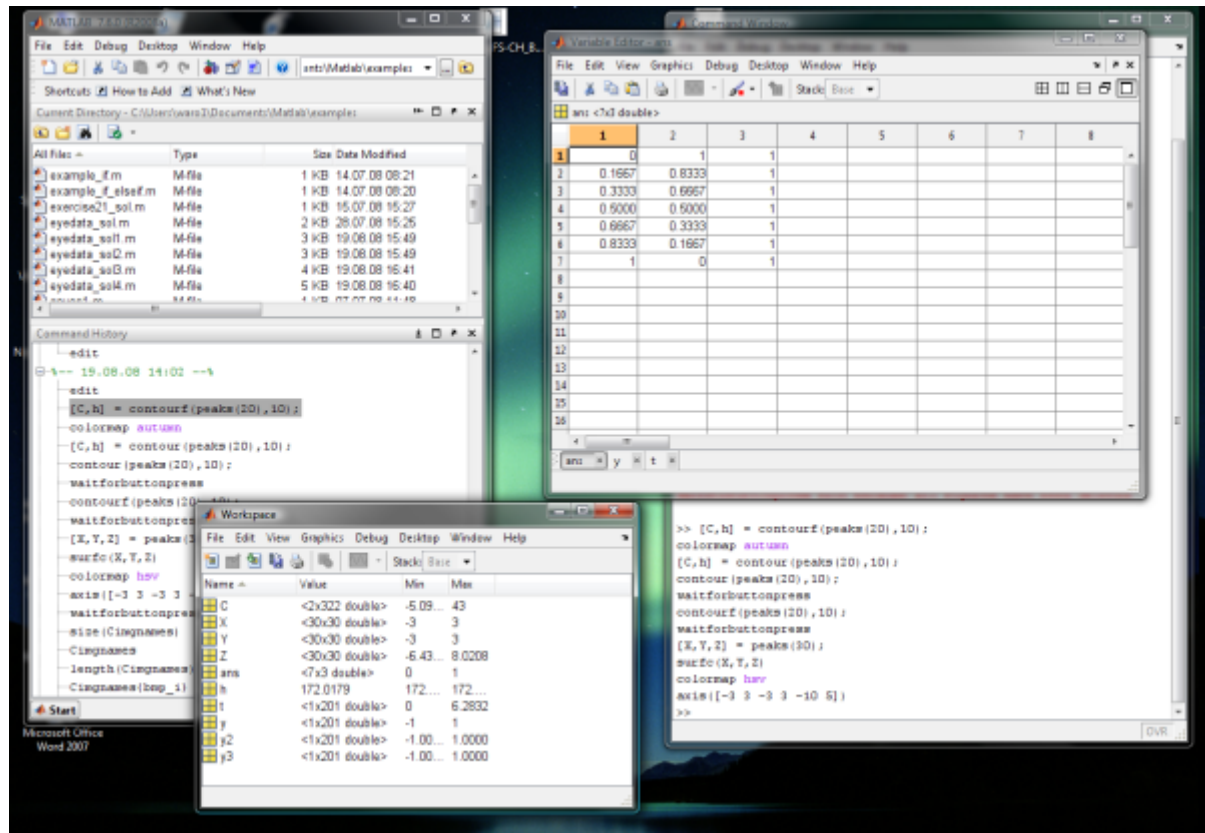

*Example of a different desktop arrangement*

If you want to know in more detail what options are available, you can find out in the help system. Open it via the menu **Help > Product Help**. The figure below shows how to find information on the desktop.

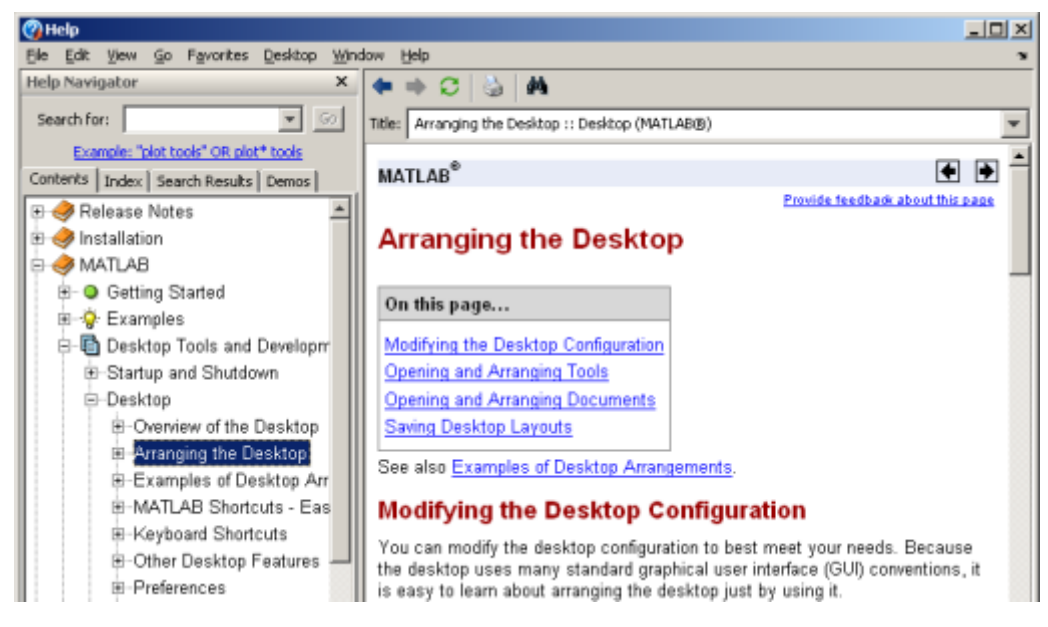

If your Matlab desktop does not correspond to the default layout, please restore the default now by selecting **Desktop > Desktop Layout > Default**

## <span id="page-29-0"></span>**The «Command Window»**

The «Command Window» area is the **communication channel** between you and Matlab. You have already used it to enter the **[first examples](#page-20-0)**. It is used to enter commands and call programs, and the programs can output results and messages to this window. Warnings, error messages and the like also appear here.

> Previously typed commands can be re-displayed by means of the <arrow up> und <arrow down> keys, in order to maybe change and re-run them.

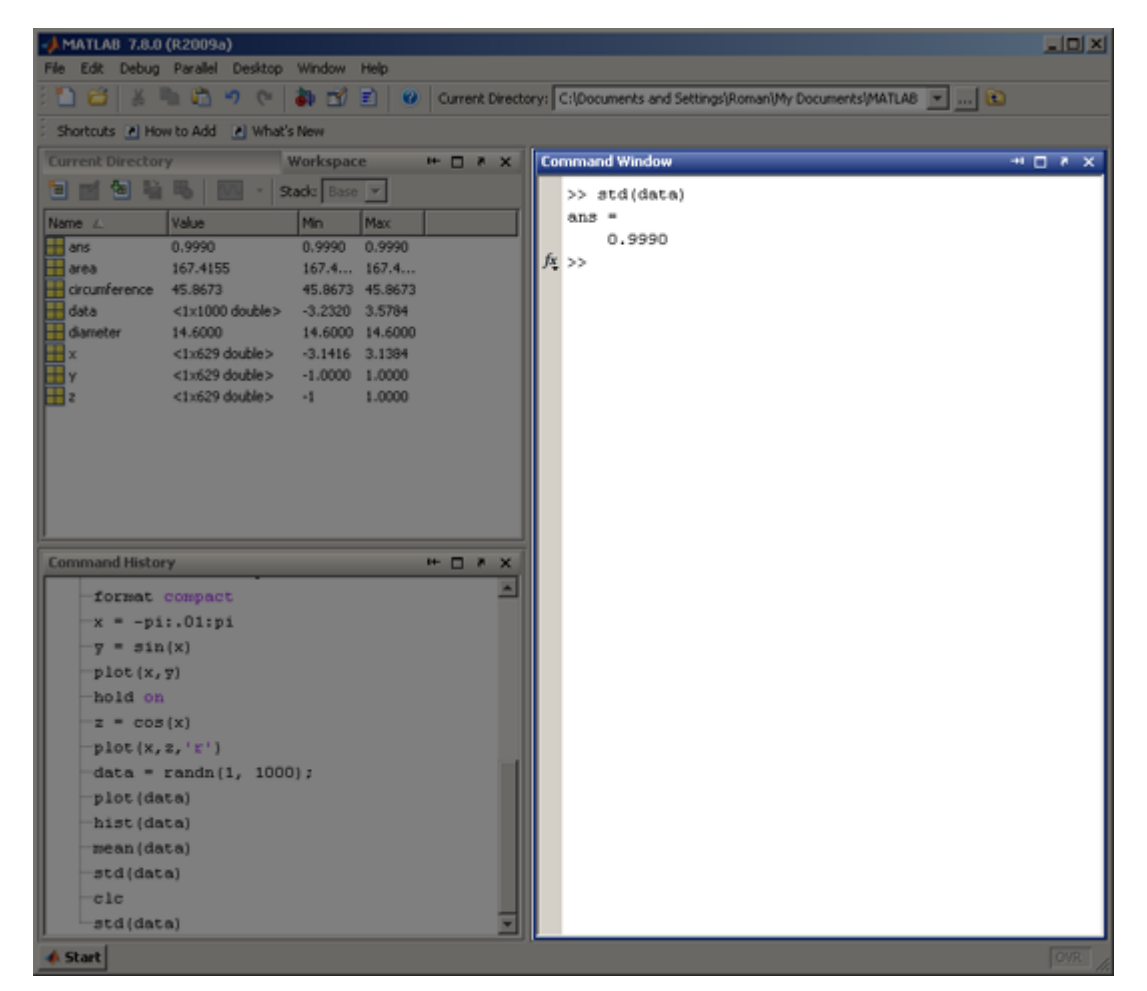

*Matlab's «Command Window»*

#### **Some command window settings**

The following commands influence the way how data are shown in the command window:

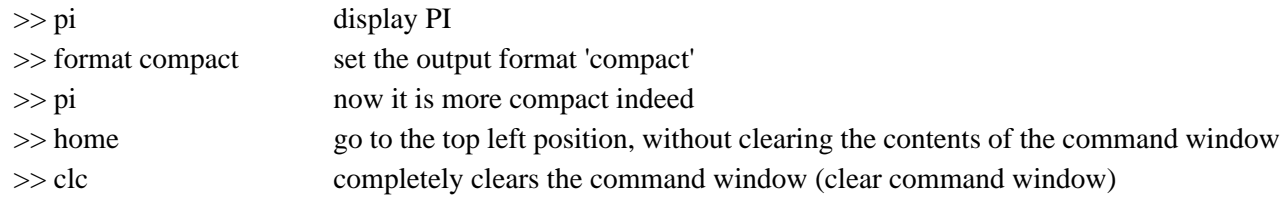

**Explanations:** The command format changes the display of values in the command window in manyfold ways. format compact disables the output of superfluous empty lines. For further options please refer to the information in the help system (e.g. by typing docsearch format in the command window).

### <span id="page-31-0"></span>**The «Workspace»**

The workspace can be seen as Matlab's **working memory**. Here, all used variables are stored, and programs can access them directly. In the figure below you can see that the variables used in the demo examples are now displayed in the workspace. Here you can access the variables directly to display their values or to change them.

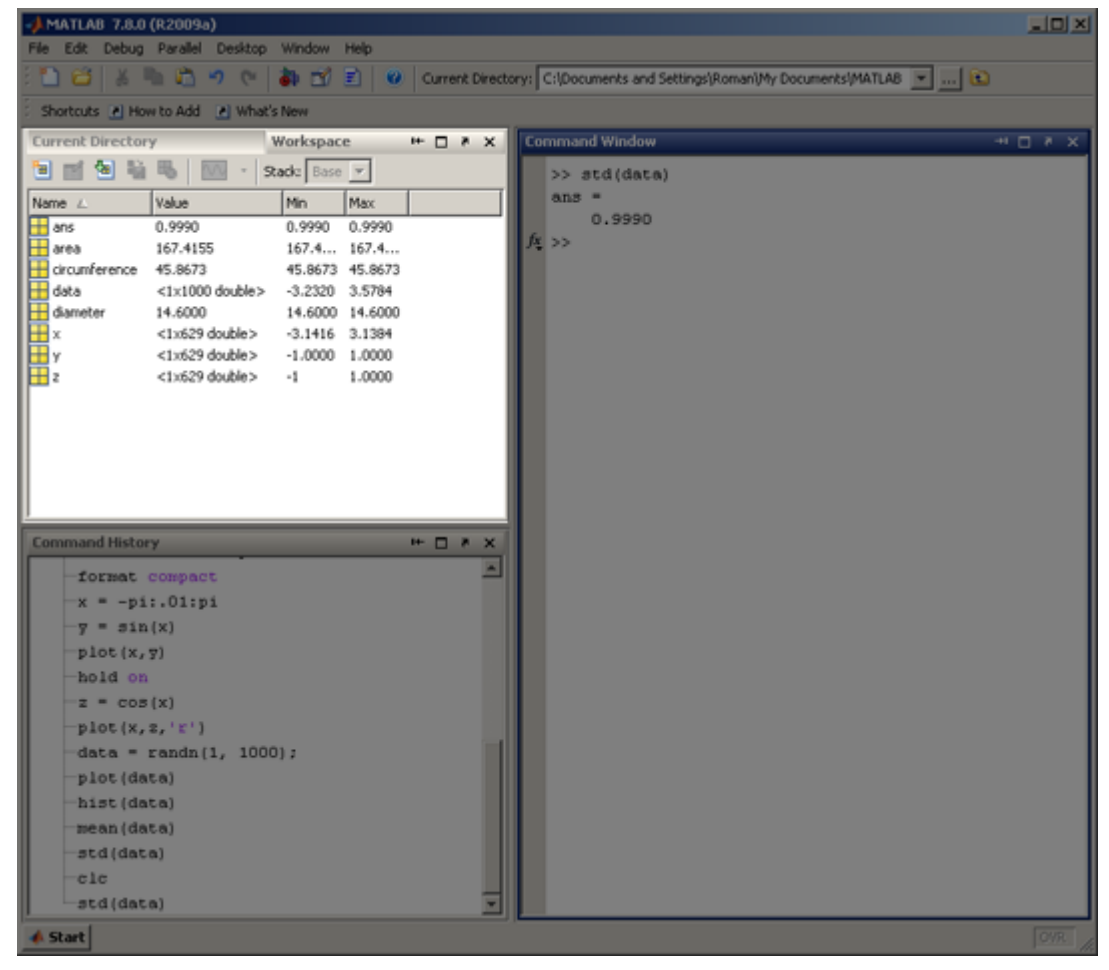

*Matlab's "Workspace"*

#### **Tools in the Workspace**

Select a variable in the workspace with the mouse, and have a look at the tools available in the toolbar of the workspace. The ones used most often are **Open** and the various **graphics tools**.

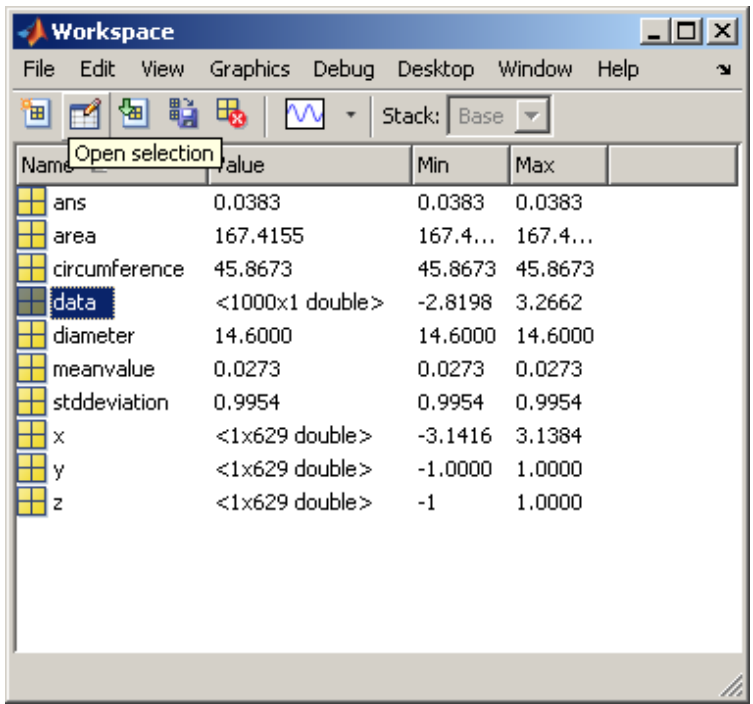

### <span id="page-33-0"></span>**The «Current Directory» Browser**

This area is placed in the same sub-window as the workspace and can be accessed by means of the current directory tab. It is used to browse the computer's file system and thus select the **current directory for data loading and saving operations** as well as to select the **root directory of the editor**. The latter is indicated in the input field named «Current Directory» in the top right corner of the desktop. Alternatively, it is possible to select the current directory there.

> Please do not confuse this with the «search path», by which Matlab has to be informed of where program files are stored, cf. section **[Configuration of Matlab](http://etools.fernuni.ch/matlab//matlab1/en/)**.

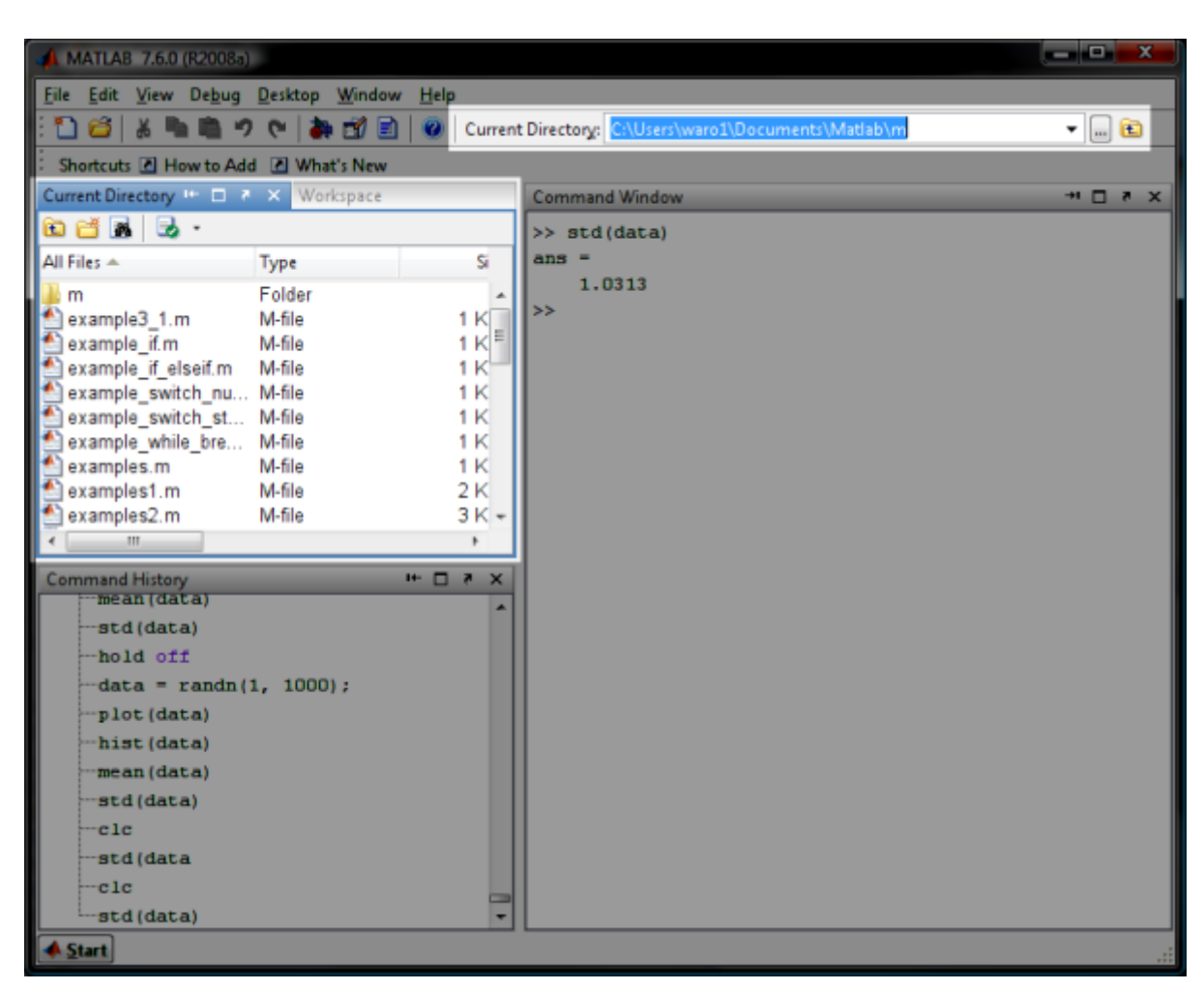

*Matlab's «Current Directory» window*

## <span id="page-34-0"></span>**The «Command History»**

In this sub-window, the **History of your work with Matlab** is listed, i.e. the commands you have recently entered in the command window. This list can be searched, single commands can be re-run, or you can build a program (script) from several commands you have selected in the command history.

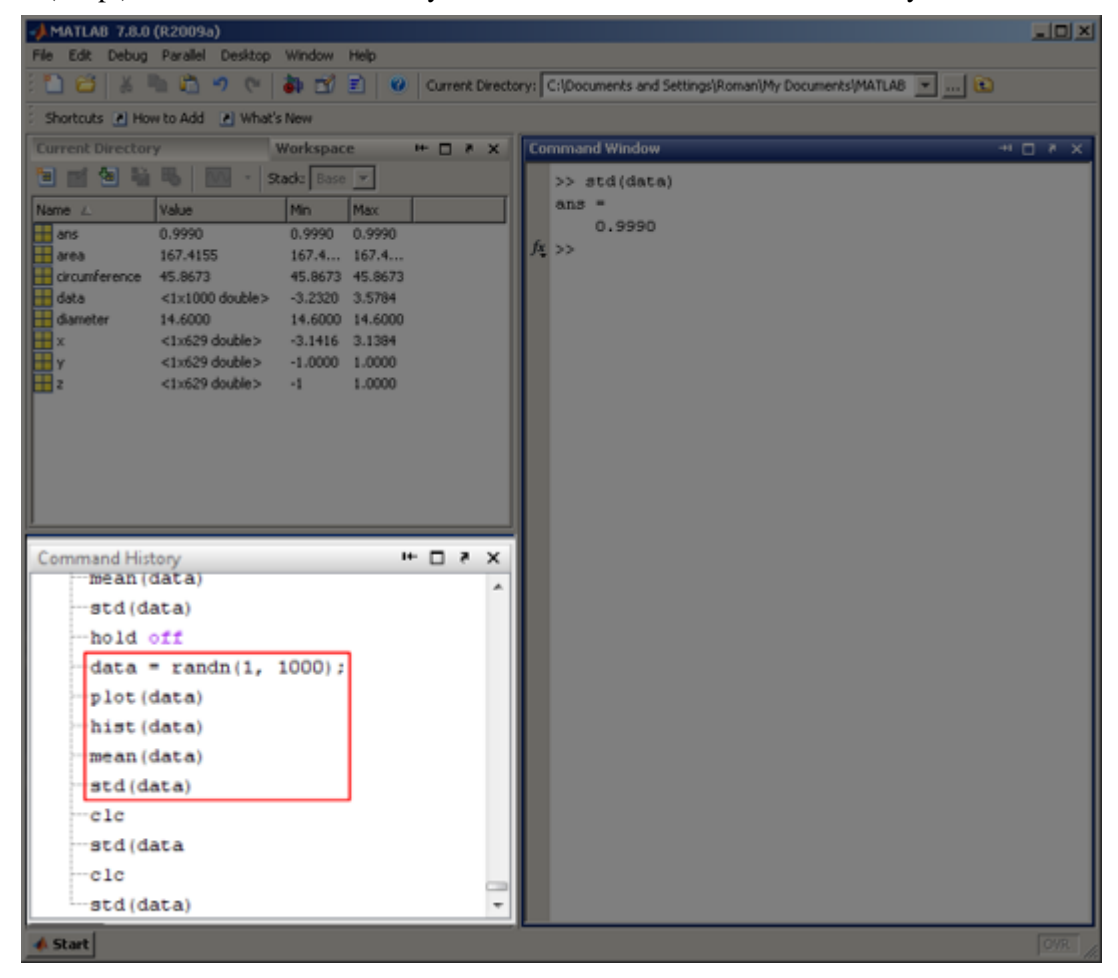

*Matlab's "Command History"*

#### **How to re-run previously entered commands**

Find and select the commands highlighted in the figure above (e.g. by using shift-click or ctrl-click). These commands should still be listed there as you have entered them in the first examples of this lesson; if you have not done this, select some other commands listed there. Then select the menu item «Evaluate Selection» via the context menu (right mouse click on the selected items) or simply press F9. The selected commands are executed again.

## <span id="page-35-0"></span>**Using the Help System**

Matlab's help system is extremely well equipped and supersedes any printed manual. It is not only indispensable for beginners when learning Matlab, but also for advanced users to assist in the daily work. Apart from the documentation of the Matlab main program and additional tool boxes, it contains (as you have seen before) a wealth of examples, some introductory tutorials, and hyperlinks to online resources provided by Mathworks.

#### **How to call the Help System**

The help system can be called in different ways. The most important ones are listed below (please try them out immediately in Matlab):

- Via **Help > Product Help**. In so doing, the Help Browser/Help Navigator is opened (see figure below)
- By means of the **F1 key**. If you do this from within the Command Window, a reduced version will be opened, similar to other sub-windows of the desktop. In the bottom left corner you can find the link «Open Help Browser» allowing for switching to the full display.
- Help for specific functions: doc function name, e.g. doc sin. In this way, the help system entry for this function is immediately displayed.
- Similarly, you can select a command typed in the command window before and call help for it by means of the **context menu** (right click) **Help on Selection** (or by pressing **F1**).
- If you don't know exactly what entry you are looking for, you can enter the help system's search function by direct command, e.g. docsearch operators

#### **Finding help contents**

Matlab offers three ways how to find help for specific questions. They are available in the left part of the help system window, the **Help Navigator**.

- 1. **Contents**: The help items are shown as a logically structured table of contents.
- 2. **Index**: alphabetically ordered index of help topics
- 3. **Search function**: In the field **Search for:** you can search for specific key words. The results are then displayed in **Search Results**, the first found entry is also shown in the main window of the help system.
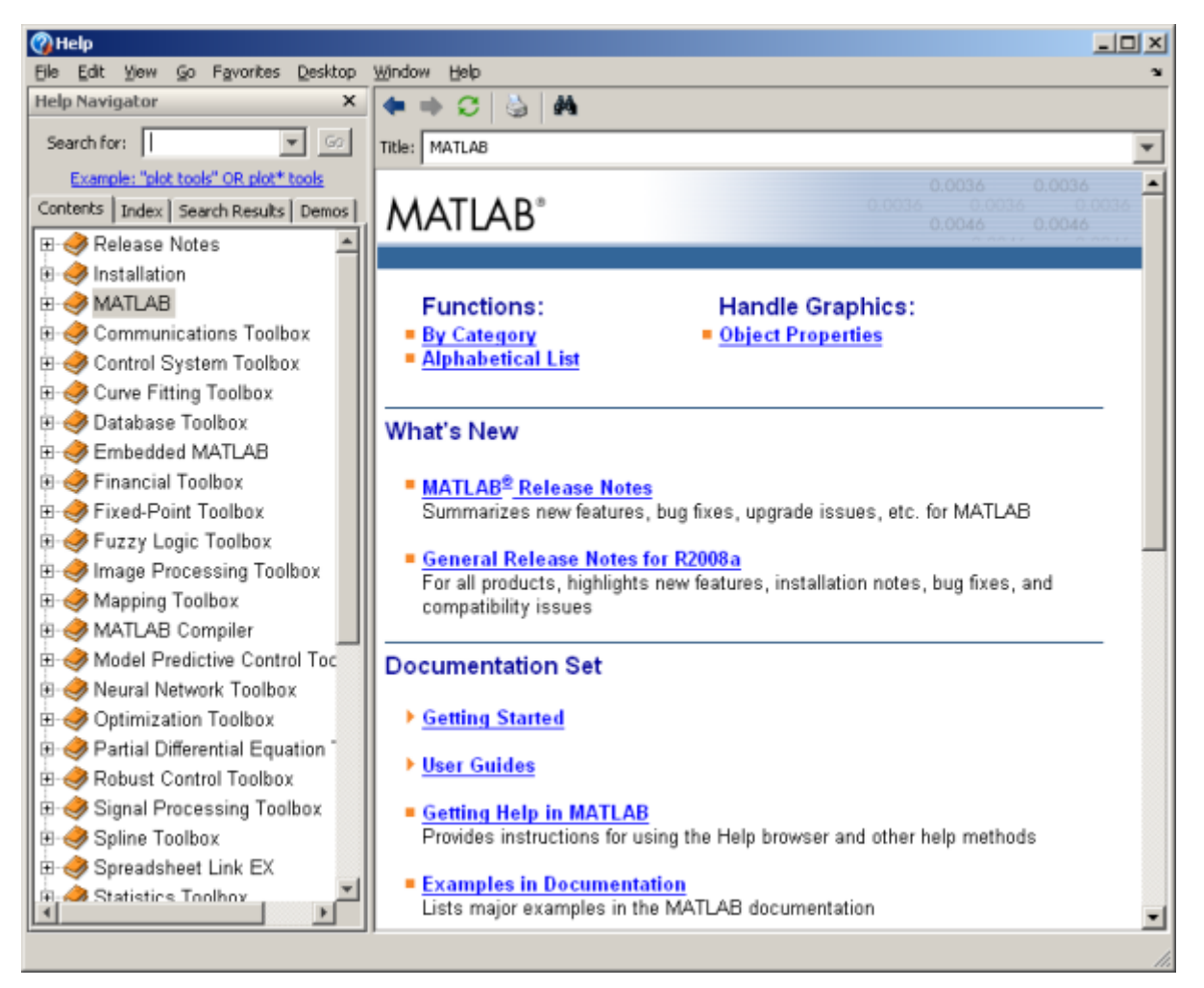

*Matlab's help system*

Furthermore, immediately after starting the help system, several options are offered in the **main window**: Searching by categories, alphabetical list, searching for object properties, and hyperlinks to printable versions of the documentation (pdf) and external resources at the Mathworks homepage.

Similar to web browser functionnality, in the main window you can navigate back and forth, search, store favourites, or print.

### **How to copy example code from the help system**

Code examples as listed in certain help topics can simply be transferred to the command window (or a self-written program) by means of standard copy-and-paste procedures. In the command window, you can then test the example.

- Type plot3 in the Help Navigator and click **Go** (alternatively: enter doc plot3 on the command line)
- scroll down and select the four program code lines after «Examples: Plot a three-dimensional helix»
- Select **Edit > Copy** or press **Ctrl-C**
- Switch to the command window, and select **Edit > Paste** or press **CTRL-V**
- Press the **Enter key** to execute the commands, and... WOW!

# **Summary**

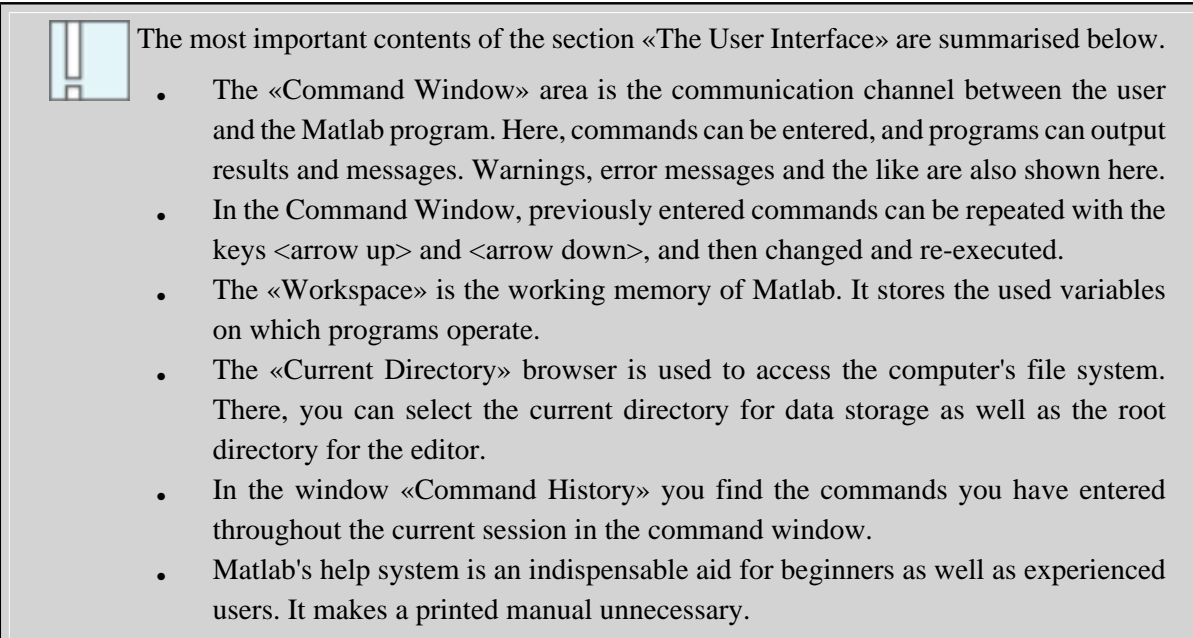

# **Numbers and Variables in Matlab**

As you have seen in section **[Why Matlab?](#page-20-0)**, calculations, graphical displays etc. can be performed in a simple way in the command line mode, i.e. by directly typing commands in the **[Command Window](#page-29-0)**. In the next sections you can learn the basics that are necessary to work in the command line mode:

- How are numbers represented in Matlab?
- What are variables?
- The most important data type: the matrix
- How to work with matrices
- What operators and functions can be used for calculations?

These points not only pertain to the command line mode, but also to self-written programs, as you will learn in **[Lesson 2: Programming in Matlab](http://etools.fernuni.ch/matlab//matlab3/en/)**

Using the command line mode allows for testing commands before including them in a program, which is useful in case you are not sure of their syntax or function.

### **Representation of Numbers**

As usual in English, numbers with decimal places are written with a **period**. The **comma** is used to separate consecutive commands on the same line. The result of an operation (below it will only be entering a number) is assigned to the predefined variable ans (answer), unless it is explicitely assigned to a specific **[variable](#page-40-0)**.

Please enter the commands listed below in the Command Window and try to understand what Matlab does with your inputs.

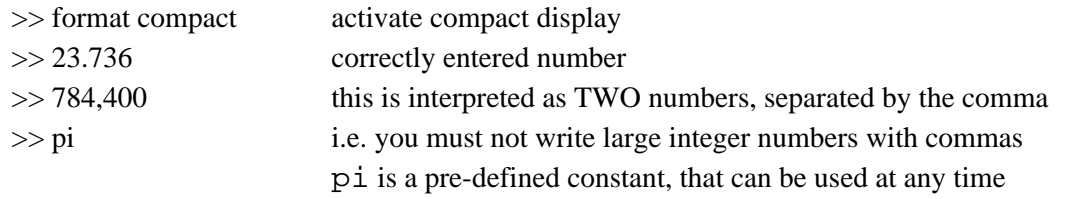

For numbers in **scientific notation**, the letter **e** is used to separate the exponent (to the base of 10). Examples:

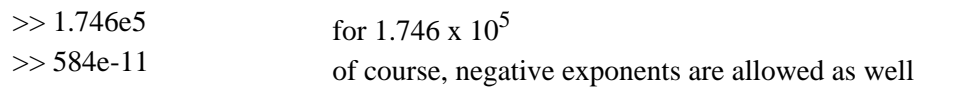

Contrary to other programming languages, Matlab has representations for two special values: infinite (inf) and «not a number» (NaN). These values can be the result of calculations, such as division by zero, and can as such also be assigned to a variable.

Please try out the following commands that illustrate this.

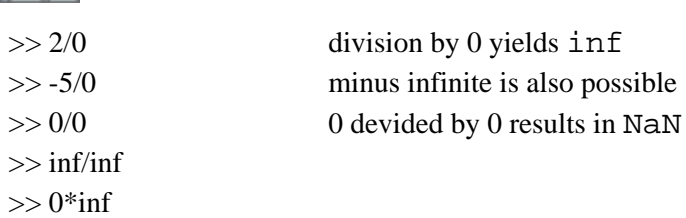

# <span id="page-40-0"></span>**Variables**

Data are stored in Matlab's working memory (i.e. the workspace) as **variables**.

A variable is a reserved «place» in computer memory that can be referenced with a unique name.

A variable can contain various kinds of data. This fact is expressed by saying that a variable is of a certain **data type** (or just «type»).

Examples for data types are simple numbers, matrices, character sequences (strings), structured data etc.

In the examples below we only use simple numbers. You will get to know further data types later on in this course.

Contrary to many other programming langauges, variables do not have to be pre-defined (i.e. to reserve the necessary memory space for them). Matlab will automatically reserve the memory space at the time of their first usage, that is when they are assigned a value for the first time.

### **Variable naming conventions**

A variable is identified by a unique name. The name has to begin with a letter, after that it can contain further letters, numbers, or the «underscore» \_.

Variable names are **case-sensitive**, i.e. capitalising is relevant.

In the examples below you can see what variable names are allowed, how variables can be filled with values, and how these values can be recalled again.

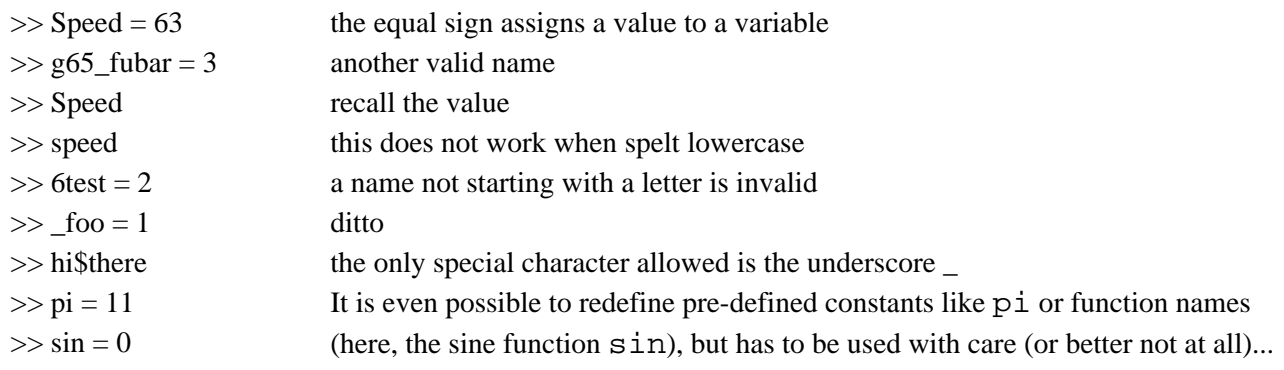

### **Loading and saving variables in the Workspace**

Alle variables that have been used are visible in the **[Workspace](#page-31-0)**. The contents of the Workspace can be saved to the hard disk with save (to the folder that is selected in the **[Current Directory Browser](#page-33-0)** window) and loaded back from the hard disk by using load.

Single variables can be removed from the Workspace with the clear command.

Please try it out again by yourself:

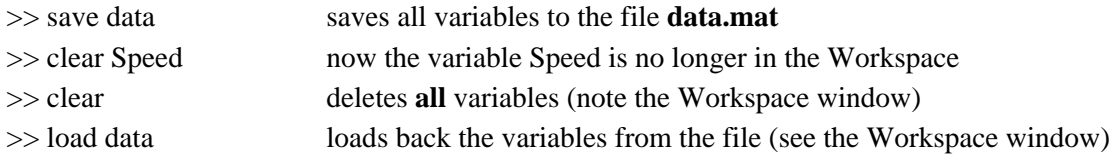

Saving and loading workspace variables can also be done by means of the menu buttons of the Workspace window. Single variables can directly be deleted in the Workspace (select the variable and hit the 'delete' key or use context menu > delete).

# **Summary**

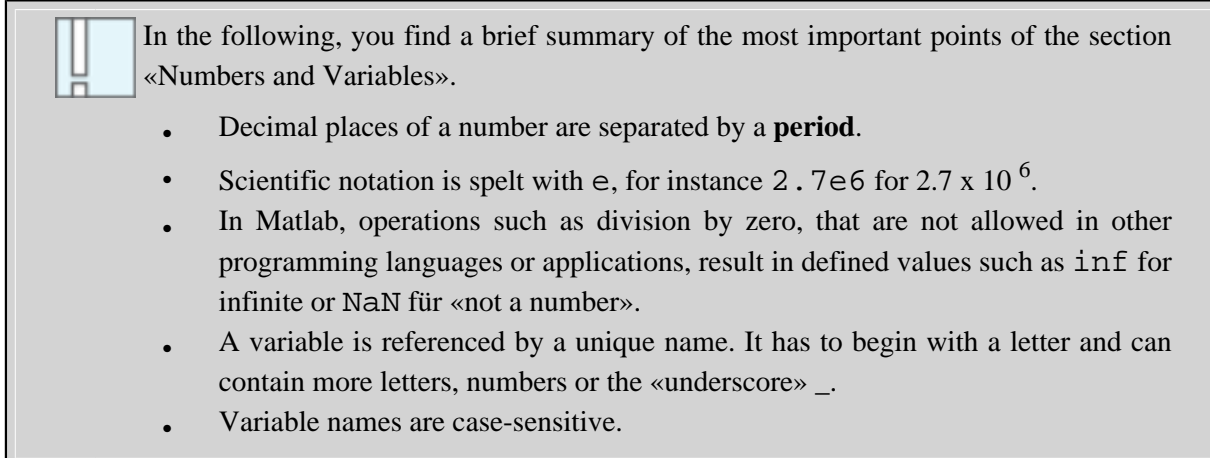

# **Data Representation 1: Scalars, Vectors, and Matrices**

Matlab knows various ways to represente data. The most important one is the representation as **Matrix**, thus the name Matlab (**Mat**rix **Lab**oratory).

The most common form of a matrix is the two-dimensional matrix, comparable to a table. Matrices can only contain numerical values (exception: character strings, see section **[Data Representation 1: Character Strings](http://etools.fernuni.ch/matlab//matlab3/en/)** in the next lesson.

A matrix is well suited to store data in a similar way as it is usually done when building a table - e.g. to quickly create a new data set, or to hold data that have been acquired by a technical system.

**Example:** A simple data set, containing the subject number in the first column, his/her sex (e.g. 1 for female, 2 for male) in the second, the age in the third, and the measured values of two dependent variables in the forth and fifth column.

|   |   | 25 | 0.8  | 56 |
|---|---|----|------|----|
| 2 | 2 | 33 | 0.65 | 65 |
| 3 | 2 | 26 | 0.97 | 45 |
| Δ |   | 26 | 0.78 | 50 |
| ь |   | 29 | 0 77 | 50 |

*A simple matrix with data from five subjects*

According to the terminology used in linear algebra, some special cases of matrices in terms of their number of dimensions are referred to as:

- **Scalar**: «null-dimensional» matrix, i.e. only one element
- **Vector**: one-dimensional matrix
- **Matrix**: matrix with two or more dimensions. Sometimes, they are also called **arrays**.

You will learn more about these data types in the following sections.

## **Scalars**

A scalar is a *matrix* with one row and one column, and thus only contains a single numerical value.

The notation with square brackets [ ] always designates a matrix, including scalars and vectors! (with one exception, see section **[Programming of Functions](http://etools.fernuni.ch/matlab//matlab3/en/)**, Example 3).

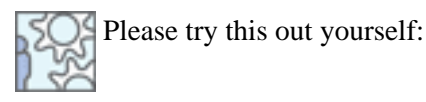

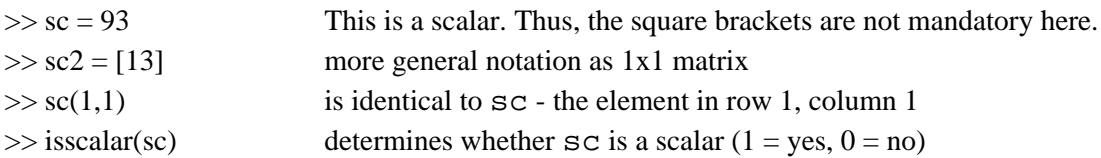

### **Vectors**

A vector contains more than one numerical element; these elements are arranged side by side «in single file». Dependent on whether the elements are arranged vertically or horizontally, they are referred to as:

- **column vectors** (one column, any number of rows)
- **row vectors** (one row, any number of columns)
	- column vector

row vector

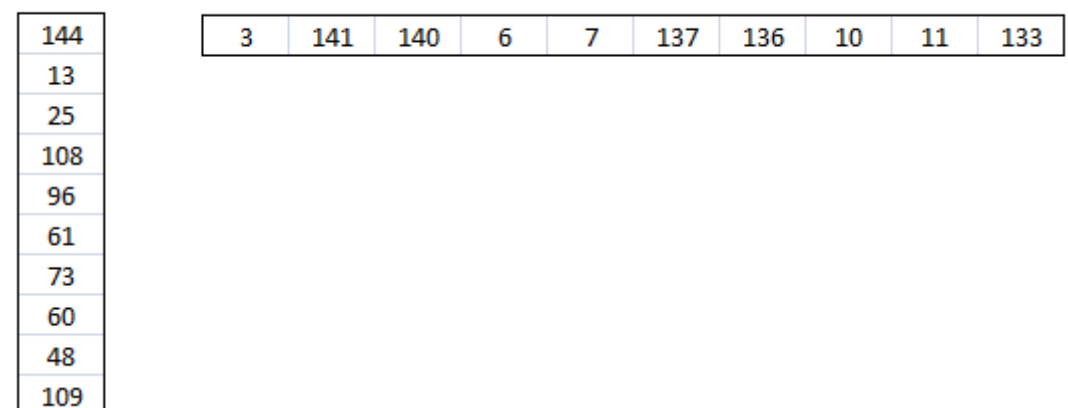

In other words, a vector is a *matrix* with only a single row or a single column.

Try to understand the examples below:

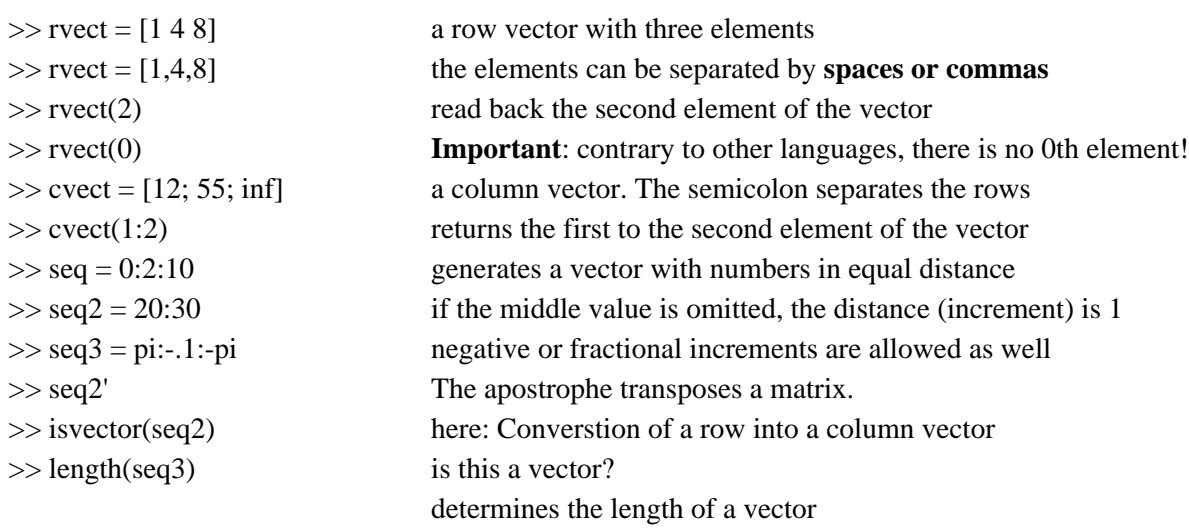

### **Matrices**

In the field of mathematics, a matrix is a table of numbers. The most common kind of matrix is the twodimensional one (m rows, n columns), very similar to a table as you know it from applications such as MS Excel (but only containing numerical values). Matlab also supports matrices with more than two dimensions.

# **SOS** Demonstration example: The matrix in Dürer's «Melancholia»

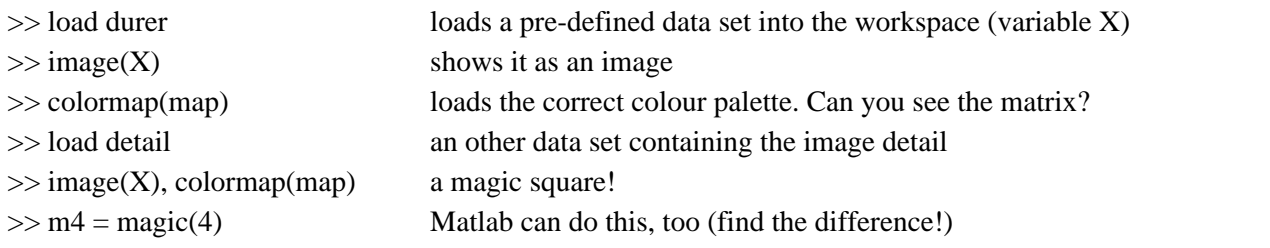

Matrices can be built in various ways, and accessing the elements of a matrix is also possible in numerous ways, as you can see in the examples below.

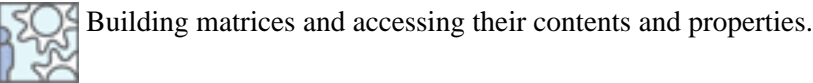

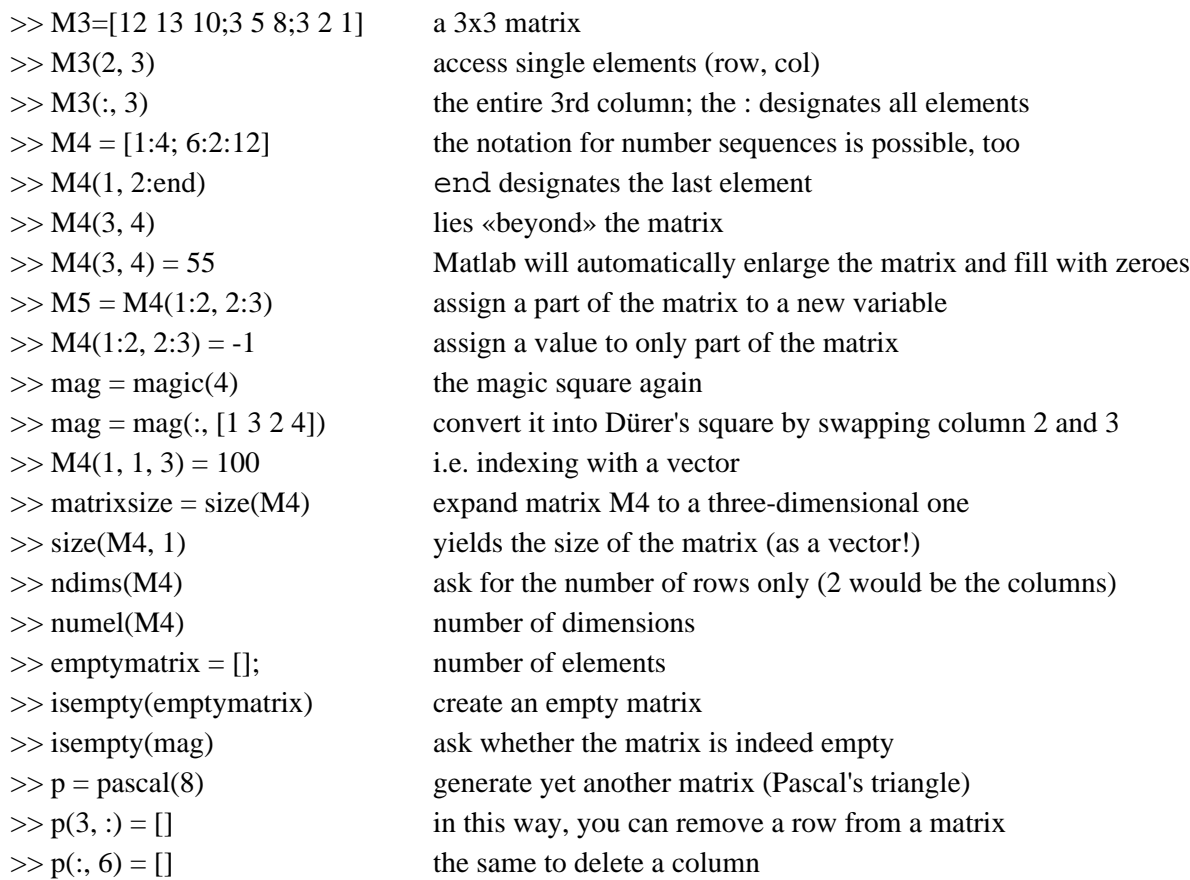

#### **Linear indexing**

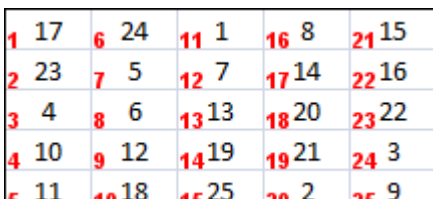

**25<sup>9</sup>** Linear indexing allows for a different way of accessing the elements of  $5^{11}$  10<sup>18</sup> 15<sup>25</sup>  $20<sup>2</sup>$ a matrix. Instead of addressing them by row and column index, a matrix can be thought of as being serially numbered (first in columns, then in rows - see figure). In that way, with a single argument, you can address the x'th element of a matrix.

In the pictured matrix, the element data(2, 4) is thus identical with data(17), containing the value 14.

### **Summary**

Below, you again find the most important points in a brief summary. Additionally, relevant Matlab commands are listed. **Points to remember** • A scalar is a matrix with one row and one column, that is with only a single numerical value. • A vector is a matrix with a single row (row vector) or a single column (column vector). The most common matrix is the two-dimensional matrix (m rows, n columns). Matlab also allows for higher-dimensional matrices, e.g. with m rows, n columns and p planes. When defining matrices and vectors, the elements have to be enclosed in square brackets [ ]. For scalars, the brackets are optional. The elements of matrices and vectors that belong to the same row are separated with a space or comma. The semicolon separates rows. Number sequences (= vectors) can be produced with the  $:$  - notation, e.g.  $10:2:50$  for all even numbers from 10 to 50. A solitary colon designates all elements of a row or column, e.g. data( $:$ , 12) for all rows, but only column 12 of the matrix. When indexing elements of a matrix, the indices are enclosed in round brackets  $($ ). • The indices always run from 1 to n, the index 0 (the «zeroth» element) does not exist in Matlab. • In two-dimensional matrices, the first index is the row, the second one is the column. • Linear indexing: Instead of addressing elements by row and column index, a matrix can be seen as being serially numbered; thus you can address the x'th element of a matrix with a single argument. **Commands** isscalar, isvector: check whether a variable is a scalar or a vector, respectively length determines the length of a vector ndims returns the dimensionality (number of dimensions) of a matrix numel calculates the total number of elements of a matrix • size returns the size of a matrix

is empty determines whether a matrix is empty

# **Matrix Manipulation**

In this section, you learn various possibilities to manipulate *Matrices*:

- matrix concatenation
- matrix duplication
- creating special matrices
- matrix transformation

This section will be concluded with a first practical exercise.

### **Matrix Concatenation**

Matrices can be concatenated with the normal [ ] -notation.

Please try to comprehend this by following the examples below:

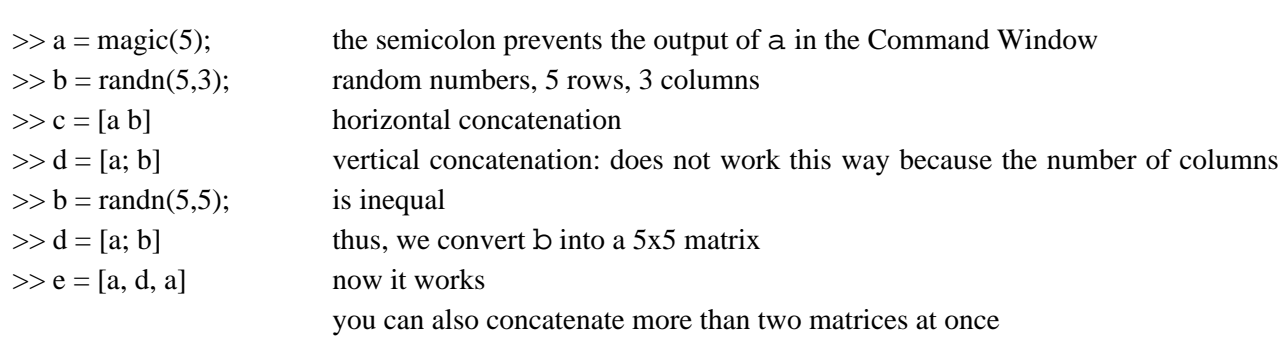

The above examples clarify how the **semicolon after a statement** is used to suppress the output of generated values to the command window.

Besides the above demonstrated possibilities, Matlab provides dedicated functions for matrix concatenation.

This is again demonstrated by means of some examples:

 $\gg$  horzcat $(a, b)$  $\gg$  vertcat $(a, b, a)$ horizontal concatenation vertical concatenation; more than two matrices are possible

An overview of the basic matrix manipulation commands can be found in the help system, e.g. by **F** entering doc elmat (**el**ementary **matrices** and matrix manipulation.)

## **Matrix Duplication**

The two most important matrix duplication functions are called repmat (**rep**etition of **mat**rices) and cat (con**cat**enation).

Please study the usage of these two commands by doing the manipulations below. The variables a and b should still be in your workspace, as you have used them in the previous examples.

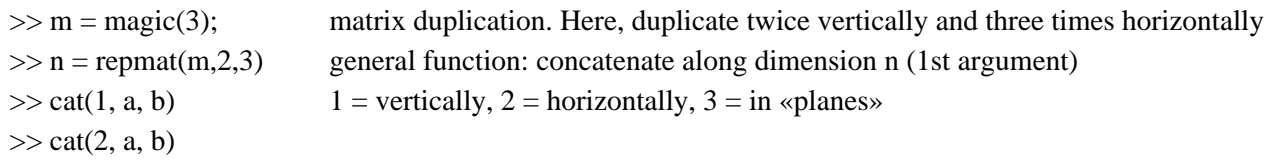

Given

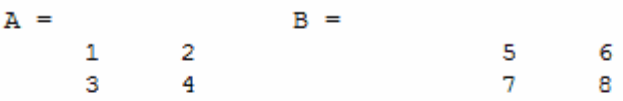

concatenating along different dimensions produces

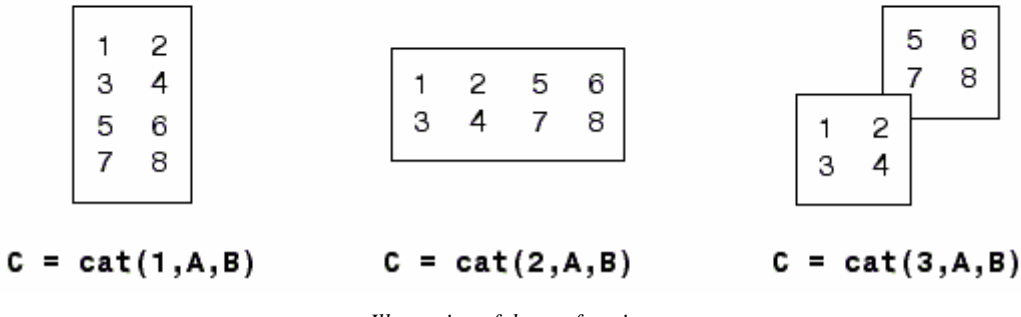

*Illustration of the cat function*

### **Creation of Special Matrices**

Certain special matrices are needed again and again, thus Matlab provides commands to create such matrices. Some examples:

- Matrices filled with zeroes or ones
- Matrices with random numbers with different distributions. This can sometimes be helpful to test statistical functions or generate test data sets. Also see **[Random Numbers](http://etools.fernuni.ch/matlab//matlab5/en/)** in Lesson 4
- Particular matrices for linear algebra: identity matrix, Pascal's triangle etc.

In the examples below, you can see the most important ones of these functions.

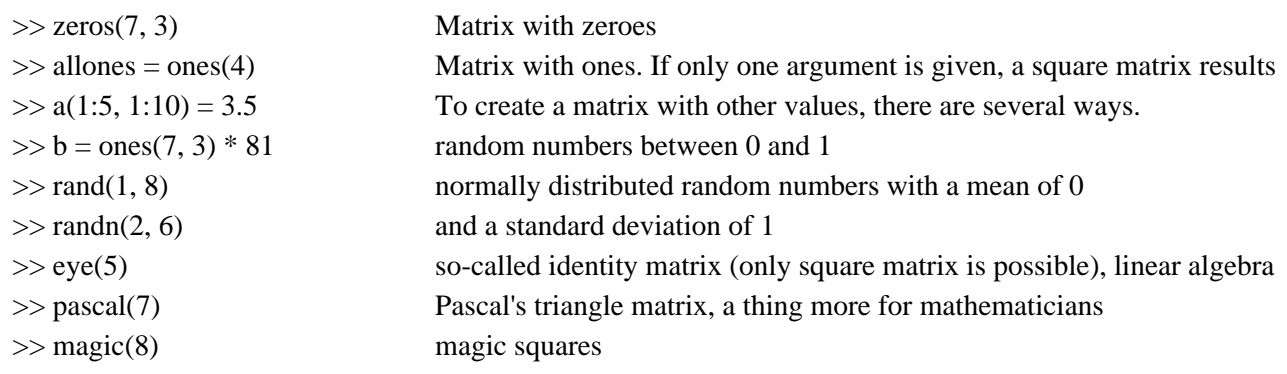

# **Matrix Transformation**

The most important transformations are:

- Mirroring (horizontally or vertically)
- Rotation
- Transposition (swap rows and columns)

Examples to try out:

 $\gg$  a = [1 2 4 8 16; 0 1 2 3 4; -1 -6 0 1 6];

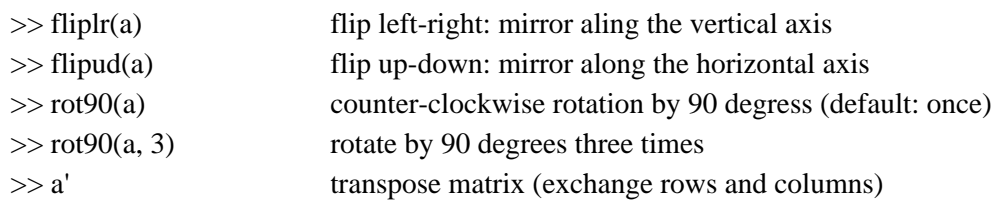

### **Exercise 1: Create a Complex Data Matrix**

You have now learned the basics of how to create matrices with various contents and how to manipulate them. For learning success it is central that you now try to use this knowledge yourself, by solving an example on your own.

#### **Task description**

Sometimes, it is helpful to be able to create a test data set to test a data evaluation program before you have acquired «real» data. Try to do this now in the following exercise.

At the end of the exercise you will find a link to the sample solution that you can consult in case you need help. However, it is important to realise that there is more than one possible solution.

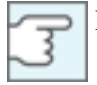

Please do not fall back on the sample solution too early, and try first to use the help system if necessary.

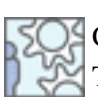

Create the matrix testdata in the workspace, containing hypothetical test data as pictured below. Try to accomplish this with as few commands as possible.

Explanation of the data:

**Column 1:** subject number

**Column 2:** 1st or 2nd run of the experiment

**Columns 3-12:** mark several experimental conditions

**Column 13:** normally distributed random numbers (they do not have to be identical with the pictures values). Four values are labelled as "missing data" by the value NaN.

#### **Tips for functions that can be used:** eye, repmat, randn

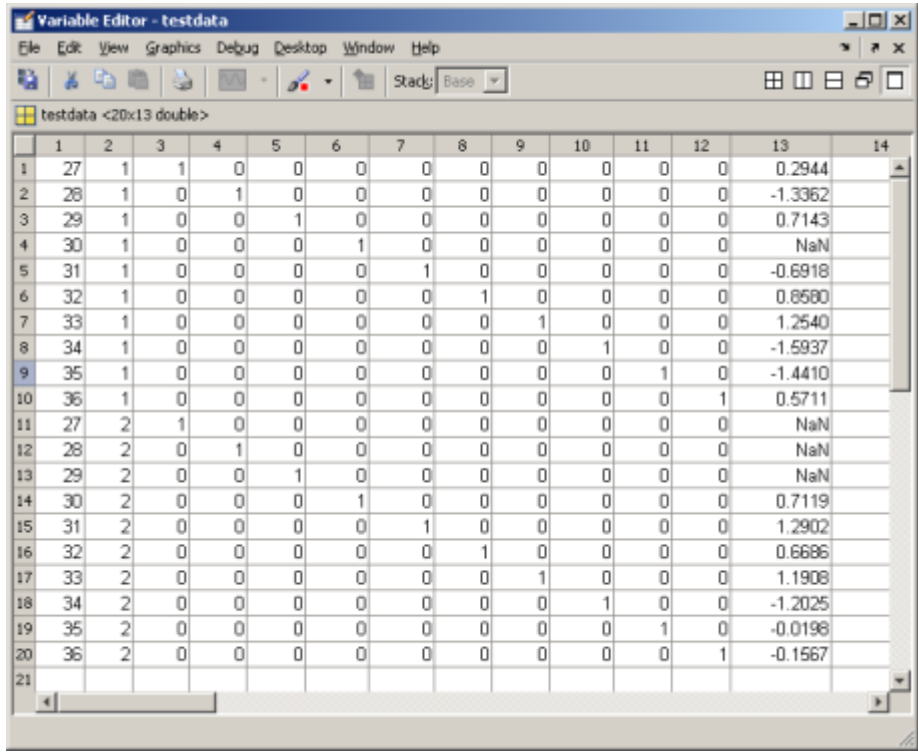

#### **Sample solution**

 $\gg$  testdata = (27:36)' % subject numbers upper half  $\gg$  testdata = [testdata ones(1, 10)' eye(10)] % group numbers of group 1 and diagonal  $\gg$  testdata = repmat(testdata, 2, 1) % duplicate the whole matrix vertically  $\gg$  testdata(11:20, 2) = 2 % group numbers of group 2  $\gg$  testdata(:, 13) = randn(20, 1) % random data  $\gg$  testdata([4, 11:13], 13) = NaN % add missing values You can copy/paste all code lines to the Command Window.

Everything after the % sign are comments and are not interpreted by Matlab.

# **Summary**

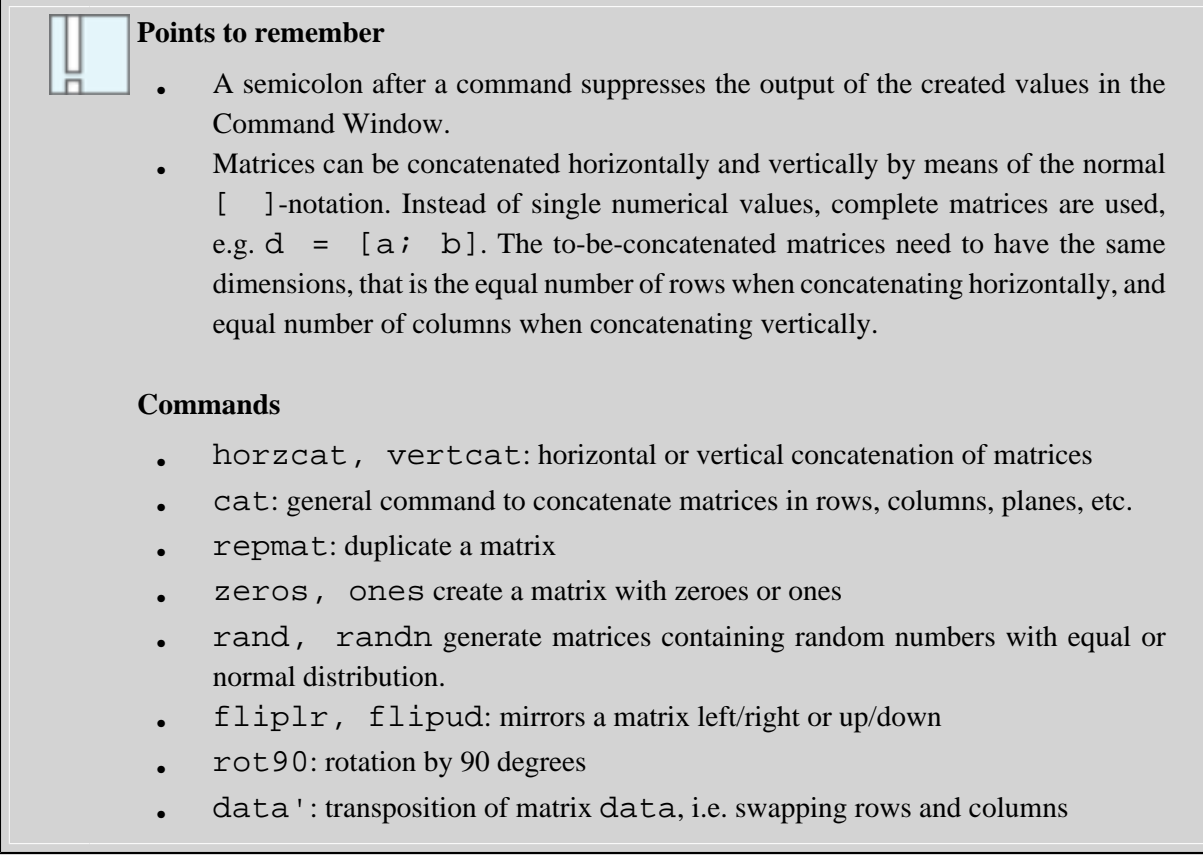

# **Mathematical Operators and Functions**

In this section, mathematical operators and functions are explained. Mathematical **operators** are mathematical operation symbols such as:

- $addition +$ , subtraction -, sign, etc.
- multiplication  $*$  and division /
- exponential functions such as square  $\lambda$ 2
- In this context, the question of priorities of operations and the bracket rules are important as well.

Other mathematical manipulations are realised as **functions**, e.g.

- trigonometrical functions: sine, cosine, tangent, etc.
- descriptive functions such as minimum, maximum, mean values and the like
- basic mathematical functions such as: square root, logarithm, sum, rounding, etc.
- and many more...

The range of functions provided by Matlab is enormous, thus only the most important ones can be introduced in this course.

Later on, two exercises will be provided so that you can practise the use of functions and operators.

The Help System provides more information on all available functions. Call this by entering **elementary math** in the search field of the Help System.

### **Operators**

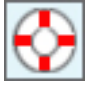

The Help System provides a good overview over the mathematical operators and how to spell them. To display this information, you can either enter **arithmetic operators** in the Help Navigator, or you can type docsearch 'arithmetic operators' in the Command Window (the inverted commas are necessary because the search term includes a space).

When performing calculations, certain peculiarities of Matlab become relevant. As long as you exclusively work with *scalars*<sup>4</sup>, everything works as you would expect from a pocket calculator. However, operations with *matrices* (and *vectors*<sup>5</sup>) follow other rules in some cases (linear algebra).

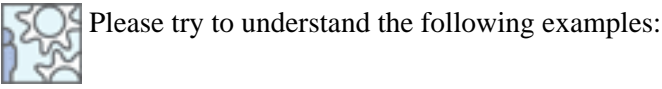

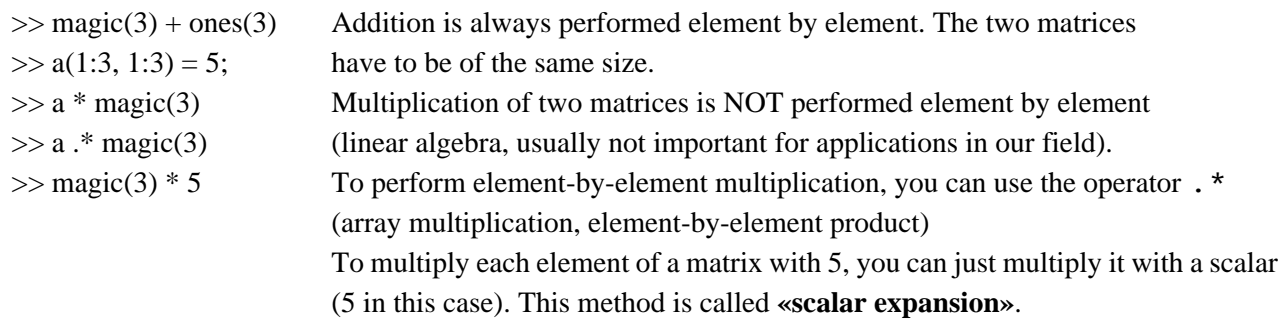

If you are unsure about the function of an operator, you can just test it in command line mode before inserting the statement into your program.

The sequence of how different operators are evaluated follows the general precedence mathematical rules (e.g. multiplication/division before addidion/subtraction ); as usual, brackets are used if a different sequence is necessary.

You can find help on this topic by using the key word **operator precedence** in the Help System.

# **Functions**

Matlab provides a plethora of pre-defined mathematical functions (e.g. sine, mean, square root, etc.)

In the Help System, you find the relevant information in **Contents** under **Function reference > Mathematics > Elementary math**

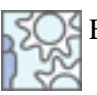

Examples for mathematical functions:

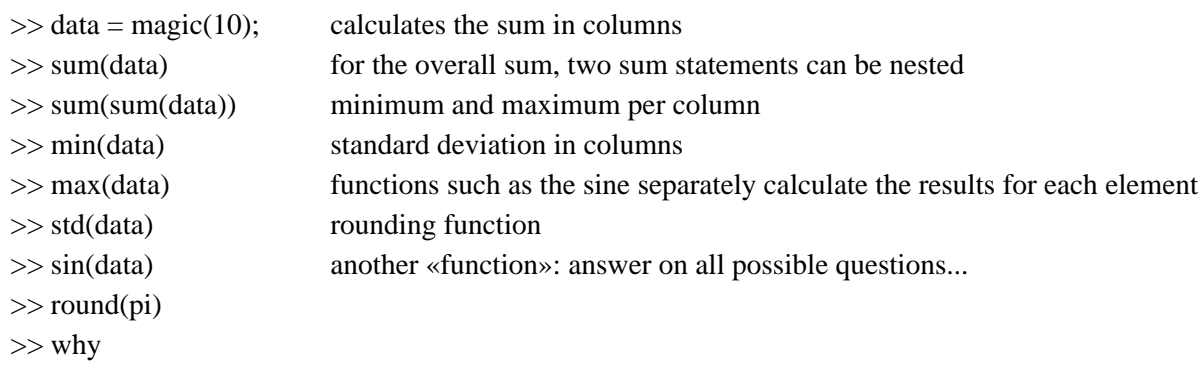

## **Exercise 2: Implementing a Mathematical Formula**

Try to implement the formula of the *Gaussian bell shape*<sup>6</sup>.

$$
y = \frac{1}{s\sqrt{2\pi}} e^{-\frac{1}{2}\left(\frac{x-m}{s}\right)^2}
$$

**m** is the mean value or the expected (peak) value Erwartungswert (peak of the curve)

**s** is the standard deviation ("width" of the shape)

**x** is the independent value

**e** is the exponential function, in Matlab to be executed with exp. The square root function is called sqrt

 $\gg$  m = 3; s = 5; x = 2;  $>>$   $y = ...$ definition of input values How is the formula to be written correctly? The result should be **0.0782**

### **Sample solution**

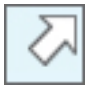

 $\gg$  m = 3; s = 5; x = 2;  $>> y = 1/(s*sqrt(2*pi))*exp(-1/2*((x-m)/s)^2))$ 

## **Exercise 3: Validation of a Magic Square**

Check the correctness of a 7x7 magic square: The sum of all rows, columns, and the two diagonals have to be equal.

 $\gg$  m = magic(7);

 $>> ...$ 

#### **Sample solution**

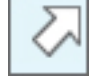

 $\gg$  m = magic(7);

 $\gg$  sum(m) % sum of columns  $\gg$  sum(m') % transpose m to obtain row sums  $\gg$  sum(diag(m)) % calculate the sum of the main diagonal  $\gg$  sum(diag(fliplr(m))) % the other diagonal

# **Summary**

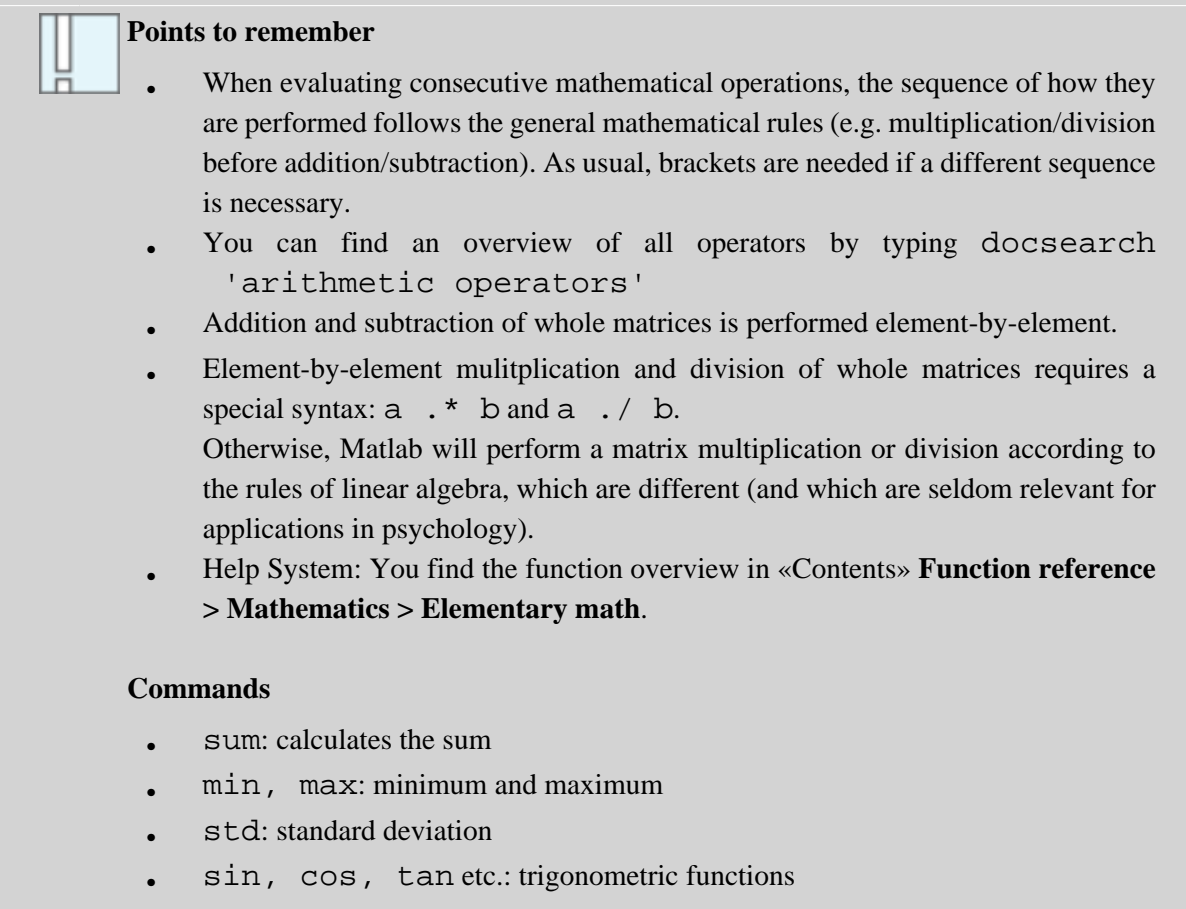

• round: rounding

# **Self-test Questions**

To test your understanding, please try to answer the questions below.

#### **User interface**

*Which command is used to clear the command window?*

- ❍ clear
- $\bigcirc$  clc
- ❍ home
- $\bigcirc$  clrcmd

#### *What is NOT possible to do in the Workspace window?*

- ❍ Remove variables from the Workspace
- $\bigcirc$  Change the contents of variables
- ◯ Read data from external sources
- $\bigcirc$  perform calculations

#### *How can you select the folders in which Matlab searches for functions (M-files)?*

- ❍ In the Current Directory browser
- ❍ with cd (change directory)
- $O$  By using the menu item File > Set Path

#### **Help System**

#### *In the Help System, try to find the answer to the following question:*

The function to draw a three-dimensional scatter plot is \_\_\_\_\_\_\_\_\_\_\_\_\_\_\_.

### **Matrices**

*Which statement will generate the matrix* **a** *shown below?*

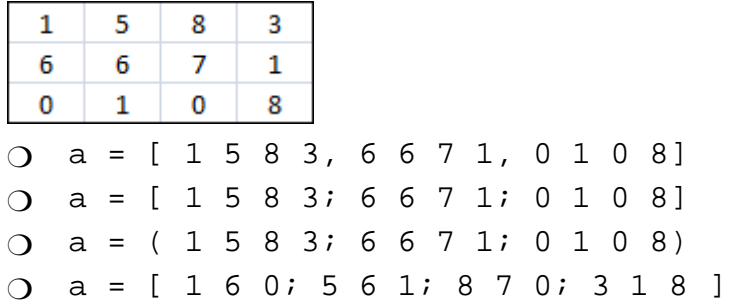

#### *Which command sequence leads to the pictured matrix being printed in the Command Window?*

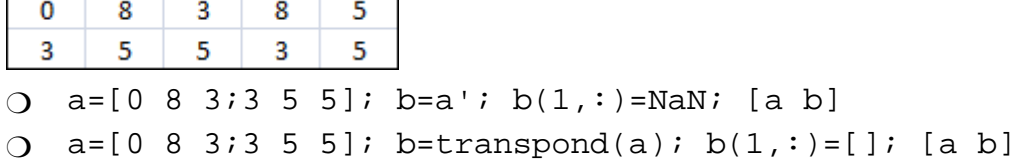

 $O$  a=[0 8 3;3 5 5]; b=a'; b(1,:)=[]; [a b]  $O$  a=[0 8 3;3 5 5]; b=a'; b=b(2:3,:); [a; b]

### **Mathematical operations**

*Which code represents the shown formula?*

$$
y = 2 \frac{e^{-\frac{t}{tau}}}{\sqrt{(x+1)(x-1)}}
$$

- $O$  y =  $2*exp(-t/tau)/sqrt(x+1*x-1)$
- $O \, y = 2*exp(-t/tau)/sqrt((x+1)*(x-1))$
- $O \, y = 2(exp(-t/tau)/sqrt(xt1)*(x-1)))$
- $y = 2*e^{\lambda}(-t/tau)/sqrt((x+1)*(x-1))$

# **Glossary**

### **EEG:**

Electro-encephalography: registration of the electrical activity of the brain

### **fMRI:**

functional magnetic resonance imaging

### **Gaussian bell shape:**

density function of normally distributed data

### **matrix:**

The most important way to represent data in Matlab. In the field of mathematics, a matrix is a table of numbers or other values. Matrices differ from ordinary tables in that they can be used for calculations. Usually, the expression «matrix» refers to two- or higher-dimensional matrices (cf. scalar, vector).

### **scalar:**

«null-dimensional» matrix, i.e. only one element

### **vector:**

one-dimensional matrix, that is only one row or one column

# **Lesson 2: Programming in Matlab**

Basically, a **program** is a sequence of statements that will be executed when running the program. The succession of executed statements is determined by **program control structures** such as loops or conditional branchings. This sequence of statements is stored in a file and can thus be called again at any time.

# **Learning Objectives**

- You know the most important functions of the Editor.
- You understand the difference between scripts and functions.
- You can write simple scripts and functions.
- You know the most important loop and branching structures.
- You know how to use character strings.

# **M-Files: Scripts and Functions**

All programs written in Matlab are stored as so-called **M-files** with the file name extension **.m**. This is also true for most functions that are included in Matlab's basic function library as well as additional toolboxes. In the following sections, you will learn how to write and execute such programs. There are two kinds of program or M-files: **scripts** and **functions**.

### **Scripts**

A script contains a sequence of statements that works in the same way as if you entered these statements one after the other in the Command Window. Accordingly, scripts can access all variables in the Workspace, and variables created by scripts are stored in the Workspace.

### **Functions**

A function is characterised by the fact that (in most cases) values are passed to it to be processed, and the function returns the calculated results to the «caller» (i.e. to the statement entered in the Command Window, or another script or function). Thus, this is the same as - for instance - with standard functions, e.g. computation of a mean value with  $a = \text{mean}(b)$ . The data to be processed are passed to the function in matrix b, and the calculated mean value is returned in variable a.

### **The Editor/Debugger**

As a prerequisite for being able to write scripts and functions, you have to get to know the proper tool, that is the Editor. It is designed to edit M-files. This will be explained in the next section.

At the same time, this program serves as the so-called «Debugger», that is the aid to find errors (*bugs*) in a program and fix them (referred to as *debugging*). This will be introduced later in Lesson 3, Section **[Applications: External Files](http://etools.fernuni.ch/matlab//matlab4/en/)**.

### **The Editor/Debugger**

To write programs, the built-in **Editor** is used. The Editor also serves as **Debugger**, i.e. the tool to support tracking down errors.

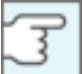

The Debugger will be demonstrated in Lesson 3 in the **[Example: Data Import](http://etools.fernuni.ch/matlab//matlab4/en/)**.

The editor can be called in different ways:

- By typing edit or edit function name (or script name)
- by selecting a function or script name in the Command Window and choosing **open** via the context menu (right mouse click, or ctrl-click on a Mac with single-button mouse)
- or by doing the same in the Directory Browser.

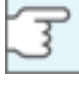

Please note: In some older Matlab versions, if you double click an M-file (that is, a Matlab program file with the file name extension .m) in the Windows file manager, the Matlab Editor is activated as well, but **without the Debugging features**.

**Demonstration of the editor:** Please perform the steps described below to see how programs are written in the editor.

- Start the editor by typing edit in the Command Window. While opening, the editor creates an empty M-file.
- Copy-and-paste the following statements to the Editor window.

 $[X, Y, Z] = \text{peaks}(30);$  $\text{surface}(X, Y, Z)$ colormap hsv axis([-3 3 -3 3 -10 5])

- Save the program by selecting **File > Save as...**; name it **editordemo.m**. You should save it to the location you have defined earlier as the path for your M-files (see **[Configuration of Matlab](http://etools.fernuni.ch/matlab//matlab1/en/)**).
- In the Command Window, type editordemo; now the program is executed.

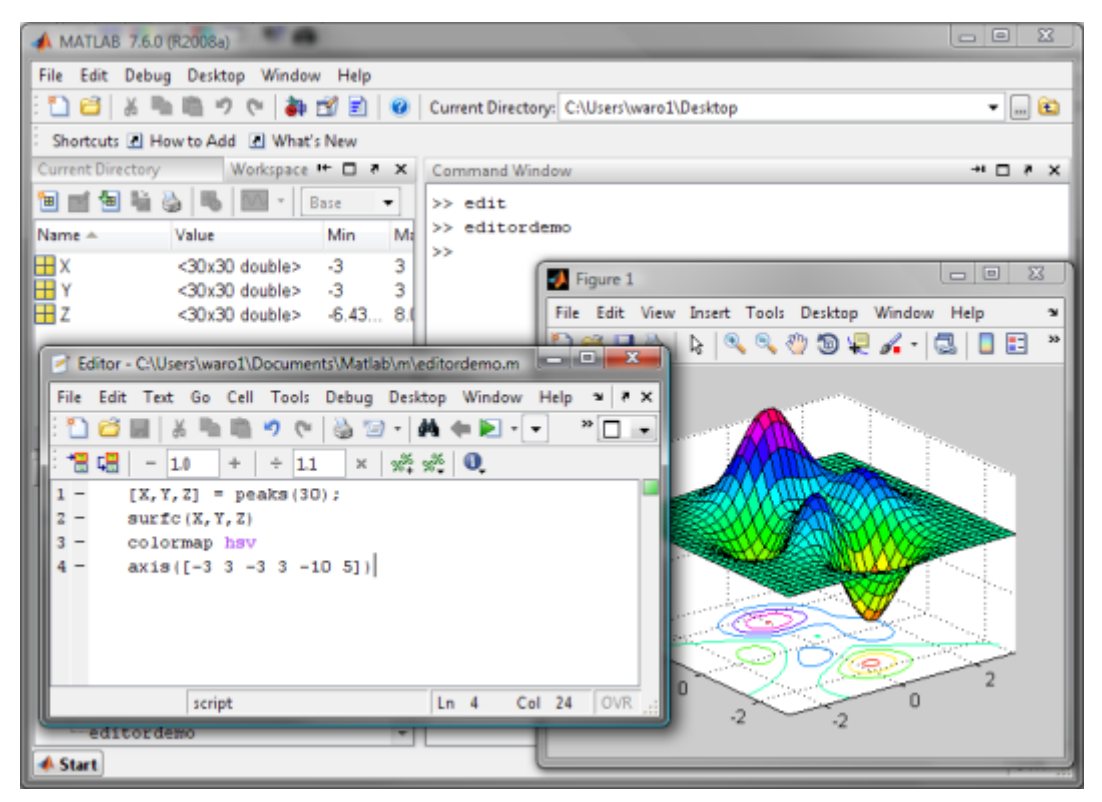

*That's how your screen should look like after this example*

### **Script Programming**

A script is a file containing a sequence of statements. When the script is called, Matlab executes these statements sequentially, in the same way as if you had «manually» entered these statements one after the other in the Command Window.

> Scripts can access all variables in the workspace, and accordingly, the variables generated by scripts are stored in the workspace.

### **Structure of a Script**

- **Program lines:** Usually, for better readability, only one statement is written on a single program line. A **semicolon** after the statement prevents that the calculated values are printed to the Command Window.
- However, it is possible to write more than one statement on a line. In this case, the statements are separated by a **comma**, or by a **semicolon** which separates the statements and prevents output to the Command Window at the same time.
- **Comments** are marked by a **percent sign %**. Everything on a line that follows this sign will not be interpreted by Matlab.
- **Header lines/Help text:** As shown in the figure below, a well-formed script begins with some comment lines describing the function of the script. These lines (up to the first empty line) are printed if you call the help information for this script by typing help script name in the Command Window.
- **Empty lines:** Any number of empty lines can be inserted in order to visually structure the program. They will not influence the function of the program at all.

### **Writing scripts**

As demonstrated above, writing a script subsumes several steps:

- Starting the Editor: an empty file is opened.
- Writing the statements in the Editor window
- Saving the script as an M-file with a new name

#### **Executing a script**

A script is executed by typing the script name (i.e. the file name without the extension .m) in the Command Window, or by calling it from within another script or a function.

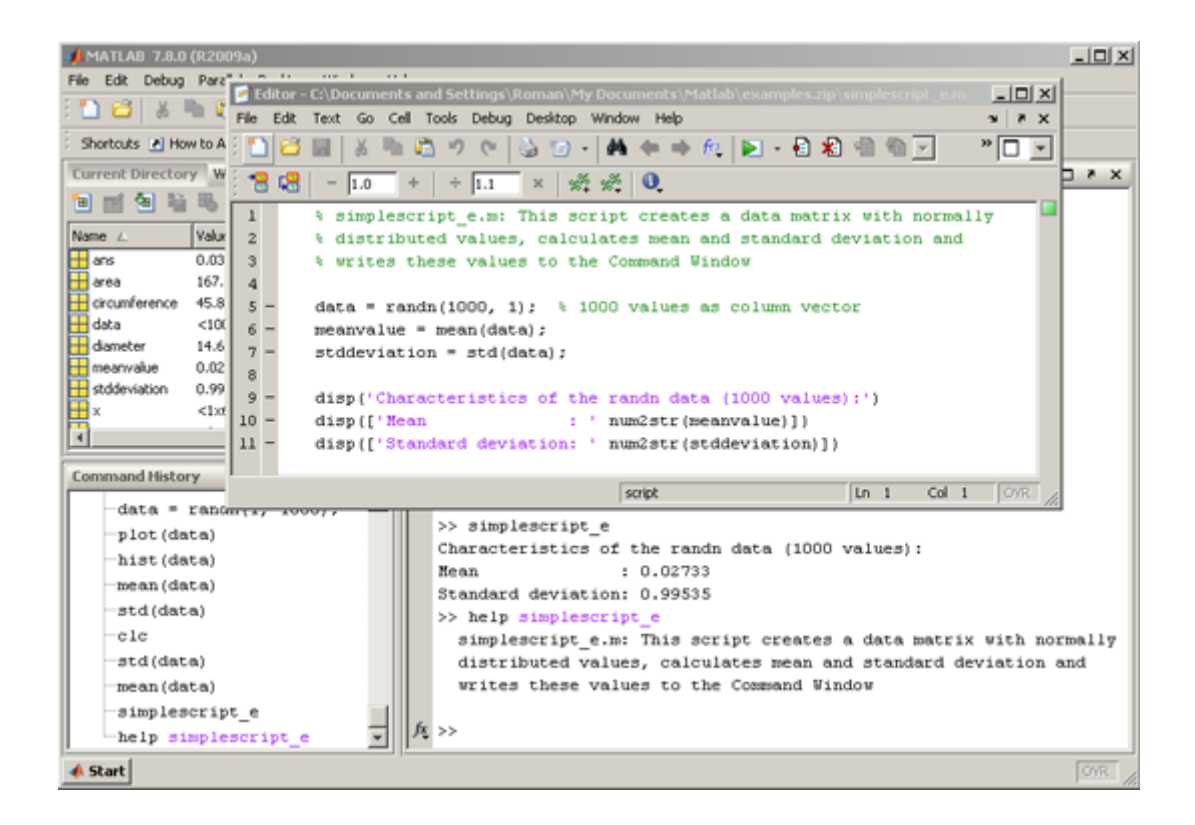

*A simple script. In the Command Window, you can see the output when calling the script, and its help information.*
# **Exercise 4: Programming a Script**

The goal of this exercise is to write a *script* <sup>1</sup> containing the statments you used in **[Exercise 1](http://etools.fernuni.ch/matlab//matlab2/en/)**. This script can then be executed repeatedly. You have seen how this is done in the section above.

Write a script that creates the data matrix from **[Exercise 1](http://etools.fernuni.ch/matlab//matlab2/en/)** (but without the NaN values), calculates the mean and standard deviation of the data in column 13 per group, and prints these values to the Command Window.

**Column 1:** subject number

**Column 2:** 1st or 2nd run of the experiment

**Column 3-12:** mark the different experimental conditions

**Column 13:** normally distributed random data (they do not need to be identical with the values in the figure).

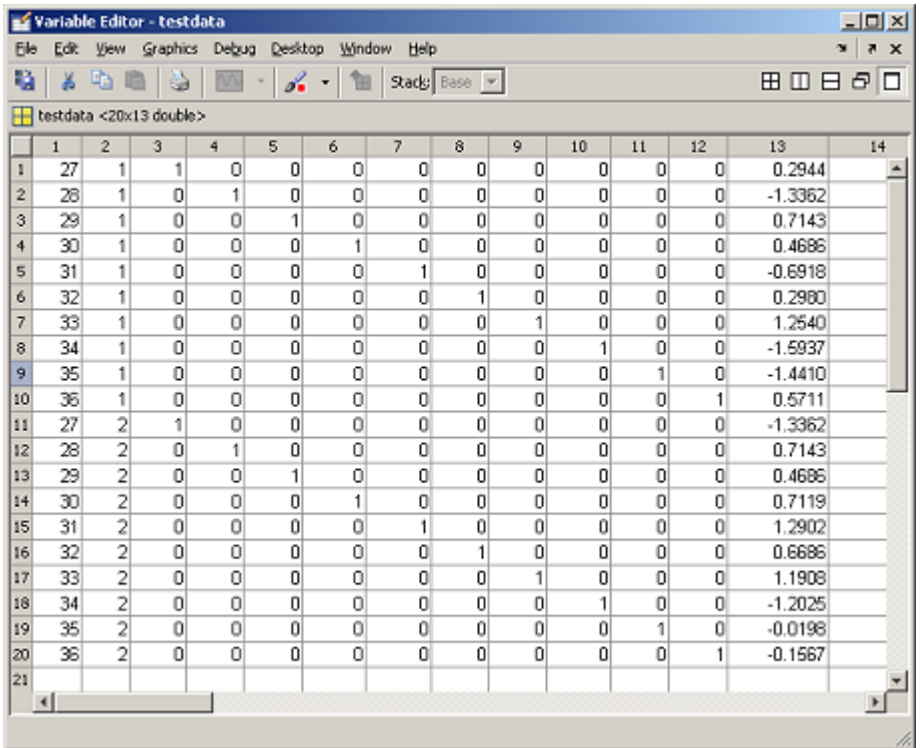

*Data matrix to be created*

Save the script, for instance with the name **exercise4.m**, in your working directory (the one directory you created in **[Section Preparations/Materials](http://etools.fernuni.ch/matlab//matlab1/en/)**). For the creation of the data matrix, you can either re-use your solution of Exercise 1, or copy the code from the box below.

**Hints**: To output data to the Command Window, you can just write the variable name as a statement (as in Command Line mode), omit the semicolon after a calculation statement, or you can use the function disp(variable name). Other necessary functions: mean, std

% Exercise 4: This script creates the data matrix from exercise 1, % calculates the mean and standard deviation per group, and

<sup>&</sup>lt;sup>1</sup> A script is a sequence of statements that is stored in a file (M-file). These statements are processed in the same way as if they had been entered in the Command Window.

% outputs these values to the command window. % generate the matrix testdata =  $(27:36)$ ; testdata = [testdata ones $(1, 10)$ ' eye $(10)$ ];  $testdata = remnat(testdata, 2, 1);$ testdata $(11:20, 2) = 2$ ;  $testdata(:,13) = randn(20,1);$ % calculations and output ...

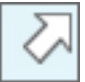

**[Sample solution](http://etools.fernuni.ch/matlab//matlab3/en/text/javascript:popupWindow()** (opens in a new window)

The solution can also be found in the M-file **exercise4\_sol.m** (from the file examples.zip you downloaded before).

# **Function Programming**

Function *M-files*<sup>2</sup> you have written yourself are applied in the same way as the functions provided by Matlab, e.g. the sine function sin. That is, they are called with their name (the file name of the M-file) and the necessary arguments, for example

 $y = sin(x)$ 

A function is characterised by the fact that (in the majority of cases) values to be processed are passed to them, and that the function returns the results to the «caller» (i.e. the Command Window, or another script or function).

The main advantage of a function is its **reusability**. Tasks that have to be done in different applications only need to be written once. If there are changes, they only have to be made once in the code of the function, and the change becomes relevant for all calling programs at once.

Thus, functions allow for more efficient programming, and the programs themselves become more compact and thus better readable and easier to maintain.

> **As to their access to data (variables), functions are «encapsulated»**, i.e. they can only access those variables that have been passed to them in the function call. The Workspace as you know it is «invisible» to the function. While a function is being executed, it obtains a temporary, private Workspace containing the variables passed and to be returned, as well as temporary variables created by the function itself to perform the internal calculations. When the function has finished, this temporary Workspace is deleted.

### **Structure of a function**

Formally, a function only differs from a script in its first line. It contains the so-called **function definition**. This definition specifies:

- the **function name**. It has to be identical with the file name under which the function is saved (i.e. the M-file name).
- the **input parameters**: They specify what values can be passed to the function.
- the **output (or return) parameters**: They specify the values in which the function returns the results.

### **Example 1: M-file gauss1.m**

A simple function with one input and one output parameter.

Please open this function in the Editor. It should be available in your directory for M-files, and originates from the file **examples.zip**.

function  $y = gauss1(x)$ % Calculates the value of the gaussian bell shape, with a fixed mean value % and standard deviation % another comment (will NOT be displayed when typing help gauss1)  $s = 5$ ; % sigma

 $m = 3$ ; % mean value

 $y = 1/(s*sqrt(2*pi))*exp(-1/2*((x-m)/s)^2));$ 

<sup>&</sup>lt;sup>2</sup> A file with the extension .m, containing a sequence of Matlab statements. It can represent a script or a function.

#### **Explanations**

- For more information on the gaussian bell shape see **[Exercise 2](http://etools.fernuni.ch/matlab//matlab2/en/)** in Lesson 1.
- Line 1: Here, the function is defined with its input and output paramters. gauss1 is the function name and has to be identical to the M-file name. x stands for the value that is passed to the function. y is the variable that is used to return the calculated result to the caller.
- Line 2 and 3 contain a short function description as comments. It is strongly advised to add descriptions and explanations to all functions, in order to make sure that you know what the function does when looking at it half a year later, and that somebody else has a better chance to understand it. All comments up to the first blank line are displayed when help gauss1 is typed in the Command Window.

#### **Using the function:**

>> result = gauss1(2)

### **Example 2: M-file gauss2.m**

A function with several input parameters.

function  $y = gauss2(x, m, s)$ % Calculates the value of the gaussian bell shape with variable mean value % and standard deviation  $y = 1/(s*sqrt(2*pi))*exp(-1/2*((x-m)/s)^2));$ 

**Explanations:** Now, m and s are variable as well, and have to be passed to the function during the call.

#### **Using the function:**

 $\Rightarrow$  result = qauss2(2, 3, 5)

#### **Example 3: M-file stats.m**

A function with more than one output parameter. They are specified in **square brackets**.

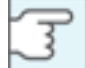

This is the only case in which the square brackets [ ] are not used to describe a matrix, but just a list of output parameters.

```
% Calculates statistical values for a row vector
\frac{0}{0}% INPUT : M in - input vector containing the data
% OUTPUT: meanval - mean value
% stddev - standard deviation
% minimum - minimal value
% maximum - maximal value
function [meanval, stddev, minimum, maximum] = stats(M_in)
% Remark: The function definition can be in the first line, but also be written
% after the help text lines.
meanval = mean(M in);
stddef = std(M in);
minimum = min(M_in);
```
 $maximum = max(M_in);$ 

#### **Using the function:**

 $>> M_{in} = \text{randn}(1, 300)^*100+100$  create a row vector with random numbers >> [m, s, mnm, mxm] = get back all 4 output parameters stats(M\_in)  $\gg$  stats(M\_in)  $\gg$  a = stats(M\_in)  $>> [s1, s2, s3] = stats(M_in)$ But it is also possible not to fetch all 4 return parameters in this case, the variables are filled "from front to back".

# **Special Cases**

#### **Special case 1: Function without parameters**

If a function is to be written that does not need any input values (e.g. a function that generates special random numbers), or does not return any results (but creates a graphical output, for instance), the function definitions look like this:

No input parameters: just leave the brackets empty

No output parameters: two possibilities

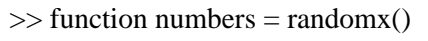

- $\gg$  function  $[] = \text{draw\_graph}(M_in)$
- $\gg$  function draw\_graph(M\_in)

### <span id="page-77-0"></span>**Special case 2: Variable number of parameters**

Occasionally, it is necessary to have a function that does not strictly specify how many input or output parameters are used.

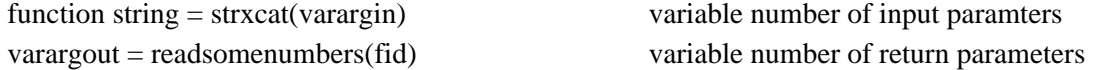

The variables varargin (variable number of arguments IN) and varargout (variable number of arguments OUT) are **Cell arrays**, a special data type that can contain various kinds of data. You will learn more about *cell arrays*<sup>3</sup> in **[Lesson 4, chapter Cell Arrays](http://etools.fernuni.ch/matlab//matlab4/en/)**.

As an example for a function with a variable number of input parameters, the function strxcat (also mentioned **[here](#page-96-0)**) is presented:

```
function string = strxcat(varargin)
% A variable number of strings or numbers are concatenated into the output string.
%
% INPUT : n strings or numbers
% OUTPUT: string
string = [];
nbarg = length(varargin);if nbarg == 0return
end
for arg_i = 1: nbarg
\text{substr} = \text{varargin}\{\text{arg}_i\}(:);string = [string num2str(substr)];end
```
**Explanations:** First, the number of *strings*<sup>4</sup> passed as input is determined with the length function and stored as nbarg.

Then, a loop is executed nbarg times, once for each input string. In the loop, the

<sup>&</sup>lt;sup>3</sup> In every field of a Cell Array, different data types can be stored, e.g. matrices of different size.

<sup>&</sup>lt;sup>4</sup> Character string. A vector or a matrix whose elements are interpreted as ASCII coded characters.

arg\_i-th element is extracted, converted from number into string if necessary, and concatenated with the previous strings.

# **Summary**

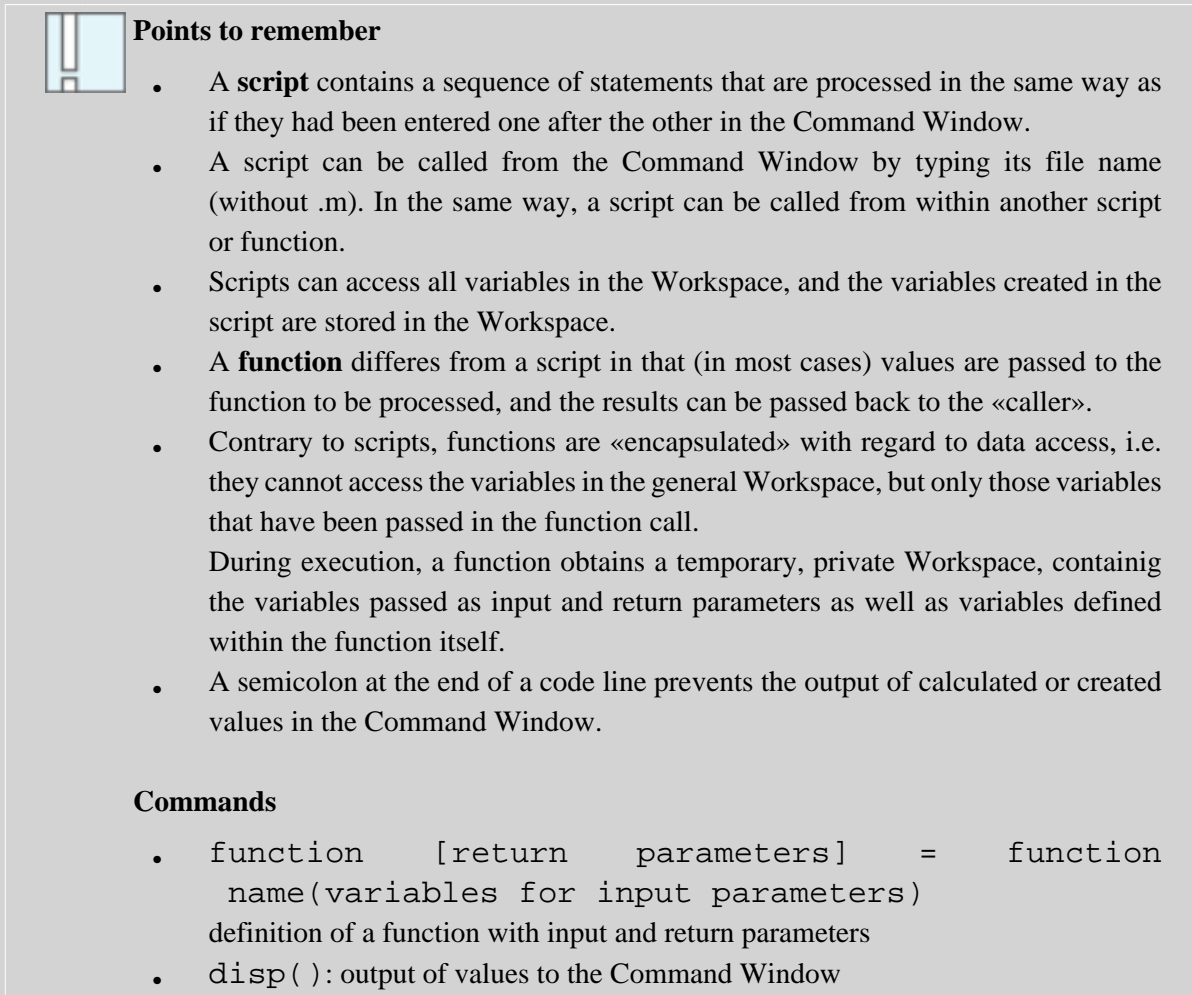

# **Program Control Structures: Loops**

It is often necessary to repeat a sequence of statements. This is achieved by using **loops**. There are two kinds of loops:

- the for-loop: It is used if it is pre-determined how many times the statements have to be repeated.
- the while-loop: It allows for making the number of repetitions dependent on a comparison within the loop.

# **The For Loop**

If the number of necessary repetitions is known before the loop is started, the for loop is applied.

This is the schematic syntax of the for loop: for indexvar  $=$  range statement 1 ... statement n

end

indexvar - the so-called loop index. With every pass through the loop, it is set to the next value of range. It can be used like any other variable within the loop. Any valid variable name is allowed. range - row vector or matrix. It defines which values are assigned to indexvar.

### **For loop examples**

Please try to understand the way how for loops work by studying the examples below.

Simple for loop:

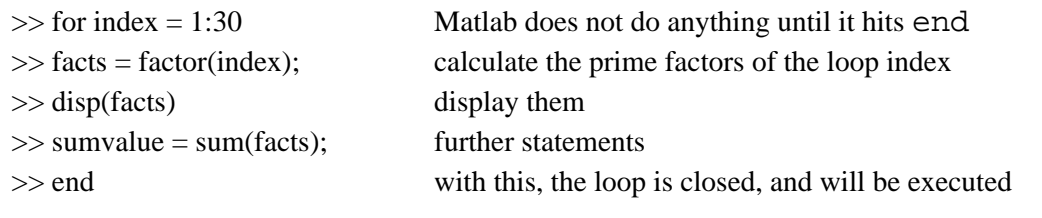

Basically, for the loop index, all notations of vectors are allowed:

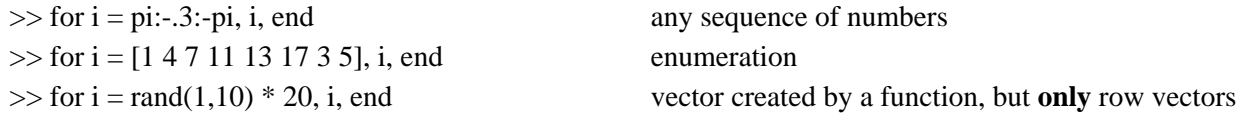

If a matrix is given as range, the loop index obtains a whole column of range at each pass. That is, the loop is executed as many times as there are columns in the matrix.  $\gg$  for i = magic(7), i, end

# **The While Loop**

The while loop is applied when the number of passes is dependent on a comparison made each time the loop is executed, usually at the begin of the loop.

The syntax of the while loop in pseudo code: while condition

statement 1

...

statement n

end

The loop is executed as long as the condition results in true (i.e. a value  $> 0$ ). The condition is always evaluated at the begin of the loop. The first time the condition evaluates as  $false$  (value = 0), the loop is left. Program execution then continues with the first statement after the loop (i.e. the corresponding end statement). You will find detailed information on how to specify comparisons in the section **[Comparison Operators and](#page-91-0) [Logical Operations](#page-91-0)**.

# A simple while loop:

 $\gg$  index = 1;  $\gg$  while index  $\ll$  30 >> disp(factor(index))  $\gg$  index = index + 1; >> end execute the loop as long as index is smaller as or equal to 30 print prime factors increment index

# **Exit Loops with the break Statement**

It is possible to prematurely exit for- and while loops by means of the break statement, even if it has not «finished». That is, the break statement causes the program execution to continue after the end statement that closes the loop.

With this statement, for instance, a while loop can be written whose exit comparison is done at the end or anywhere within the loop instead of at the beginning. Or you can terminate a for loop before the loop index has reached its last value.

```
Example 1: for loop with premature exit
138
```

```
\gg for index = 1:30
>> disp(sum(factor(index)))
\gg if index == 20, break, end
>> end
                                                      already leave the loop when the index is 20
Example 2: while loop with break
index = 1;
while true
disp(factor(index))
if index > 30break
end
index = index + 1;end
```
### **Explanations**

true (or the value 1) in the while statement means: the comparison result is true, in this example: ALWAYS (counterpart: false or 0).

# **Exercise 5: Gaussian function for a vector**

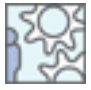

Rewrite the Gaussian function version 2 (M-file **gauss2.m**) by means of a loop in order to enable it to calculate the values for a row vector and return the results as a vector. Save the function as **gauss3.m**). Start out with these lines:

function Moutput =  $gauss3(Minput, m, s)$ 

% Calculates the values of the gaussian bell shape for the row vector

% Minput, with the mean value m and standard deviation s

Afterwards call the function with values from -5 to 5 (with intervals of 0.1) and graphically display the values by means of plot

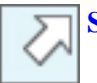

...

**[Sample solution](http://etools.fernuni.ch/matlab//matlab3/en/text/javascript:popupWindow()** (opens in a new window)

The solution can also be found in the M-file **gauss3\_sol.m**

# **Vectorisation of Loops**

Thanks to the data representation method as matrices, it is often possible to process complete data sets much more efficiently than as it would be feasible with loops.

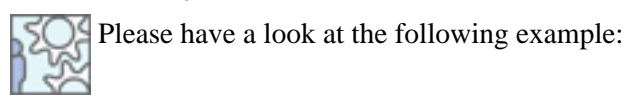

The task is to compute the sine of 1001 values from 0 to 10 and store it in row vector y. Using the means you know up to now, one possibility to solve this task is:

 $\gg i = 0;$  $\gg$  for t = 0:.01:10  $>> i = i + 1;$  $\gg$  y(i) = sin(t); >> end The «vectorised» version is simpler and executes faster:  $>> t = 0:01:10;$  $\gg y = \sin(t);$ Or in an even more compact form:  $\gg y = \sin(0:01:10);$ 

# **Summary**

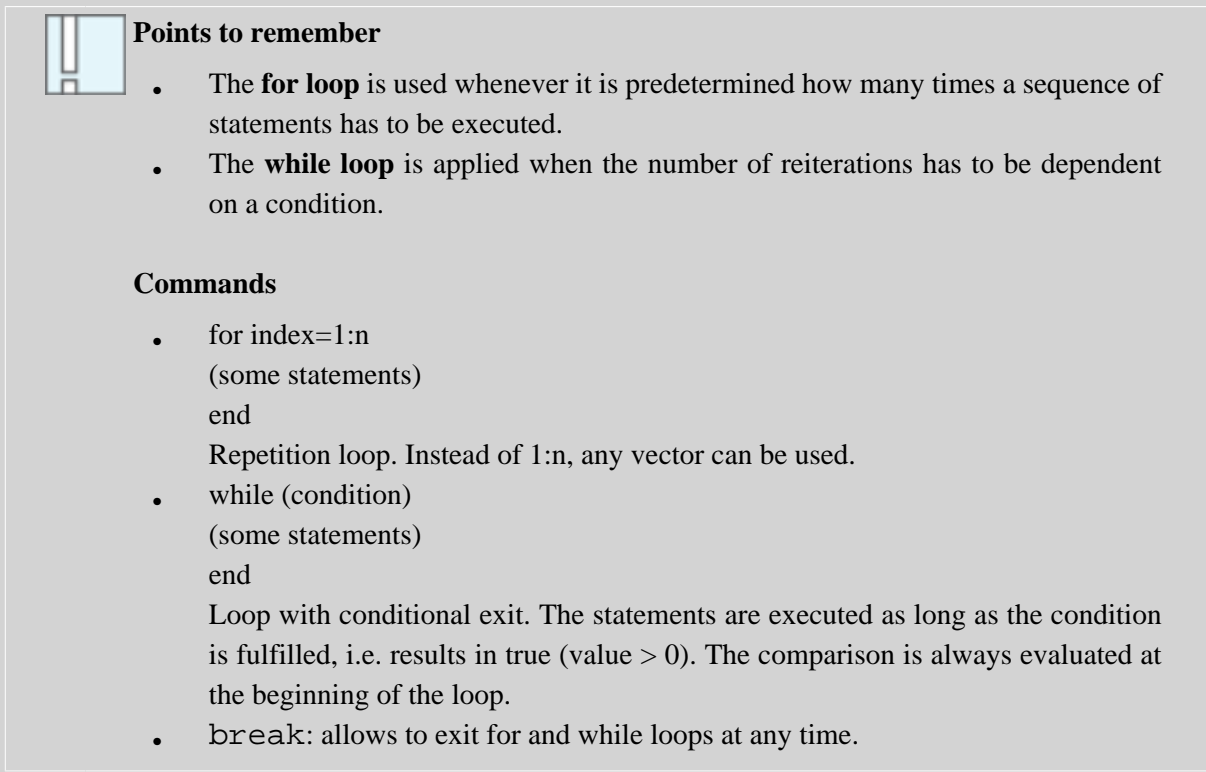

# **Program Control Structures: Conditional Branching**

In almost every program it is necessary to process some statements only under certain conditions. To realise this, so-called **conditional branchings** are used.

Matlab offers two constructs to achieve this:

- the **if-elseif-else** structure, and
- the **switch-case** structure.

# <span id="page-88-0"></span>**The branching structure if-elseif-else**

You can see how this structure works in the examples below.

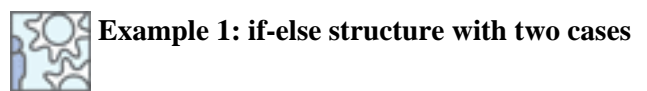

Load the M-file **example\_if.m** into the Editor. You can execute the script by hitting the **F5** key in the Editor window, or by typing example\_if in the Command window.

% Example 1 for if-else  $a = \text{rand}(20) * 100 - 20$ ; % generate random numbers for  $i = 1$ :length(a) if  $a(i) < 0$  $disp( [num2str(a(i))': number is below zero'] )$ else  $disp( [num2str(a(i))': number is above zero'] )$ end end

**Explanations**: The composed statement after disp displays the current entsprechende number together with the text. The function num2str will be explained later (see **[here](#page-96-1)**).

# **Example 2: if-else structure with more than two cases** 1 %

Again, you can load the appropriate M-file **example\_if\_elseif.m** into the Editor.

% Example 2 for if-elseif-else  $a = \text{rand}(20) * 100 - 20$ ; for  $i = 1$ :length(a) if  $a(i) < 0$  $disp( [num2str(a(i))': number is below zero'] )$ elseif  $a(i) >= 0$  & &  $a(i) <= 20$  % is the value  $>= 0$  AND  $<= 20$ ?  $disp( [num2str(a(i))': small number'] )$ else  $disp([num2str(a(i))': large number'])$ end end

**Explanations**: Obviously, it is possible to realise any number of subsequent elseif comparisons.

# **The switch-case structure**

If, in the course of a if-elseif-else structure, a great number of single comparisons with **the same variable** have to be done, the switch-case structure is the better solution:

The schematic syntax is: switch indicator case expr statement, ..., statement case  $\{expr1, expr2, expr3, \ldots\}$ statement, ..., statement otherwise statement, ..., statement end

indicator is the variable that contains the value on which the conditional branching is based. It can be a scalar or a *string*.

The case statement compares the indicator with expr. If they are the same, the following statements within the case block are executed. Afterwards, the program is continued after the end statement.

expr contains the comparison values (scalars or strings). Single values as well as *Cell Arrays* with several values can be used.

After otherwise, those statements follow that have to be executed in case none of the previous conditions have been met.

### **Example: Replacing a multiple if comparison by a switch-case structure**

Please study the following implementation of a multiple comparison with if-elseif-else (the function  $strump$ compares two strings): if strcmp(designator,'date') % statements... elseif strcmp(designator,'start') % statements... elseif strcmp(designator,'endtrial') % statements... elseif strcmp(designator,'fix') || strcmp(designator,'sacc') || strcmp(designator,'blink') % statements... else % all remaining cases end The following implementation is more elegant and easier to understand: switch designator case 'date' % statements... case 'starttrial' % statements... case 'endtrial' % statements... case {'fix', 'sacc', 'blink'}

% statements... otherwise % all remaining cases end

# <span id="page-91-0"></span>**Comparison Operators and Logical Operations**

In the two examples above, you have already seen various comparison operators such as «smaller than» oder «larger than or equal as».

#### **Comparison Operators**

Below, the basic comparisons are shown:

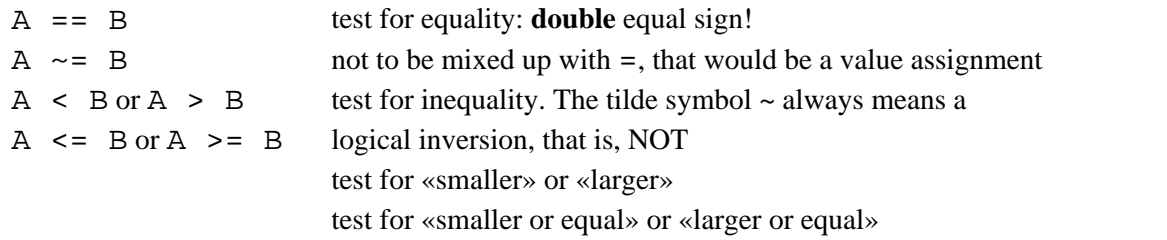

As the result, comparison operation either return the value true (internally pre-defined as 1, but any value > 0 is interpreted as "true") oder false (internally represented as 0, zero).

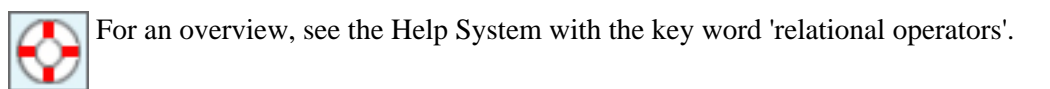

#### **Concatenation of Comparisons**

It is possible to combine more than one comparison. To achieve this, two logical operators are available:

- && as AND operation: The expression is only true if condition 1 **and** condition 2 are true.
- || as OR operation: Contrary to common language use, it means "A or B **or both**"!

```
Examples:
```
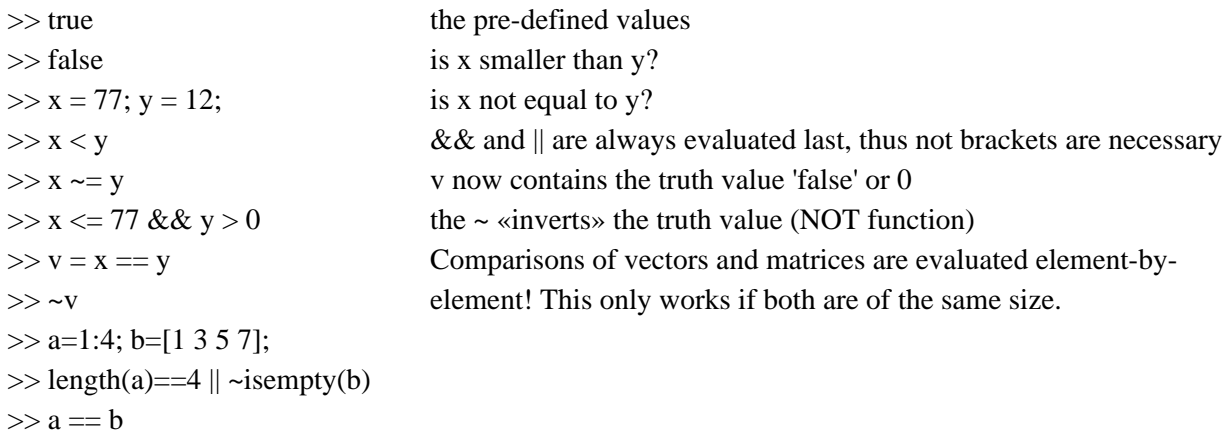

Such comparisons mostly appear after an if statement, as shown in the **[previous section](#page-88-0)**.  $\gg$  if  $(x < y \mid y \sim = 0) \&& (y == true \mid numel(a) == 4)$  $\gg$  disp('that is true') >> else >> disp('that is wrong') >> end

By the way: If a program line becomes very long so that it does not fit into the editor window any more and thus becomes confusing, it can be split by using  $\dots$ : if  $(x < y \parallel y \sim = 0) ...$ && ( $v = true \parallel numel(a) == 4$ )

# **Exercise 6: Standardisation Function**

Write a function named standardize, that z-standardises a maximally two-dimensional matrix of data (that is, it also correctly evaluates vectors, but no scalars, as at least two data points are necessary for these calculations).

The formula to be used is:

$$
z = \frac{x - \mu}{\sigma}
$$

 $x -$  value to be transformed

$$
\mu
$$
 – mean value of the data

 $\sigma$  – standard deviation

The function is expected to return the transformed values in a matrix with the same size as the input matrix, as well as returning the mean value and the standard deviation. Use several for- or while loops to implement this (you might also try to figure out how a «vectorised» solution, i.e. without loops, would be realised).

Before the calculation, the matrix passed to the function has to be checked for validity:

- If it is empty or only contains only one element, the function has to return an empty matrix [ ], the calculated mean value and the standard deviation (which will then be 0 or NaN), as well as a warning text printed to the Command Window.
- If the matrix has more than two dimensions, the function has to exit and print an appropriate error message.

Tips for useful functions (you might have to look them up in the Help System):

mean, std, reshape, isempty, ndims, size, numel, disp, error, return

```
Sample solution (opens in a new window)
```
You can find the solution in the M-file **standardize sol.m** as well; the «vectorised» solution is called **standardize\_vect.m**

# **Summary**

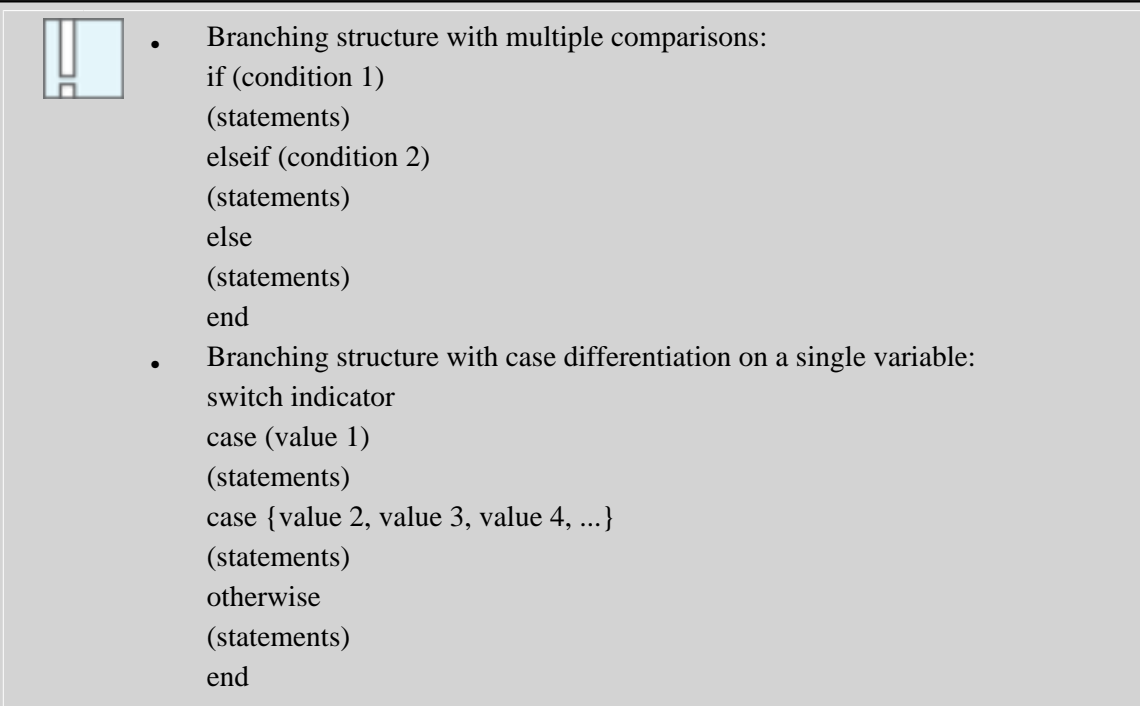

# **Data Representation 2: Character Strings**

Up to now, we have only worked with matrices containing numbers. However, you will often have to process text information, that is «character strings», or short, «strings». This will be the case, for example, if you want to import and process data from an *ASCII*<sup>5</sup> files (e.g. tab-separated data), or if you wish to output results or

usage hints for the user in clear text.

To this end, Matlab offers the option to store text information in matrices a well. In this case, every number in a matrix is interpreted as character coded in *ASCII*.

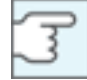

This way to work with text information is often applied, but it is not the best and not the only way to do this. However, it is introduced first for didactical reasons, as it is relatively easy to understand (cf. **[Lesson 3: Cell Arrays](http://etools.fernuni.ch/matlab//matlab4/en/)**).

<sup>&</sup>lt;sup>5</sup> American Standard Code for Information Interchange, the most common norm to represent alphanumerical characters.

# **String creation and concatenation**

First you need to know how character strings (or briefly «strings») are created. Often, it is also necessary to convert numerical results into a string and chain it with another string.

Please try to follow the examples below to find out how this is done.

<span id="page-96-1"></span>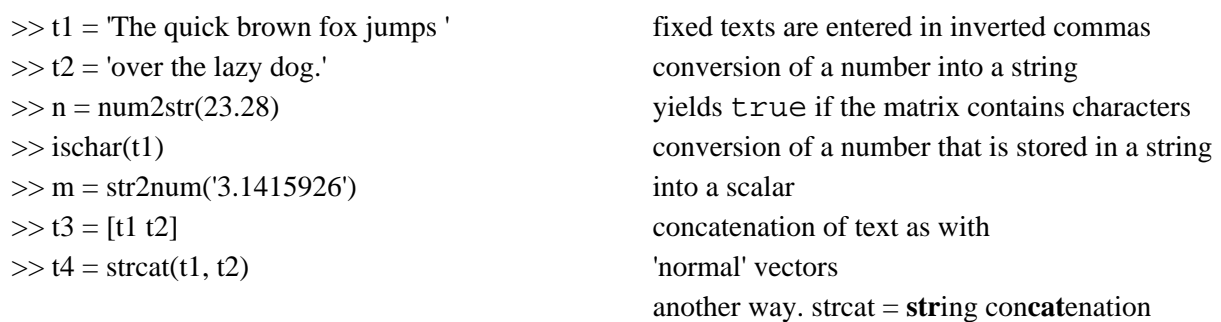

If you want to store several strings in a matrix (that is, in rows), there is a complication: As you know, all rows of a matrix have to contain the same number of elements. Thus, Matlab will fill up rows with shorter texts with blank characters (the function to vertically concatenate strings is called strvcat = string vertical concatenation)!

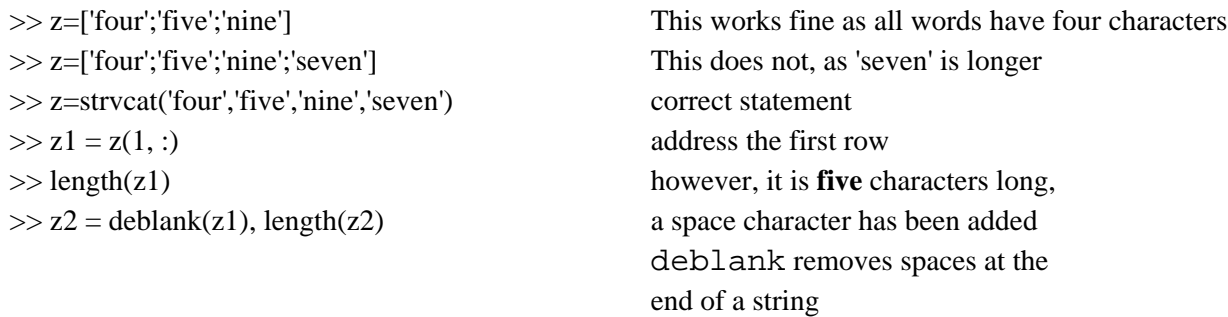

### <span id="page-96-0"></span>**A helpful function: strxcat**

If you want to concatenate several strings and numerical results, this quickly leads to complicated and confusing code. To avoid this, you can use a little function specifically written for that purpose (it is not included in the standard Matlab functions, you can find it with the downloaded examples).

The function strxcat is defined as:

function string = strxcat(varargin)

It concatenates any number of strings and numbers into a single string. Example:

 $\gg$  sumvalue = fix(sum(rand(1, 3000)))/100

>> output = strxcat('The final amount is: ', sumvalue, ' Dollars')

strxcat is a simple example for a function with a variable number of input parameters (cf. Section **[Special Cases](#page-77-0)**). If you are interested in how this is done, you can have a closer look at it in the editor: edit strxcat

# **Examine and Compare Strings**

#### **Find specific contents in strings**

Often you will have to process data in differing ways, dependent on the content of a string. Thus you need operations that allow for the examination of string contents.

Two easily confused functions are available: strfind and findstr

Again, they are best demonstrated with examples. The variables from the preceding examples of this lesson should still be in the workspace.

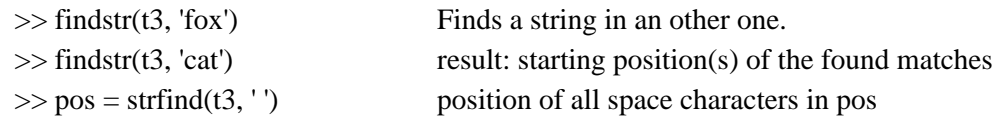

**Explanations**: findstr compares two strings and checks whether the shorter one is contained in the longer one.

strfind finds a pattern (the second argument) in a string (first argument). You may want to look up these differences in the Help System.

#### **String comparison**

To find out whether two strings are identical, you cannot simply use the comparison operators  $=$  = or  $\sim$  = you already know; you have to use specific functions to that end.

The basic function is  $strcmp$  (string comparison). This function exists in several variants  $strcmp$ , strncmp, strncmpi, that not only allow for a simple equality or inequality test, but also for testing only a restricted number of characters, or ignoring uppercase/lowercase differences

To see these functions in action, please try out the following lines. The variables from the preceding examples of this lesson should still linger in the workspace.

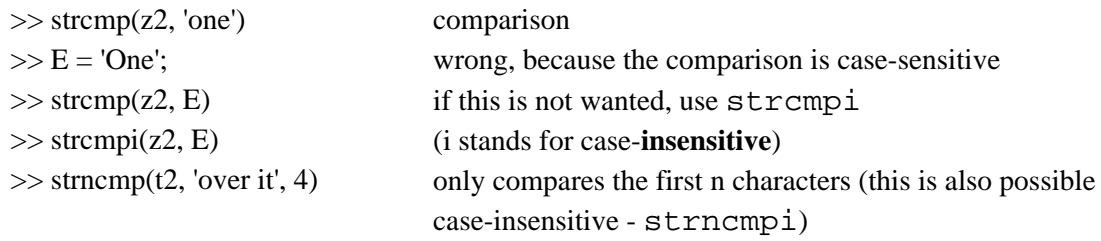

# **Summary**

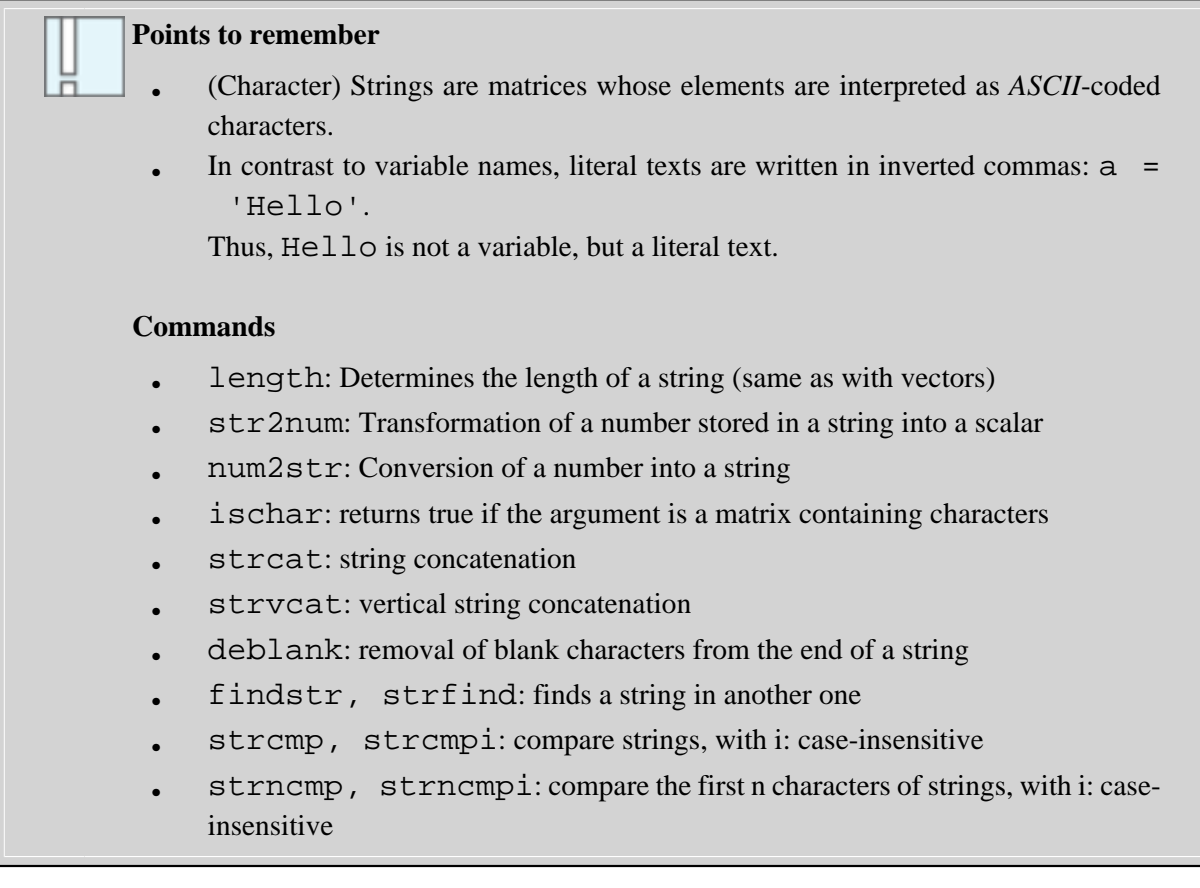

# **Self-test Questions**

To test your understanding, please try to answer the questions below.

# **Programming**

```
Which of the function definition(s) is/are correct? Multiple answers are possible.
```

```
❏ function hello()
❏ function (ciphers, number) = generate(value, modus)
❏ function [subj, name, age] = getsubject(1, 6)
❏ function [] = startprocess(grunt)
```
*Which code lines fulfil the following goal: Output of the numbers 7 to 21 and their squared values in the Command Window? Several answers can be correct.*

```
\Box for i = 7:21, disp(i, i^2), end
```

```
❏ i=7;while i <22, disp(i, i^2), end
```

```
❏ i=6; while true, i=i+1, disp(i^2), if i==21, break, end, end
```

```
□ for i = 7:28, disp(i, i^2), if i>20, break, end, end
```
*Which is the result of the statement:*

- **4 >= sqrt(9) && ~false**
- ❍ 3
- $\bigcirc$  0
- ❍ false
- $O<sub>1</sub>$

### *Which statement has to be inserted to get the result 1 (= true) in variable q?*

```
m = 'To err is human, but to really foul things up requires a
 computer.';
```
 $q =$  \_\_\_\_\_\_\_\_\_\_\_\_\_ (m(11:15), 'Human')

# **Glossary**

# **ASCII:**

American Standard Code for Information Interchange, the most common norm to represent alphanumerical characters.

# **Cell array:**

In every field of a Cell Array, different data types can be stored, e.g. matrices of different size.

### **Function:**

A sequence of statements that is stored in a file (M-file), similar to a script. However, values can be passed to a function, and the function returns results. Functions cannot access the variables in the common Workspace.

### **M-file:**

A file with the extension .m, containing a sequence of Matlab statements. It can represent a script or a function.

### **Script:**

A script is a sequence of statements that is stored in a file (M-file). These statements are processed in the same way as if they had been entered in the Command Window.

### **String:**

Character string. A vector or a matrix whose elements are interpreted as ASCII coded characters.

# **Lesson 3: Working with External Files**

In this lesson you will learn important functions which are indispensable in psychological research applications.

- Typically, first the raw data files as they are created by other programs (E-Prime, Presentation) or technical systems (MRI, EEG, eye trackers etc.) are read into Matlab.
- These data have to be stored in a suitable way in Matlab, so that they can easily be processed afterwards (summarising, transformation, aggregation, calculus, statistics, plotting etc.)
- Often, the user can influence data processing by direct interaction with the program.
- Finally, the data have to be stored externally in a format that can be processed by other applications such as Excel, SPSS or Statistica.

In this and the following lesson, you can learn to practically realise these steps. To this end, you have the possibility to implement a larger exercise project that is subdivided into several phases.

Again, the schematic procedure of a typical project is shown:

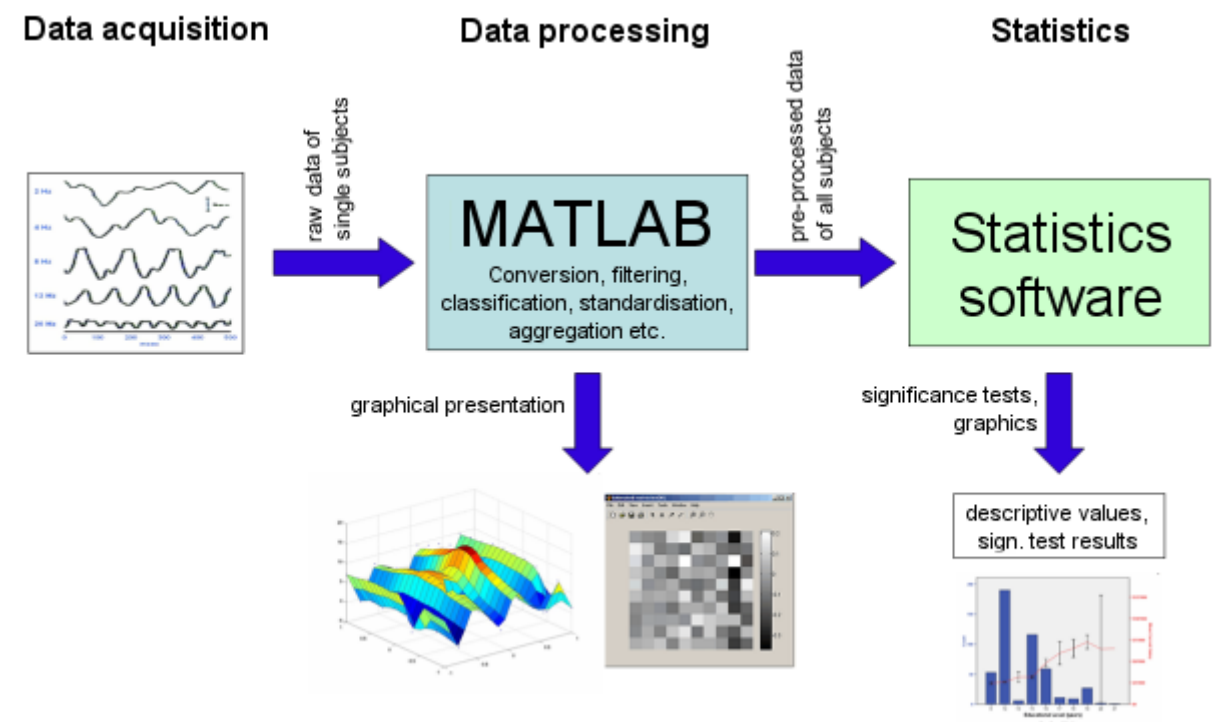

# **Learning Objectives**

- You are able to import data into Matlab in various ways.
- You get to know further data types.
- You know the most important ways how a program can interact with the user.
- You can save the processed data to an external file.
- You understand how these steps are integrated in an exemplary application.

# **Data Import**

If you want to process and visualise data, you first have to «get them into the program». Nowadays, most systems that are used to acquire psychophysical and behavioural data allow to store the data in simple text files. Matlab is very well equipped to import such data. Basically, there are two ways to do that:

- Comfortable features that can be used to import data «manually» from various standard applications. This option is useful to explore a single data set and graphically display the contents.
- Importing data by a Matlab program. This method is chosen if new sets of data in the same format have to be processed again and again - that is, the typical application in research.

# **Interactive Data Import**

To quickly have a look at a data set, Matlab provides comfortable features. They let you import data from the system clipboard or from text, Excel, xml, or Lotus files without having to write a program for that purpose. Afterwards, the data can be processed and/or visualised.

### **Import by means of copy-and-paste**

This is the most simple, but not the most versatile method: Create a matrix of appropriate size in the workspace, open this matrix in the «Variable Editor» (double click on the variable name in the Workspace), and transfer the data from applications such as Excel, SPSS or similar by means of *copy-and-paste* <sup>1</sup> or **Edit > Copy** and **Edit > Paste**).

### **Import from files - the «Import Wizard»**

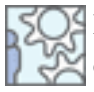

Import the file **exp1.xls** (it is contained in the zip file data.zip and should be found in your working directory), by selecting it in the Directory Browser, and choosing «Import data» via the context menu (right click), or via **File > Import Data...**

As you can see, the Import Wizard creates two data sets: a matrix with the numerical data, and a «cell array» (see **[here](#page-111-0)**) containing the text data.

You can also call the Import Wizard from within a program: uiimport (also see import)

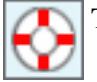

The keyword to find information on that topic in the Help System is **import wizard**.

### **Import from the system clipboard**

You can import data from the system clipboard, i.e. data that has been saved beforehand from another application by copying it to the clipboard. The following options are available; they also call the Import Wizard.

- by using **Edit > Paste to Workspace...**
- type uiimport -pastespecial in the Command Window
- or simply type uiimport, and select **Clipboard** at the item **Select Data Source**

<sup>&</sup>lt;sup>1</sup> On PC/Windows: CTRL-C and CTRL-V. On Mac OS: cmd-C and cmd-V

# **Data Input from External Files: Programmed**

### **How does a file work?**

Basically in quite a simple way. A file can be seen as a serial sequence of data elements (single alphanumerial characters in the case of data in the  $ASCII^2$  format), that starts with the first character, and ends with an end-offile marker (EOF). When reading the file, a «reading pointer» is moved forward through the file - with every reading operation, it advances accordingly. The pointer could be moved backward as well, but usually this is neither necessary nor useful. When the pointer hits the EOF mark, the procedure is terminated.

Sequential access

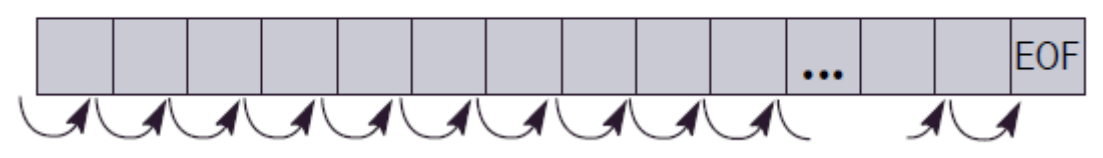

*Schematic depiction of seqential access to the elements of a file*

### **Schematic procedure of file operations**

- 1. To prepare a file for reading or writing, it first has to be «opened»: function fopen.
- 2. Subsequently, data can be read or written: functions fgetl, fscanf, fprintf etc.
- 3. Finally, the file has to be «closed» again: function fclose.

The necessary functions to work with files are best explained by means of an example. We first use the most basic commands - parts of the task could also be solved with more complex statements; to get a basic understanding of the procedure, however, the basic commands seem more suitable.

# **Basic functions for reading from external files**

We assume that we want to work with *ASCII* data (e.g. tab-separated or comma-separated text files such as \*.txt, \*.tab, or \*.csv). For dealing with binary data there are dedicated commands (fread).

Most of the described commands have more parameters than shown here - please refer to the Help System.

fid = fopen(filename, mode)

Opens a file.

If only a file name is given in parameter filename, the file is looked for in the current directory. Alternatively, a complete path can be given, e.g.  $d:\data$  jan08\data.txt

fid is the «identification number» of the opened files. It has to be stated in all subsequent operations accessing this file, to make sure that the to-be-accessed file is unequivocally referenced in the case of several open files. If the file cannot be opened, fid obtains the value -1.

mode is the operation mode; the most important options are  $'r'$  (read - open the file for reading only) and 'w' (write - open the file for writing or creation).

 $data = fgetl(fid)$ 

<sup>&</sup>lt;sup>2</sup> American Standard Code for Information Interchange; the most common norm to represent alphanumerical characters.

Reads a complete line, that is up to the next line break (CR, LF). If the «reading pointer» is already in the middle of the line, only the rest of the line is read. The result of the operation is a *String* <sup>3</sup> (*vector*<sup>4</sup> with characters).  $data = fscanf(fid, format, n)$ 

Reads n data elements in a specified format which is given in format. For the format specifications and all other options see the following example and the information in the Help System.

fclose(fid)

Closes the file. Only then, other application can fully access it.

feof(fid)

Checks whether the end of the file has been reached (eof  $=$  end of file); returns true if this is the case, otherwise false.

<sup>&</sup>lt;sup>3</sup> Character string. A vector or a matrix whose elements are interpreted as ASCII coded characters.

<sup>&</sup>lt;sup>4</sup> one-dimensional matrix, that is only one row or one column

# **Example: Data Import from an External File**

This example represents a typical function as it is used to import data from a text file. At the same time, you can see how the most important functions of the *Debugger*<sup>5</sup> are used.

The data file to be imported looks like this (also see file **exp1.dat**):

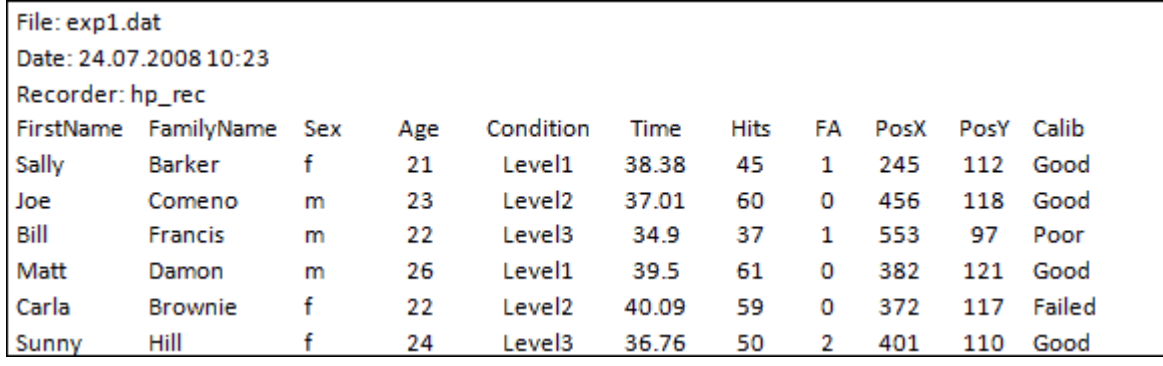

The function is defined as:

function [Mdata, Mfirstname, Mfamilyname] = load\_data1('exp1.dat')

The data are returned by the function in the three variables Mdata, Mfirstname and Mfamilyname:

<sup>&</sup>lt;sup>5</sup> Editor function to assist in finding and correcting errors in a program.

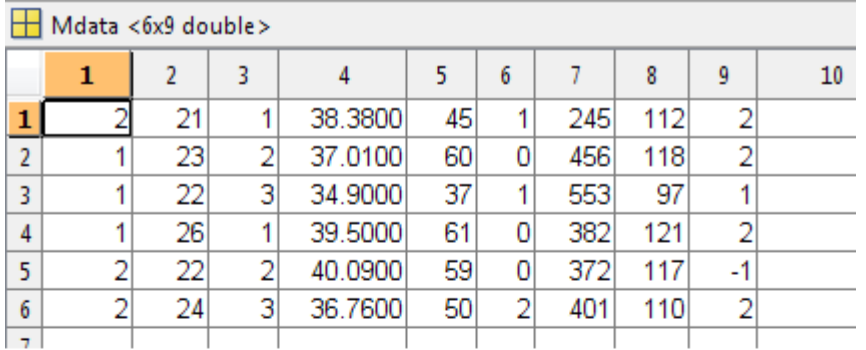

ab Mfirstname <6x5 char>

Mfirstname = Sally Joe Bill Matt Carla Sunny

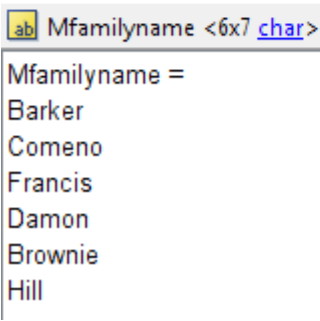

### **Exploring the function in the Debugger**

Please watch the screencast below that demonstrates how you can examine a program in the Debugger and free it from errors. Afterwards, you can try this out yourself in Matlab.

**Only pictures can be viewed in this version! For Flash, animations, movies etc. see online version. Only screenshots of animations will be displayed. [\[link\]](http://etools.fernuni.ch/matlab//matlab4/en/)**

**Preview of the block structure of load data1:** The function first reads the information in the «file header», that is the first three lines. The table header is skipped, afterwards the data lines are read until the end of the file is reached. First names and surnames are extracted into two separate string matrices, the other data columns are converted to numerical values if necessary, and packed into another matrix.

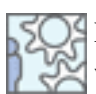

Please try to do this yourself now. In this process, you will find additional hints on how the program works in detail.

Make sure that your directory containing the example data is selected as the «current directory».
- Open the function **load** data1.m in the Editor.
- Try to set a so-called «break point» on line 17 by clicking on the dash after the line number.
- Matlab will now inform you that you cannot set a break point because the program contains a syntax error (line 39). Try to correct it and save the function afterwards.

Later Matlab versions will point out even earlier that there seems to be an error on that line.

#### **Solution**

A closing bracket at the end of line 39 is missing: datestring =  $rdata(pos(1) + 1:length(rdata) )$ ;

- Now, the break point symbol has changed its colour to red (in most Matlab versions). That means that it is now active. If not, set it again.
- Call the function from the Command Window:
	- >> [Mdata, Mfirstname, Mfamilyname] = load\_data1('exp1.dat')
- Due to the break point, program execution is already stopped on line 17, that is, *before* executing this line.
- From now on, you can continue the program step-wise by selecting **Debug > Step** (or hit the F10 key), set a break point further down in the program and continue with **Debug > Continue** (or F5), or you can continue program execution up to the current cursor location by **Debug > Go Until Cursor**.
- You can examine the value of a variable by placing the mouse pointer over a variable name in the code. Alternatively, you can query the value of variables in the Command Window or in the Workspace.

#### **Explanations of the program's function**

- Lines 17-20: Load the file and return an error message in case it is not found. fid indicates this with the value -1.
- Lines 22-33: Read the 1st line, decode the file name and check that there is no conflict with the actual file name.
- Lines 35-40: Read the 2nd line and decode the date.
- Lines 42-43: "Over-reads" (skips) the recording system info and the table header line.
- Line 52: Start of the main loop that runs until EOF (end of file) is reached.
- Lines 53-60: Read a complete data line.
- Lines 62-81: The three data values registered as alphanumerical text (columns 3, 5, and 11) are converted into numerical data so that they can be stored in a single numerical matrix afterwards.
- Lines 84-86: The three return variables are filled with the data.
- On line 86, program execution will be stopped because Matlab found the following error: ??? Error using ==> horzcat
	- CAT arguments dimensions are not consistent.
- To investigate the error in more detail, we make use of error breakpoints. Via **Debug > Stop if Errors/ Warnings...** we activate **Always stop if error** and run the function again. Now the program will stop at the error, and you can examine the involved variables (place the mouse pointer over the variable in the Editor, double click it in the Workspace, or type its name in the Command Window).

• Can you find the error? How can you correct it?

#### **Solution**

The problem lies on line 86: Mdata = vertcat(Mdata, [gendern age condn data calibn]); Remember that, when horizontally concatenating matrices, the number of rows of the matrices have to be identical. If you place the mouse pointer on the different variables in the square brackets of the vertcat statement, you will se that all except data are scalars, that is they only contain one row. data, however, has five data values arranged vertically, that is, five rows - this cannot work. We want to have the data values side by side on the same line. We can correct this by transposing data, that is by correcting this into data'.

When you re-run the function now, it should work correctly and return the imported values.

## **Summary**

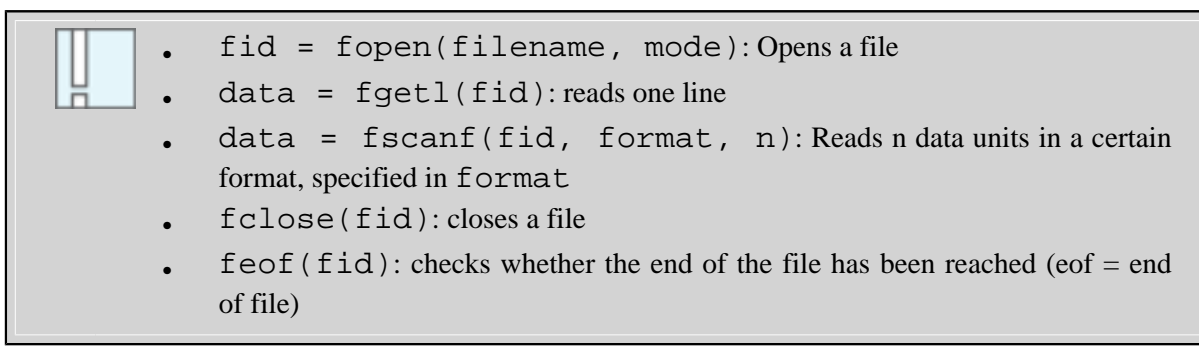

# **Data Representation 3: Cell Arrays**

In this chapter you will get to know a different, comfortable way to represent data in Matlab: in so-called **cell arrays**.

While matrices only accept numbers and - with certain restrictions - *strings* as their contents, a cell array allows for storing differing data types in every one of its data fields (= cells), especially matrices of different size.

## **Data Representation as Cell Arrays**

As you can see in the figure below, a cell array consists of several cells that are arranged in a matrix-like fashion. Each cell can contain different data entries:

- numerical matrices, i.e. *scalars*  $\frac{6}{7}$ , *vectors*, or n-dimensional *matrices*  $\frac{7}{7}$  of any size (cell 1,1 / cell 1,3 / cell 2,1 / cell 2,2)
- matrices with *strings* (cell 1,2)
- further cell arrays (cell  $2,3$ )
- *structure arrays*<sup>8</sup> (they are not depicted here and will be explained in section **[Data Representation 4:](#page-117-0) [Structure Arrays](#page-117-0)**).

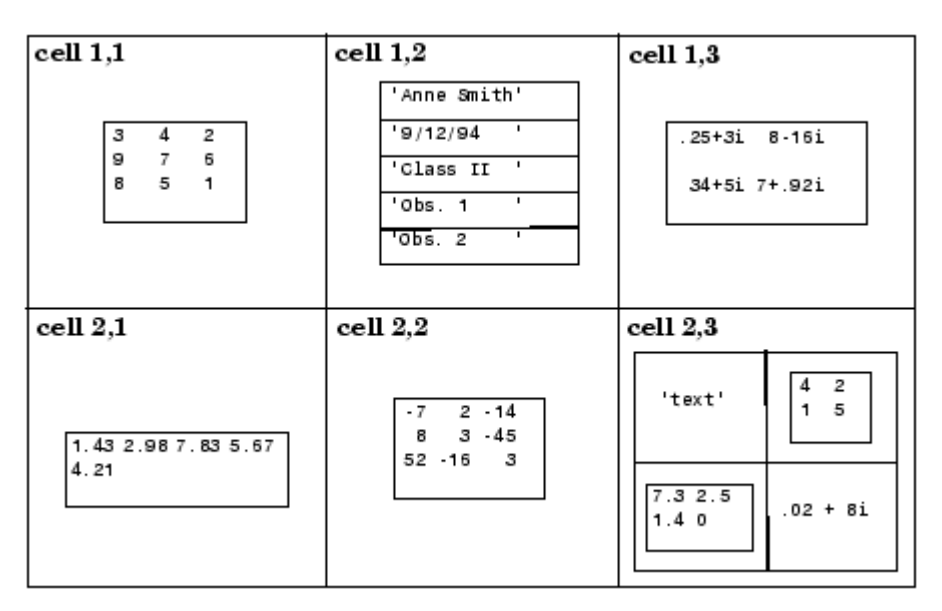

*Schematic depiction of a cell array*

## **Create and Reference Cell Arrays**

Cell arrays can be recognised by the fact that their indices are not stated in round brackets as for matrices, but in curly brackets  $\{\}$ .

The following examples show how cell arrays can be applied:

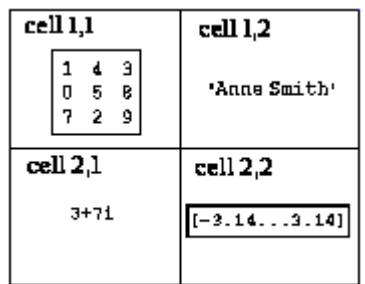

**Creation of a cell array:** Below you can see how the cell array shown above can be built. Please try to understand the function of these statements.

 $>> A = \text{cell}(2, 2)$ 

This statement pre-defines an empty cell array wiht m x n cells. This is **optional**. If you do not do that, the cell array will be dynamically extended in the same way as matrices, as soon as additional cells are adjoined. As a matrix, a cell array always has to be «rectangular»; empty cells are added as necessary.

```
Now, the cells are filled with contents:
\Rightarrow A{1,1} = [1 4 3; 0 5 8; 7 2 9];
>> A\{1,2\} = 'anne Smith';\gg A{2,1} = 3+7i;
>> A\{2,2\} = -pi:pi/4:pi;It is possible (but less clear) to define it all in one statement:
A = \{[1\ 4\ 3; 0\ 5\ 8; 7\ 2\ 9],\ Anne Smith'; 3+7i, -pi:pi/4:pi};
       Referencing and transforming
>> A>> A\{1,1\}>> A\{1,1\}(2,3)\gg ischar(A{1,2})
\gg cellplot(A)
\gg m = randn(60,50);
\gg b = \text{num2cell}(m);>> c = \text{mat2cell}(m, [20 40], [25 25]) split matrix into sub-matrices per cell
>> c\{2,1\}recall the complete cell array
                                       select cell 1,1
                                       reference a single element of the matrix in cell 1,1
                                       this is indeed a string
                                       visualisation of the structure
                                       any matrix
                                       convert a matrix into a cell array, one element per cell
                                       convert the cell array back into a matrix
```

```
\gg d = \text{cell2mat}(c)
```
#### **Example for strings in cell arrays**

Cell arrays are often used to store strings of different length without having to care for the problem of differing lengths. To do this, each string is stored in a separate cell. This method is supported by many Matlab functions.

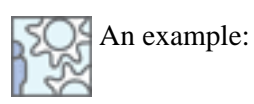

 $\gg$  texts = {'Hello world', 'The quick brown fox', num2str(pi), 'jumps over the lazy dog'}  $\gg$  texts {4}  $\gg$  length(texts{3})

## **Second example on data import from external files**

The **[previous example](#page-106-0)** will now be changed in a way that (1) the name information is returned as a cell array, and (2) the data are not read in a loop by using fscanf, but with a single call of the function textscan, which also returns the data in a cell aray.

Please have a look at the function **load\_data2.m** by following the steps described below.

- Open the function **load\_data2.m** in the Editor
- On line 47 you see how textscan is applied.

Cdata = textscan(fid, '%s %s %s %f %s %f %f %f %f %s'); This statement reads data into a cell array until the end of the file has been reached. The format of the data is defined in a format string ( $\$ s are strings,  $\$ f are floating point numbers). Cdata $\{x\}$  will then contain all data from column x. Alphanumerical data are stored as a cell array in a cell, the numerical data as matrices.

- (regarding data processing, this function is intentionally left incomplete)
- on the lines 59-61, the data are re-configured according to the needs:

```
Cfirstname = \text{Cdata}\{1\};Cfamilyname = \text{Cdata}{2};
Mdata = [Cdata{4} Cdata{6:10}];
```
The function can be called by

[Mdata, Cfirstname, Cfamilyname] = load\_data2('exp1.dat').

## **Summary**

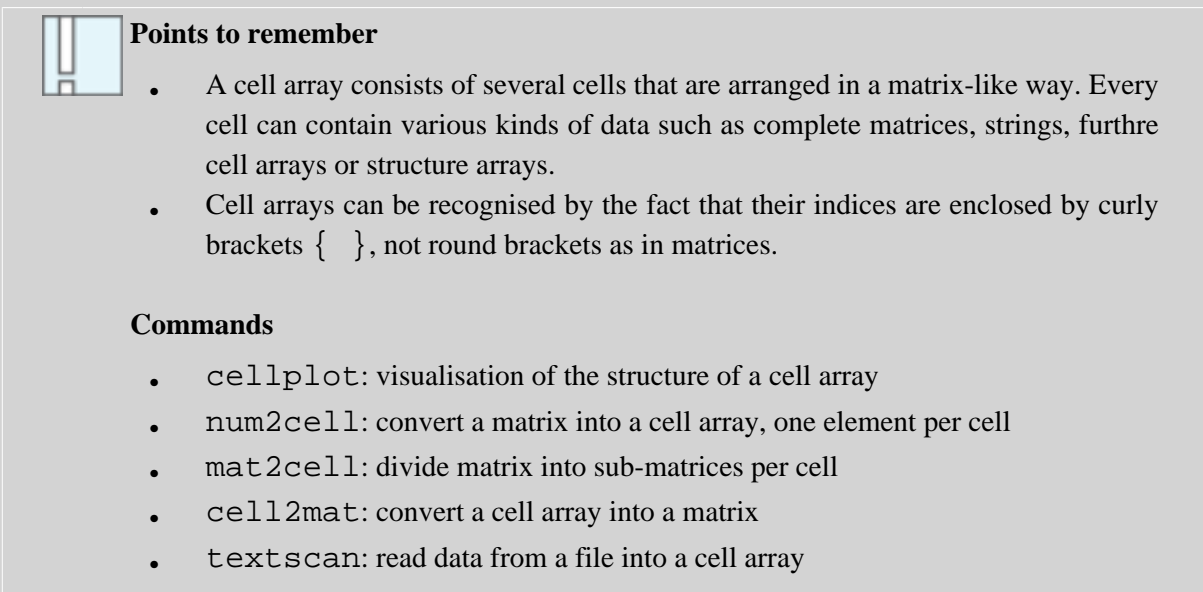

# <span id="page-117-0"></span>**Data Representation 4: Structure Arrays**

Another useful way to represent data are the so-called **structure arrays**. Every element of a structure array contains the same structure of various «data containers» that are each referenced by a unique name. Compared to *cell arrays*<sup>9</sup>, it is more clearly visible what the contents of a referenced data field are.

 $9$  A data structure that consists of several cells arranged in a matrix. Every cell can contain various kinds of data such as complete matrices, strings, further cell arrays etc.

### **Data Representation in Structure Arrays**

Every element of a structure array contains the same structure of distinctly named sub-elements, called **fields**. These fields can be seen as «data containers». In a similar way as cells of a *cell arrays*, they can hold all kinds of data items.

An element of a structure array could, for instance, contain a name as a string, a scalar for an amount due, and a matrix with medical test data.

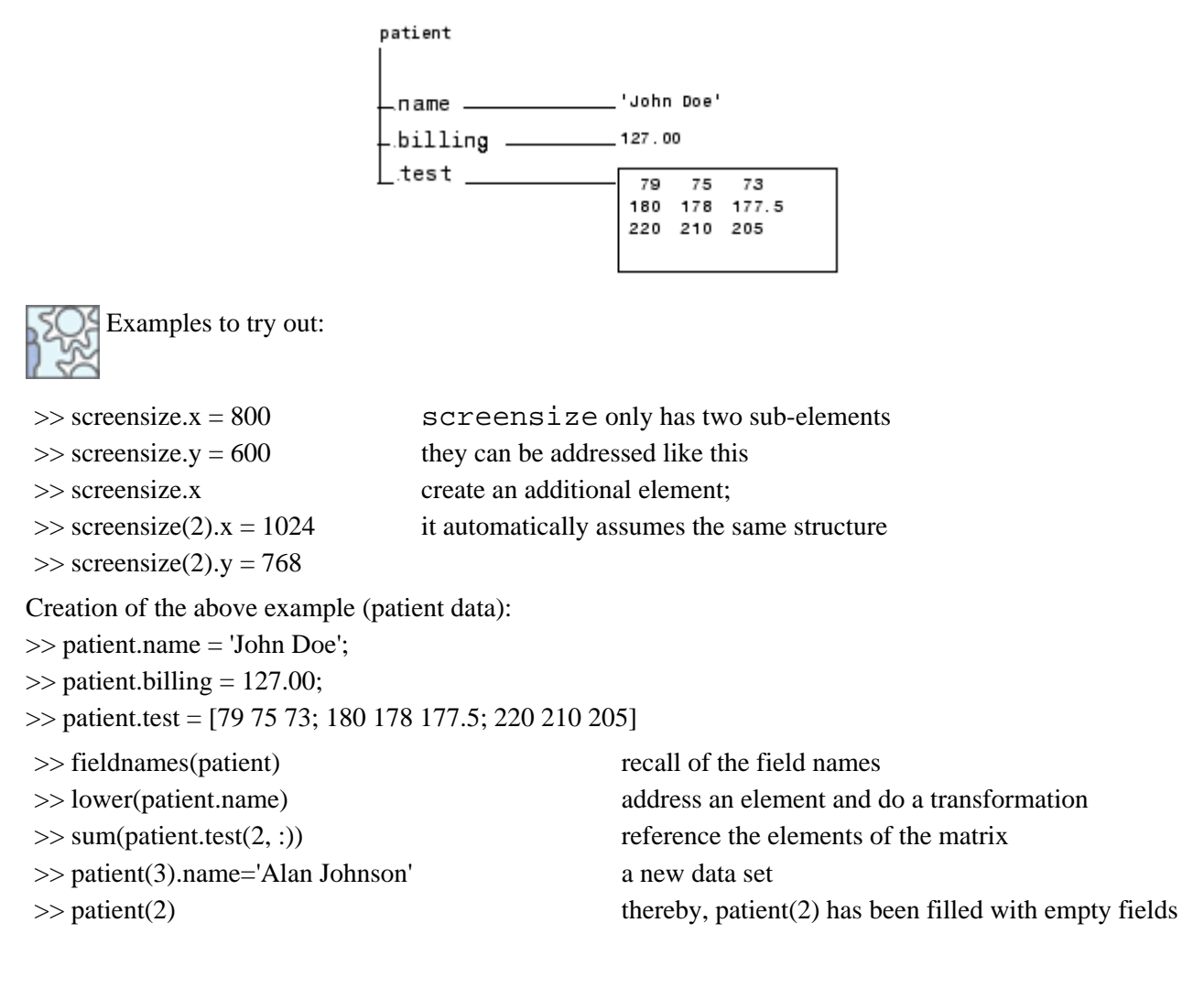

## **Application example**

You could implement a function to import experiment data that stores all general data concerning the experiment trial in a structure array. In this way, you can avoid having to return the data in many individual variables.

That is, instead of: function [Mdata, sex, age, eye, date, time] = loaddata(filename) you could implement it in this way: function [Mdata, expinfo] = loaddata(filename) expinfo would consist of the fields: expinfo.sex expinfo.age expinfo.eye expinfo.date expinfo.time

## **Summary**

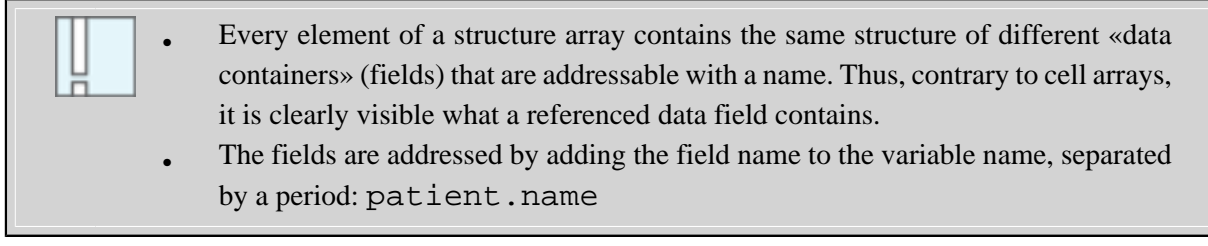

# **Your Data Processing Project**

Now, you know all basic building blocks to enable you to start writing a data processing program of your own. The final goal is to have a program that imports data from files, processes them (aggregation, conversion, graphical display etc.) and stores the results in a file.

The project will be realised in several parts Px (P for project):

- Exercise P1: write the main program and the function to import the data
- Exercise P2: request user inputs
- Exercise P3: data processing and saving to an external file
- Exercise P4: computations
- Exercise P5: graphical visualisation of the data

## **Data Base**

Considering the data to be processed, there are several options for your project:

- You have data from your own research project that you want to process.
- If you do not have such a data set available, you can use the example project «**[EyeData Processing](#page-124-0)**» provided by this course (it will be described later on). In this way, you can implement a kind of a template that might help you when you need to emplement a similar program later on.
- Alternatively, you can create a hypothetical practice data set (e.g. in Open Office Calc or MS Excel), similar to **exp1.dat**

### <span id="page-123-0"></span>**Basic Structure**

A data processing program usually consists of a main program (a script or a function) that controls the overall flow of the program - that is, it interacts with the user if necessary, calls functions to import or save data, processes the data, visualises them etc. Obviously, these latter parts can also be realised by calling other functions.

The following script may serve as a framework: **mainprog1.m**

You can again find this script with the example programs you have downloaded at the outset of this course.

```
% mainprog1: Hauptprogramm des Datenverarbeitungsprojektes
% Es interagiert mit dem Benutzer, ruft externe Funktionen zum Einlesen
% und abspeichern von Daten auf und erledigt die Verarbeitung und Visuali-
% sierung der Daten.
% --- Abfrage der Filenamen, Eingabe der Parameter etc. ---
% hier wird später der Code folgen, der die Interaktion mit dem
% Benutzer erledigt. Vorerst sind die Parameter als konstant definiert.
filename = (c:\data\picture 11.txt;
% --- Einlesen der Daten ---
[Mdata diverse infos] = load mydata('c:\data\pivertl1.txt');
% --- Bearbeitung/Darstellung der Daten etc. ---
plot(Mdata(:,7)) % plottet die Bearbeitungszeiten
% etc.
% --- Abspeichern der bearbeiteten Daten ---
% hier wird der Aufruf der Funktion zum Speichern der Daten stehen
```
If it is necessary for your application to pass parameters to the main program, it can later be converted into a function.

## <span id="page-124-0"></span>**Data Base: EyeData Processing**

#### **Exercise in case you do not have your own data**

The to-be-processed data originate from an eye tracking experiment. The subjects were shown natural scene images in different sizes on a video monitor (5.5 seconds for each image). They were asked to view them in preparation for a recognition test (which was not evaluated). During viewing, eye movements were recorded and registered as fixations.

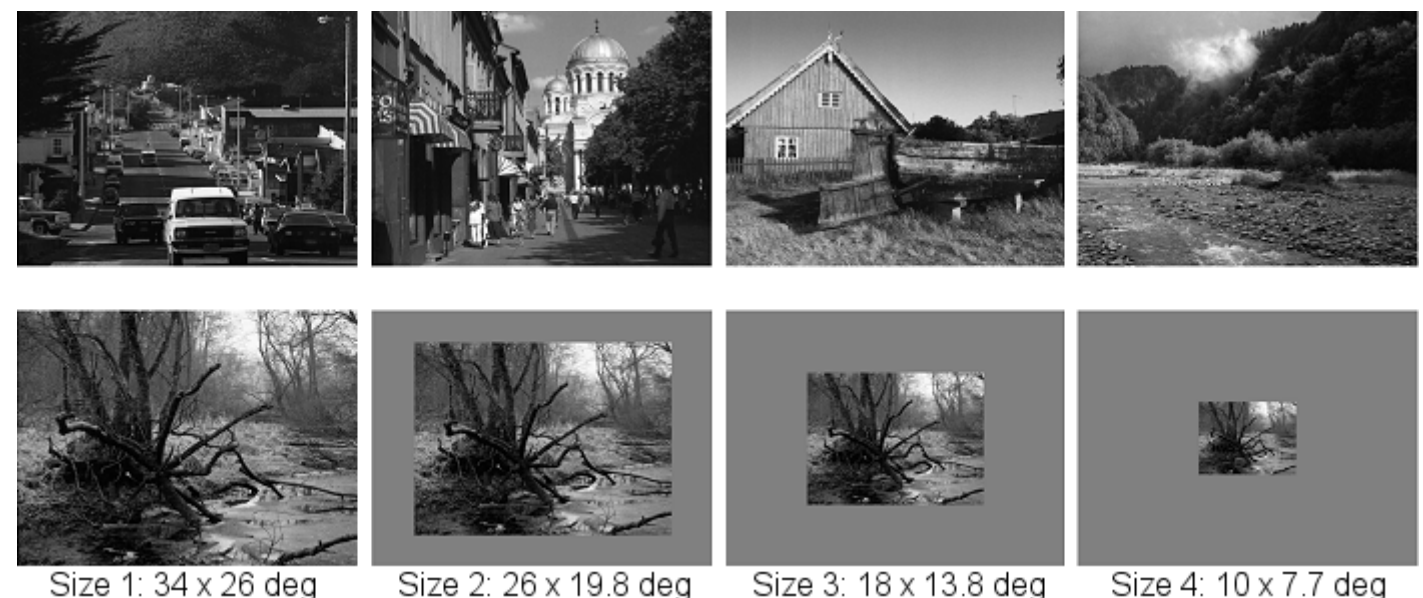

*Upper row: example images (shown in colour in the experiment). Lower row: the four image sizes*

The goal of the exercise is to write a program that loads the data of several subjects and merges them into a single output file that can later be imported into other software packages such as SPSS for further processing. This requires additional data columns that contain the subject number and other information that is provided in the file header of the individual data files.

Moreover, the data has to be aggregated, i.e. calculation of mean values per subject, and saved in a way that there is only one row per subject. In this way, the data are prepared for statistical evaluations such as ANOVAs. Additionally, the program should contain features which graphically display the data (e.g. bar graphs of fixation duration per condition, or plots of the visuo-spatial distribution of fixations on the images).

The data files are contained in the zip file data.zip (you should have downloaded this file in the beginning) and are named vn**size**x**.fix** (vn are the initials of the subject, x designates the trial block 1-6).

## **Exercise P1: Data Import**

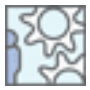

Take the framework **mainprog1.m** for the main program outlined **[above](#page-123-0)** and save it under a new name that fits your project (**eyedata.m** for the example task «EyeData Processing». The sample solution for this task can be found under the file name **eyedata\_sol1.m**).

Write a new function to import your data from the external files. To do this, you can start from scratch, or you modify and extend **[load\\_data1.m](#page-106-0)** used in an earlier example (it is recommended to save it with a new name as well).

If you have your own data set, please first consider what you want to do with your data. This will influence the way your function will have to return the imported data to the calling script. Relevant questions are:

- Which of the available data are needed for further processing?
- Are there certain data items that need to be recoded (typical case: conversion of experimental conditions coded in clear text into numerical codes)?
- Which data structures are best suited for further processing single values, matrices, cell arrays, or structure arrays?

#### **Guidelines for the «EyeData Processing» project**

Try to implement a function **readfixdata.m** that reads a single data file and returns the data in suitable form, e.g. as

- a structure array with the fields study name, subject number, recording date, left/right eye, number of images, and screen resolution
- a cell array with the image names;
- and a matrix containing the eye movement data.

These suggestions refer to the sample solution, but - of course - there is not a single correct solution; it is just as well possible to pack everything into a cell array, for instance.

The data to process have the following stucture (**afsize1.fix**, tab-separated file):

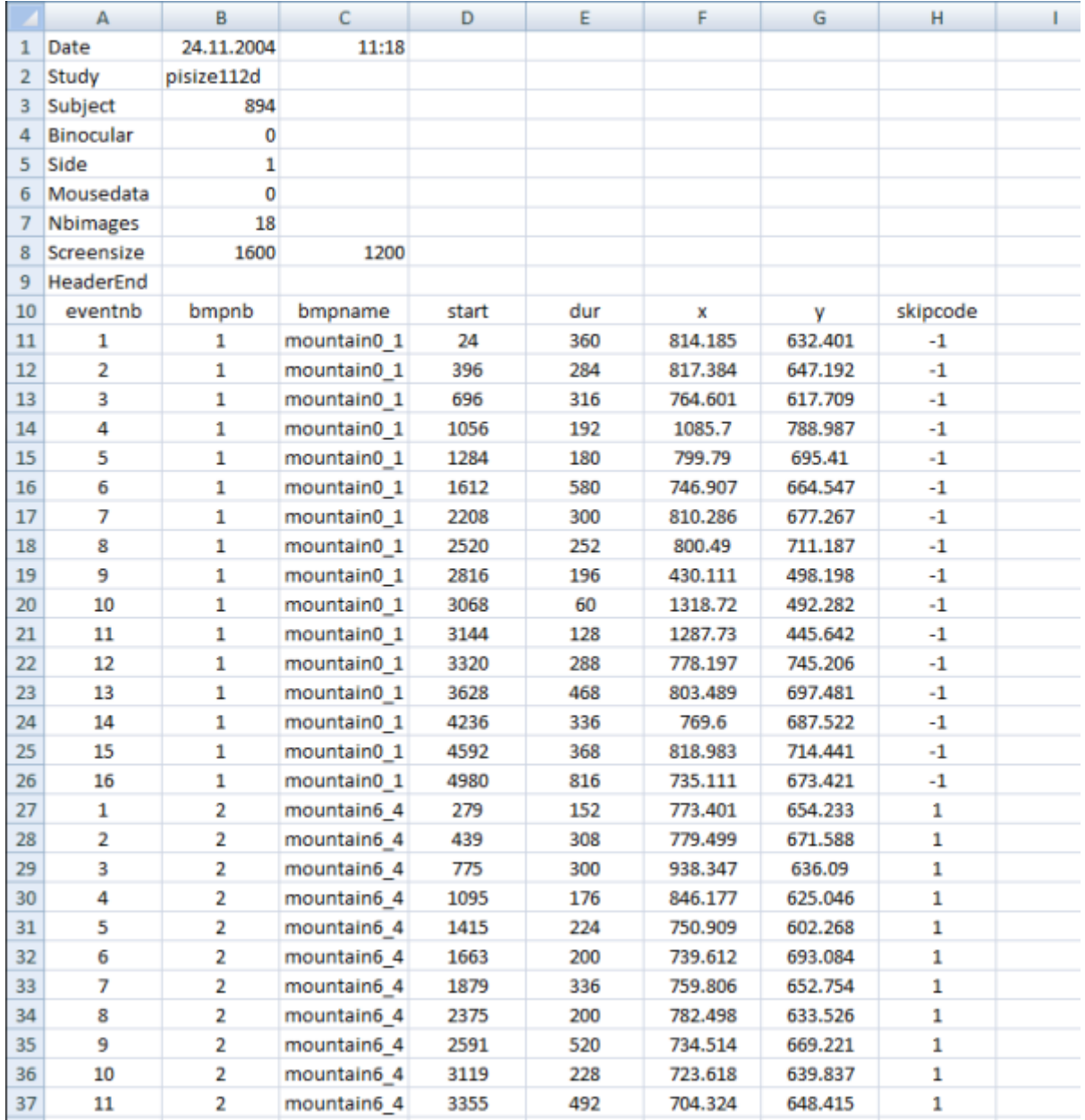

Most items in the file header are self-explaining, others are irrelevant for our project (Binocular, Mousedata). Side designates the eye from which the movement data has been recorded  $(1 = left, 2 = right)$ . The items in the main table (which continues until the end of the file) designate:

- eventnb fixations, consecutively numbered within each trial
- $\bullet$  bmpnb image number = trial number
- bmpname image name. The last character indicates the image size
- start start time of a fixation relative to the start of the trial (in ms)
- dur fixation duration [ms]
- x, y coordinates of the fixatins on the image in pixels
- skipcode marker for data filtering due to calibration problems.  $-1 = 0k$ , all other codes designate problematic data.

**[Sample solution](http://etools.fernuni.ch/matlab//matlab4/en/text/javascript:popupWindow()** (opens in a new window)

The solution can also be found in the M-file **readfixdata\_sol.m**.

# **User Interaction**

Most larger applications require a certain amount of interaction with the user. Typical examples are:

- Selections of data files to be processed
- Specification of parameters such as limits, filter settings, selection of graphics options etc.
- Graphical inputs, e.g. definition of «regions of interests» (ROIs) or calibration points by means of mouse clicks
- Selection of the location and file format for saving data or graphics

Below, the most important interactive elements are listed. However, the implementation of integrated graphical user interfaces (GUIs) will not be discussed.

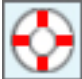

Cf. the information given in the Help System under **MATLAB > Function Reference > Creating Graphical User Interfaces.** 

## **Selection of Files and Directories**

Standard dialog boxes to select files or directory locations for loading and saving data as you know them from other applications are also available in Matlab.

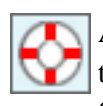

All of them have a large number of configuration options, which cannot be discussed in detail here, thus only some typical application examples are shown. For further options, please consult the Help System.

#### **Select a file: uigetfile**

[FileName, PathName] = uigetfile('\*.m', 'Select the M-file');

Opens the file selection dialog box. The function returns the file name and the path. If «Cancel» has been clicked, FileName  $= 0$  results.

The first argument '\*.m' is a filter, i.e. only files with this extension are shown. If all files should be visible, '\*.\*' can be entered. The second argument contains the text that will be shown in the window title.

The selection process begins at the current path as it is set in Matlab as the «Current Directory».

If you want the selection to start at a different place in the file system, you can specify it like this:

[FileName,PathName] = ...

uigetfile('d:\matlab\data\\*.txt', 'Select data set');

If several file types should be available, you can specify this by means of a cell array. The desired file extensions are listed in the first column of the cell array:

[filename, pathname] = ...

uigetfile({'\*.m'; '\*.mdl'; '\*.mat'; '\*.\*'}, 'File Selector');

Example for a file selection dialog with output of the result. Copy the code lines below into the Command Window (>> can also be copied - Matlab will ignore them).

>> [filename, pathname] = uigetfile('\*.txt', 'Pick a text file');

>> if isequal(filename, 0)

>> disp('User selected ''Cancel''')

>> else

>> disp(['User selected ', fullfile(pathname, filename)])

>> end

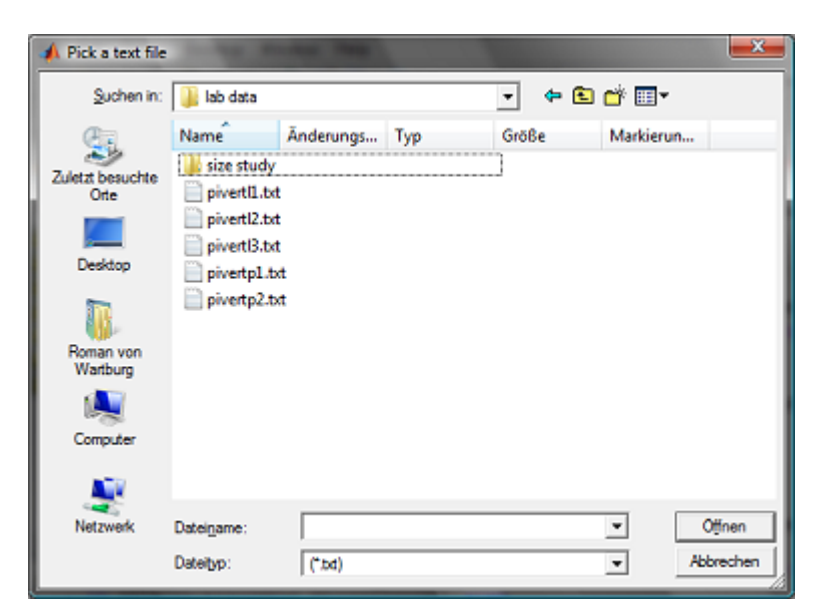

*Resulting file selection window*

#### **Select a directory: uigetdir**

 $directory_name = uigetdir('c:\data', 'Please select the directory')$ 

Opens a directory selection dialog box directory\_name contains the selected path. If the user hits «Cancel», the value 0 is returned.

The first argument designates the path where the selection process starts out. The second argument holds the window title text.

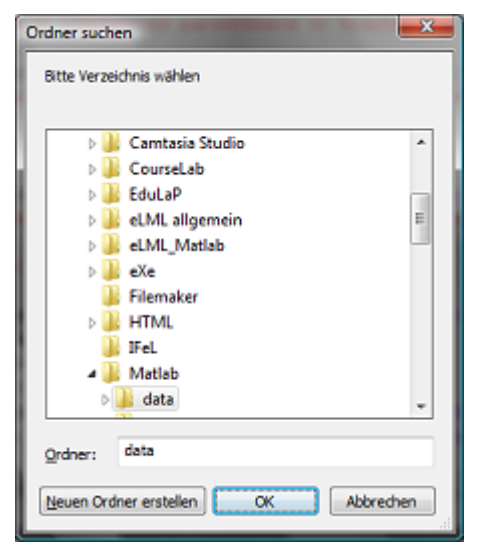

*Directory selection window*

#### **Select a directory/file name to save a file: uiputfile**

[FileName, PathName] = uiputfile('\*.dat', 'Save as...')

[FileName, PathName] = uiputfile('vp27data.dat', 'Save as...')

Creates a dialog box to select the location for a file saving operation. The function returns the selected file name and path. In case «Cancel» has been pressed, FileName = 0 results.

The first argument specifies the file type; in the second example, a complete file name is suggested. The second argument again specifies the window title text.

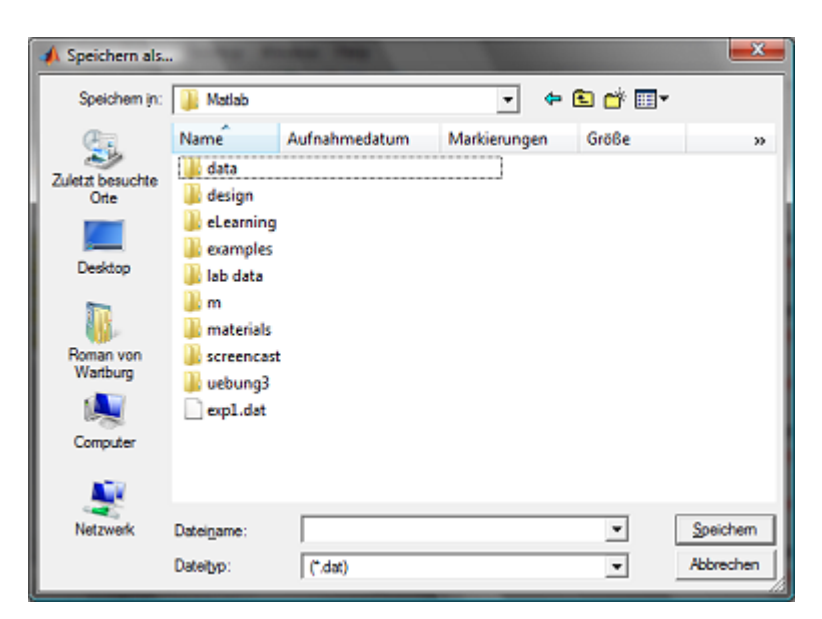

*Window to select the location to save a file*

#### **Two useful functions to handle file and path names**

Often, the queried file names have to be disassembled into their parts, or a complete path has to be assembled from parts. To aid this, there are helpful functions:

Please try it out for yourself.

₹

Decompose a complete path into its constituents: fileparts

>> [pathstr, name, ext] = fileparts('c:\data\new\myfile.txt')

And the converse: Generate a complete path from parts: fullfile

>> filepath = fullfile(pathstr, [name ext])

>> filepath = fullfile('C:', 'data', 'new', 'myfile.txt')

### **Sample Code: Select All Files in a Directory**

Below you find the sample code for a function that might be helpful later when you implement a program. In data evaluation projects, it is often the case that you can simply store all to-be-evaluated data files in a certain folder. Thus it is helpful if you can simply select this folder in the evaluation program, instead of selecting single files.

The code shown below realises this: The user an select a directory, the program will read the contents of the directory and builds a list of all files with a specified extension (e.g. .tap for tab-separated ASCII files). Later on in the program, these files can be imported and processed in a loop.

You can simply overtake this code into your own program. You only have to modify the desired file extension. The file names are returned in the matrix Mfiles, the number of contained file names is stored in nbfiles.

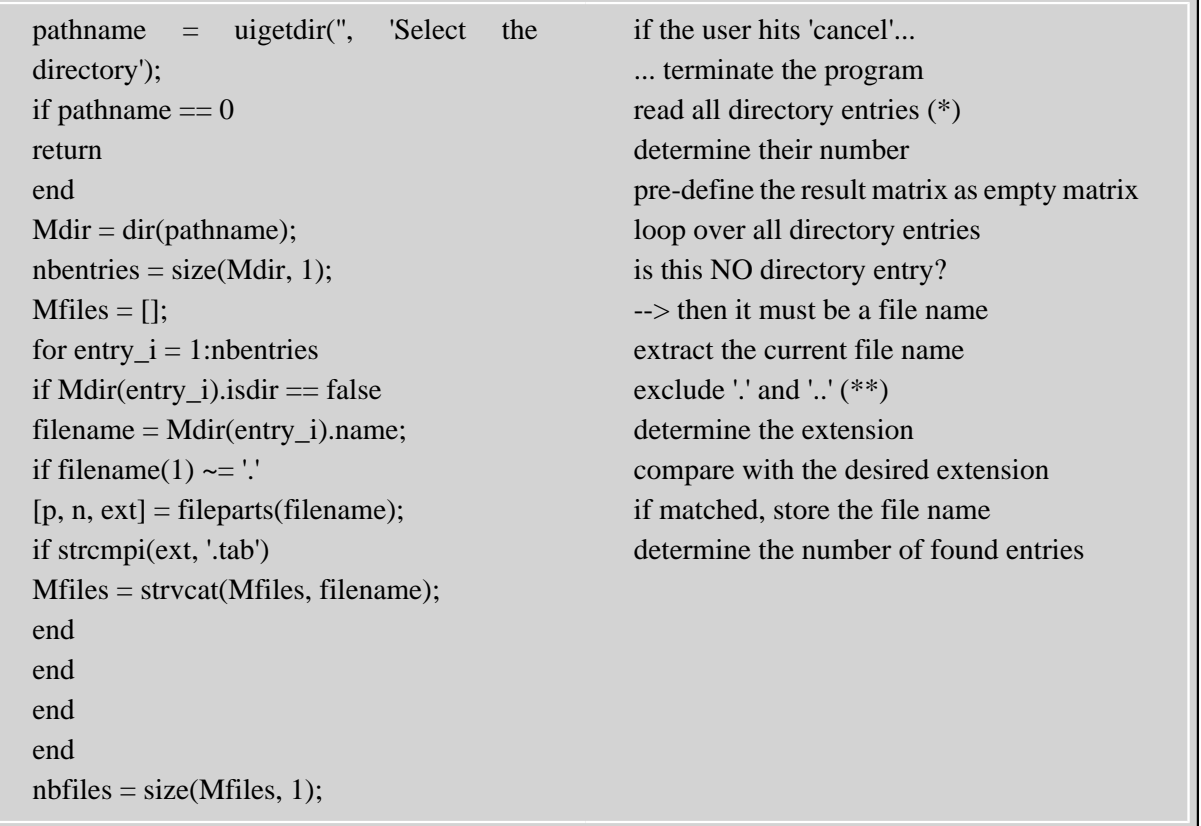

#### **Weitere Erläuterungen**

(\*) The function  $\text{dir}$  returns the contents of a directory as a structure array with the following fields (for us, only the fields .isdir and .name are relevant):

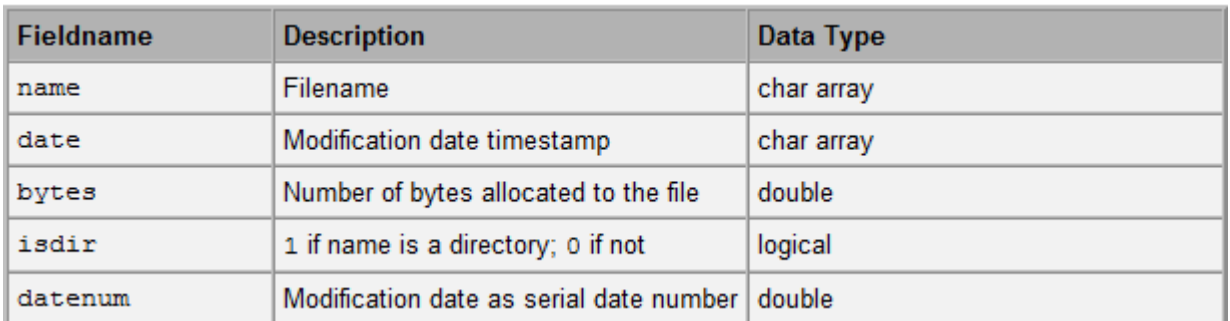

 $(**)$  Mdir(...).name always contains two special entries, that are needed for navigation within the file system:  $\cdot \cdot \cdot$  (one directory level up) and  $\cdot \cdot$  (current directory).

Typical output of dir:

. aggr.dat jlsize3.fix rrsize4.fix slsize6.fix

.. bhsize1.fix jlsize4.fix rrsize5.fix tlsize1.fix

afsize1.fix bhsize2.fix jlsize5.fix rrsize6.fix tlsize2.fix

afsize2.fix bhsize3.fix jlsize6.fix slsize1.fix tlsize3.fix

afsize3.fix bhsize4.fix rawall.dat slsize2.fix tlsize4.fix

afsize4.fix bhsize5.fix rrsize1.fix slsize3.fix tlsize5.fix

afsize5.fix jlsize1.fix rrsize2.fix slsize4.fix tlsize6.fix

afsize6.fix jlsize2.fix rrsize3.fix slsize5.fix

## **Other User Input Features**

#### **Dialog box to input values: inputdlg**

This function also has many configuration options; here, only exemplary cases can be shown. For further details please refer to the Help System.

 $\gg$  answer = inputdlg('Diameter:', 'Please enter the value')

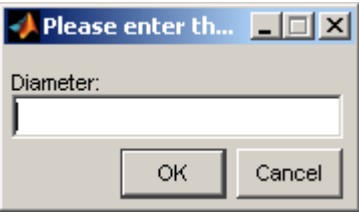

answer contains the entered value or {} (empty cell array) if «Cancel» has been clicked.

Please note: The entered value is returned as **String**! Matlab cannot know whether a number or a text is to be entered. If you want to proceed with a numerical value, you will have to convert the input into a number by means of str2double or str2num!

It is possible to query several values at once, and to define default values:

>> prompt = {'Enter matrix size:','Enter colormap name:'};

- $\gg$  dlg\_title = 'Input for peaks function';
- $\gg$  num lines = 1;
- $\gg$  def = {'20','hsv'};
- $\gg$  answer = inputdlg(prompt,dlg\_title,num\_lines,def)

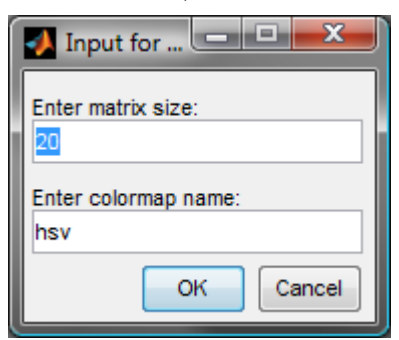

The inputs are returned in a cell array.

#### **Input request with buttons: questdlg**

>> button = questdlg('Older than 30?', 'Please answer', ...

'Not yet', 'Alas, yes', 'Not yet')

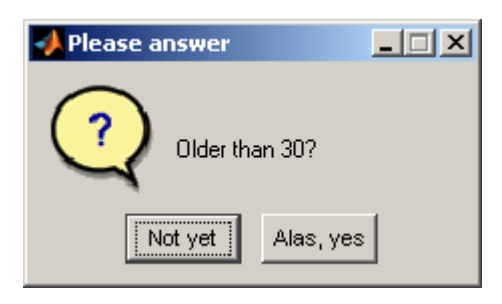

**Explanations**: The last argument designates which button will be set as the «default», that is it will already be pre-selected (and can be confirmed with the enter key). This argument cannot be omitted.

button will return the clear text of the selected button. It is just as well possible to create more than two buttons.

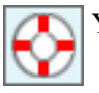

You can find many more options in the Help System under the keyword «Predefined Dialog Boxes».

#### **Graphical input of coordinates: ginput**

With this function, coordinates can be entered in an existing graph.

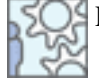

 $SO<sub>s</sub>$  Please have a look at this:

>> plot(peaks) % create any graphic

>> hold on

 $\gg$  [x, y] = ginput(3)

 $\gg$  plot(x, y, '.-r')

>In this example, three values are queried. By means of the return key, the input process can be terminated earlier. The coordinates are returned in the column vectors x and y.

## **Exercise P2: User Inputs**

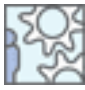

Integrate the necessary user inputs into your project's main program. Dependent on your actual goals, various inputs can be necessary:

- Selection of the file(s) to be processed, or the directory where the data are stored.
- Query any parameters that are necessary for data processing (i.e. filter settings)
- Selection of the file name and/or the storing location for saving the processed data.
- Ask the user whether certain evaluations or graphical outputs are desired.

If no file has been selected in the file selection process («cancel» has been pressed), the program should exit and return an appropriate message. Other erroneous inputs should either be made impossible, or lead to an error message.

#### **For the EyeData project**

- First, the user should be able to select a fixation file (that is, a file with the extension .fix).
- As a parameter, the user has to be asked whether s/he wants the data to be filtered based on the data in the column skipcode.
- Moreover, the user has to enter where and under which name the data (the merged raw data file and the aggregated data) are to be saved.

You can find the sample solution in the M-file **eyedata\_sol2.m**

## **Summary**

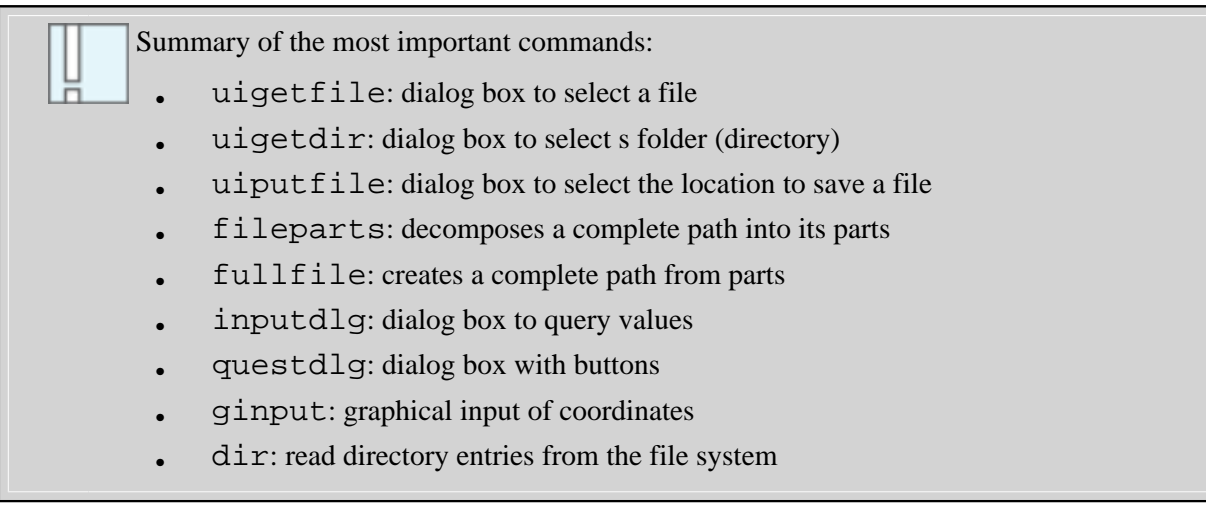

# **Writing Data to External Files**

Basically, the procedure is very similar to reading from external files: First, the file is opened with fopen, then the data is written, and finally, the file has to be closed again with fclose.

## **Basic Functions to Write to External Files**

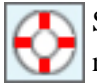

Some of the commands described below have further parameters - please refer to the Help System if  $\Box$  necessary.

fid = fopen(filename, mode)

Opens a file. Now, as mode, 'w' (write - open a file for writing or creating) or 'a' (append data to the existing file) has to be selected.

fprintf(fid, format, M, ...)

Writes the data contained in the matrix M (and any further matrices) to the file. The format of the written data is controlled by the format string.

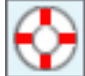

There are extensive options how the data can be formatted by means of the format string. Some basic formats are shown in the example below. For the detailed format specifications and all further options please consult the Help System.

fclose(fid)

Closes the file. Only after closing, other applications can freely access the file.

#### **Example: Writing to a file**

Also see the M-file m-File **writedatafile.m**

% open the file in write mode fid = fopen('C:\m\testdata.txt', 'w'); % Write text: % %s designates a string, \n generates a line break fprintf(fid, '% $s \nightharpoonup$ 'Any text'); % Schreiben von numerischen Daten: % %g stands for fixed point notation, several values are written % and separated by a tabulator (\t). fprintf(fid, '%g\t', pi, [7.5:3:13.5]); fprintf(fid,  $\ln$ ); % write the line break % output with maximally 6 integer digits and 2 decimal digits fprintf(fid, '%6.2f\t', [737.5:3234.273:20000]); % close the file fclose(fid);

This example generates the data file  $C:\m{m\text{testdata.txt}}$  (as viewed in MS Excel):

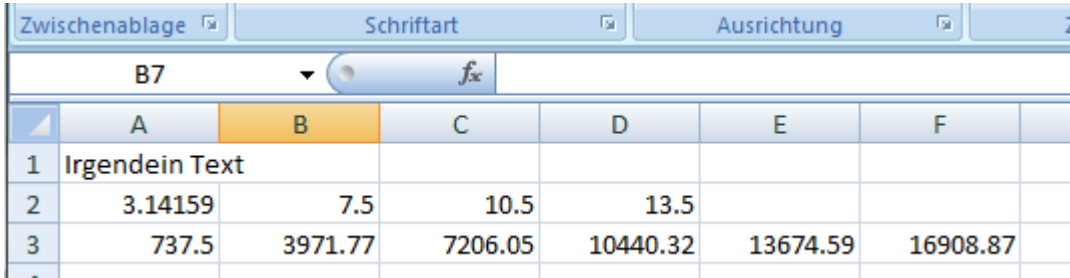

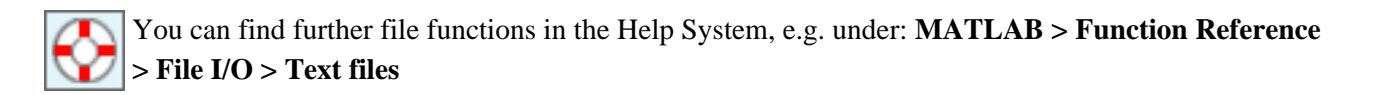

## **Exercise P3: Save Data**

Write the program code that allows for saving the imported and processed dagta to an external file.

The intermediate data processing steps depend on your specific task. As a practice task, you can start with saving the unchanged data (or data with minor changes).

#### **For the EyeData Processing project**

- The fixation file selected by the user should be impoorted. Internally, the data have to be stored in a way that they can easily be re-called for saving.
- Afterwards, the program has to save the imported data to a file. According the image below, the header lines are not to be saved. Instead, two additional columns are added: Column 1 contains the subject number (Subject), column 2 contains the study name (Study).

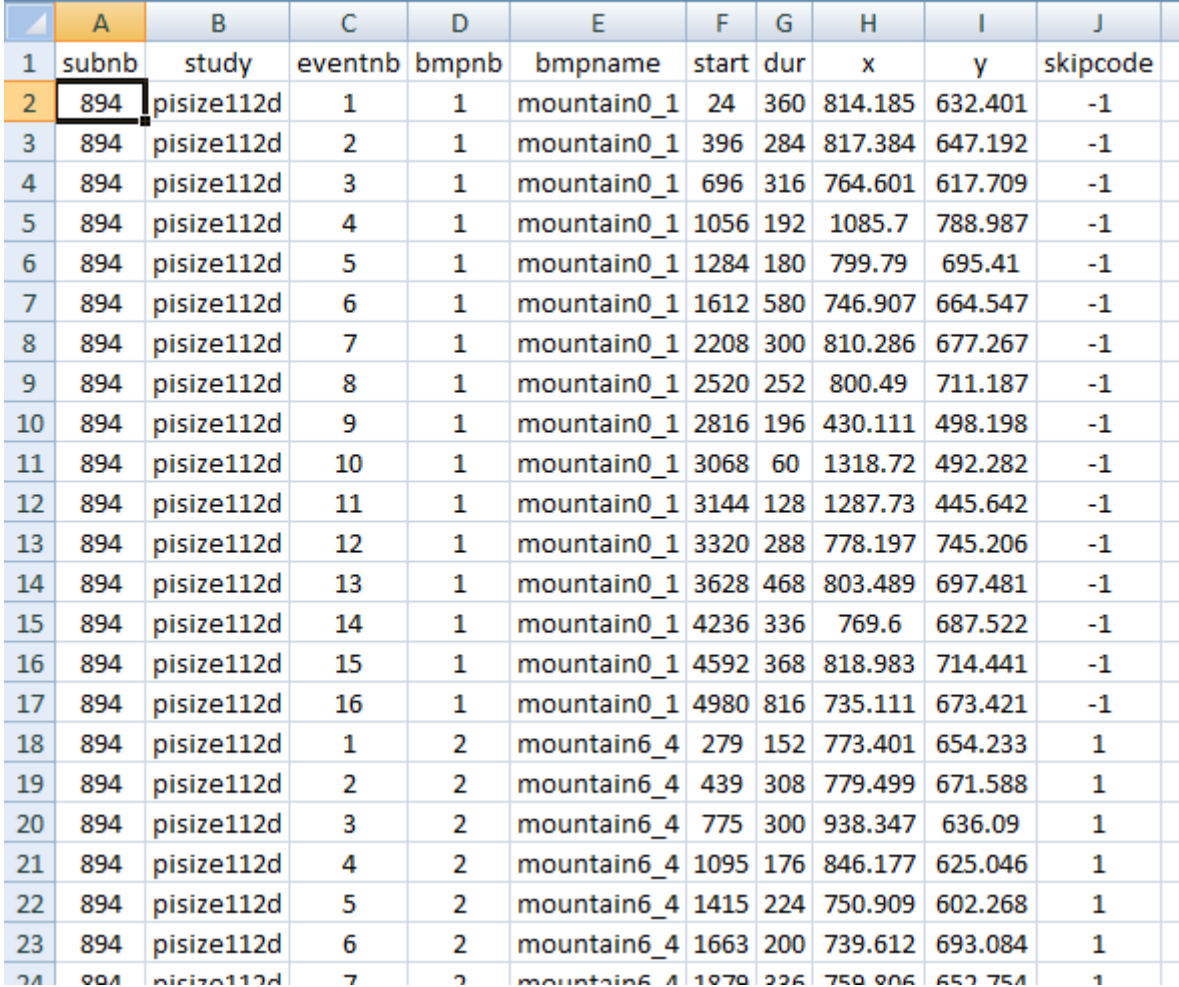

The sample solution can be found in the m-File **eyedata\_sol3.m**.

## **Summary**

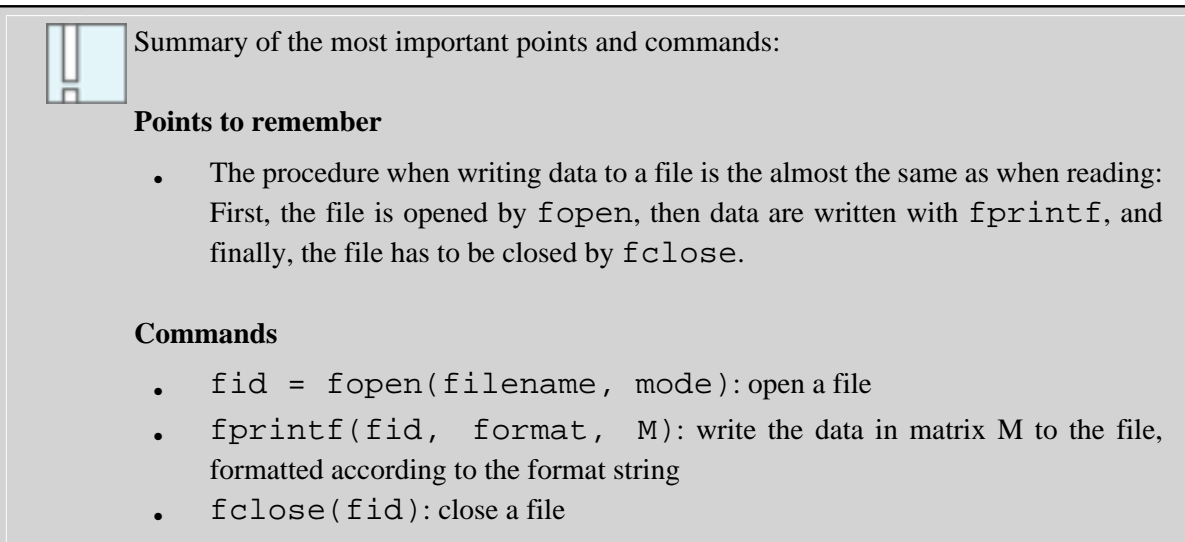

# **Glossary**

#### **ASCII:**

American Standard Code for Information Interchange; the most common norm to represent alphanumerical characters.

#### **cell array:**

A data structure that consists of several cells arranged in a matrix. Every cell can contain various kinds of data such as complete matrices, strings, further cell arrays etc.

#### **copy-and-paste:**

On PC/Windows: CTRL-C and CTRL-V. On Mac OS: cmd-C and cmd-V

#### **Debugger:**

Editor function to assist in finding and correcting errors in a program.

#### **matrix:**

The most important way to represent data in Matlab. In the field of mathematics, a matrix is a table of numbers or other values. Matrices differ from ordinary tables in that they can be used for calculations. Usually, the expression «matrix» refers to two- or higher-dimensional matrices (cf. scalar, vector).

#### **scalar:**

«null-dimensional» matrix, i.e. only one element

#### **string:**

Character string. A vector or a matrix whose elements are interpreted as ASCII coded characters.

#### **structure array:**

Every element of a structure array contains the same structure of various sub-elements that can be accessed with a unique name, called fields. These fields can be seen as «data containers» that can hold all kinds of contents.

#### **vector:**

one-dimensional matrix, that is only one row or one column
# **Lesson 4: Data Processing and Graphical Presentation**

This lesson will show you how to further process data. On the one hand, it is about transformation, conversion, or aggregation of data, and computation of statistical characteristics. On the other hand, basic methods of data visualisation are introduced.

## **Learning Objectives**

- You know how to selectively access data.
- You know the most important statistical functions.
- You know how to generate graphical figures and how to adapt them to your needs.
- You know the most important graphical functions and can apply them to your data.

## **Data Selection: Logical Indexing and the «find» Function**

This section introduces important possibilities to selectively extract certain data from larger data fields. To this end, the following methods are available:

- logical indexing
- the find function
- a dedicated function subM

Afterwards, your data processing project will be complemented by data evaluation functions.

### <span id="page-146-0"></span>**Logical Indexing**

This data access method allows for addressing specific elements of a matrix based on logical comparisons. Put more simply, you can address all elements fulfilling a certain condition at once. For example:

 $\gg$  a = magic(7);

 $\gg$  a(a < 10) = 0

What has happened? All elements of a that are smaller than 10 are set to 0.

And how does it work? The comparison  $a \lt 10$  yields a matrix of the same size that contains the truth values of that comparison for every element. As you see now, comparison operators can also be applied to whole vectors or matrices! (cf. section **[Comparison Operators](http://etools.fernuni.ch/matlab//matlab3/en/)** in Lesson 2). This resulting truth value matrix can be used as **logical index** to access the values in the data matrix.

Now try it out yourself:

 $\gg$  a = magic(7);  $>> a < 10$  $>> b = a(a > 20)$ result of the comparison extracts all elements that fulfill the condition

It often happens that you need to extract data from a larger matrix according to certain criteria, e.g. the values from column 7 of all rows of a matrix Mdata whose column 3 contains a value larger than 0.5. An obvious solution for that problem is to write a loop and check every row by means of an if statement and, if the condition is met, extract the value from the desired column:

 $Mdata = rand(50, 7);$  $Mselect = []$ : [nbrows, nbcols] =  $size(Mdata)$ ; for row  $i = 1$ :nbrows if Mdata(row i,  $3$ ) > .5  $Mselect = vertex(Mselect, Mdata(row i, 7));$ end end

This can be realised with logical indexing in a much shorter and thus more elegant (and faster) manner:

 $\gg$  Mdata = rand(50, 7);

 $\gg$  Mselect = Mdata(Mdata(:,3) $> 5, 7$ )

To clearly see how this works, we take a closer look at the «inner» expression:

>> Mdata(:,3)>.5

As you see, it yields a vector with the truth values of the comparison of all values in column 3 with the value 0.5. This vector can now be used as a logical index into a matrix. That is, all columns whose corresponding entry contains true (a numerical value of 1) are selected.

### **The find Function**

The find function provides similar possibilities as the logical indexing discussed above. As a result, however, it does not return a matrix with logical indices, but a vector with the «linear indices» (cf. Lesson 1, section **[Matrices](http://etools.fernuni.ch/matlab//matlab2/en/)**, paragraph «Linear Indexing» all the way down on the page).

Again, it is best to try it out:

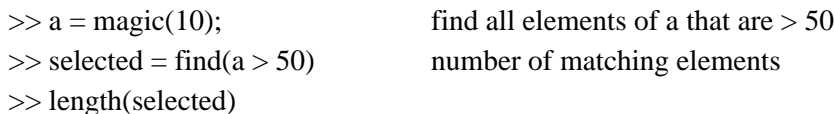

This now results in a vector with the linear indices of the matching elements. It can be used for further operations:

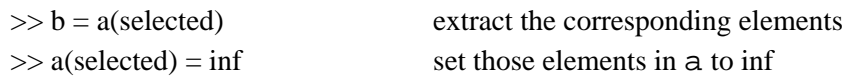

In most cases, find can be replaced by logical indexing. Usually, this makes sense as this is processed faster.

### **A Helpful Function: subM**

You can find this useful function (which is not included in the standard function set of Matlab) with the example programs (zip file). It is defined like this:

function Mselected =  $subM(Min, col, min, max)$ 

subM is a function that extracts all rows from a matrix M<sub>in</sub> whose value in column collies within a defined range from min and max (inclusive).

 $>> M1 = {magic}(10);$ 

 $\gg$  column = 3; minvalue = 10; maxvalue = 30;

 $\gg$  Mnew = subM(M1, column, minvalue, maxvalue)

Of course, it is possible to program this directly using **[logical indexing](#page-146-0)**. However, this is less comfortable and results in a code that is more difficult to read :

 $\Rightarrow$  Mnew = M1(M1(:, column)  $\geq$  minvalue & M1(:, column)  $\leq$  maxvalue, :)

**Explanation**: The results of the two comparisons are logically combined with & (AND operation). Let's look at this in detail again:

 $>> M1(:, column) >= min value$ 

 $>> M1(:, column) \leq maxvalue$ 

 $>> M1(:, column) >= minvalue \& M1(:, column) <= maxvalue$ 

If you have a look at the function subM in the Editor (by typing edit subM), you see that - except for a plausibility check - it does not do anything else. Nevertheless, it can be helpful to write such often used operations as functions. This will later save time, and you get code that is easier to understand.

### **Summary**

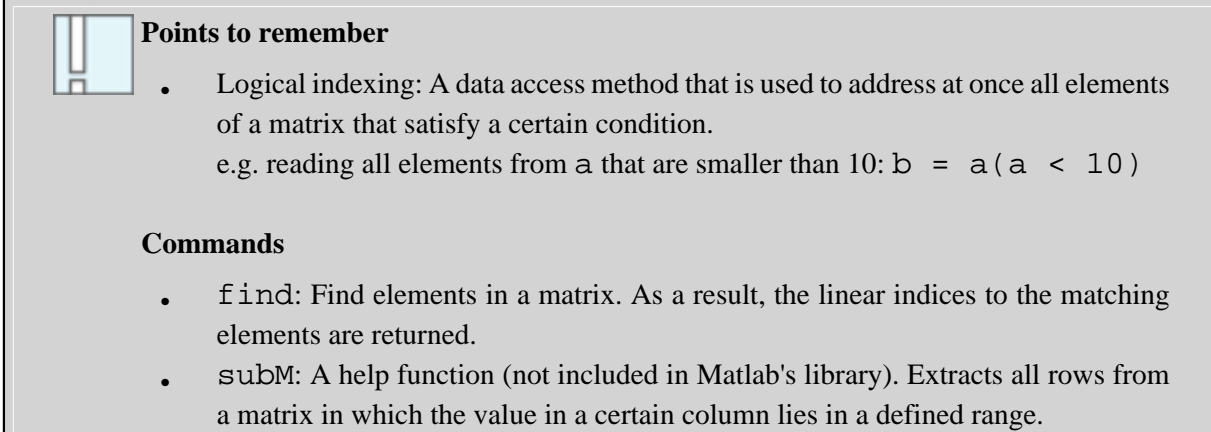

## **Basic Statistical Functions**

In this chapter, basic statistical functions included in the base version of Matlab are introduced. That is,

- functions to calculate statistical characteristics (descriptive statistics)
- calculation of correlation and covariance values
- functions to generate random data sets with defined distributions

### **Descriptive Statistics**

Even the basic version of Matlab offers a set of mainly descriptive statistics functions. Further functions are included in the Statistics Toolbox for Matlab, which has to be licensed separately. Its functions are thus not discussed here.

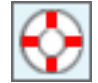

In case you have access to the Statistics Toolbox, you can find all necessary information in the Help **System under Statistics Toolbox** (main category in the Contents part)

#### **Minimum and maximum**

The functions are called min and max. They can both be used in the same way:

Try it out:

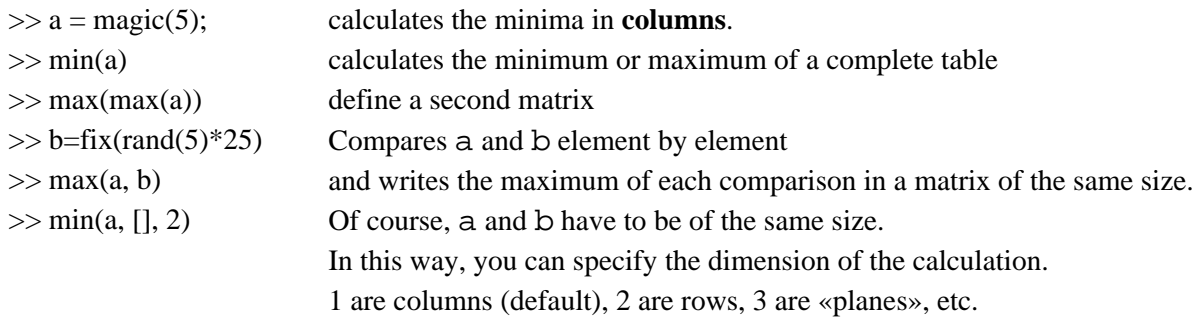

#### **Mean, median, and modal values**

There are three functions that have the same structure: mean, median, and mode.

Again, you best see for yourself:

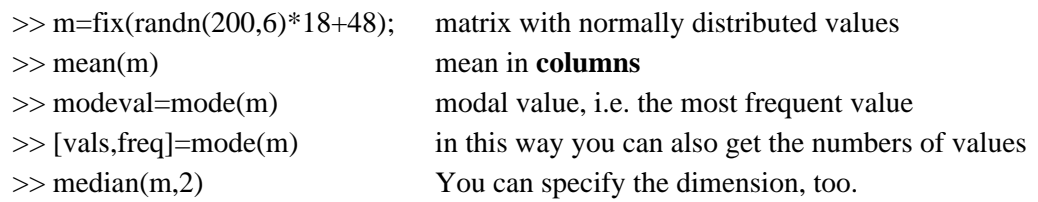

If you want to determine the value for a complete array, you first have to convert it into a column vector. A «logical solution» for this would be:

 $m1 =$  reshape(m, numel(m), 1);

But there's a «short cut»:

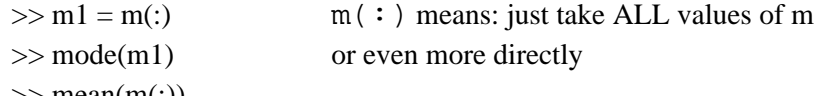

 $\gg$  mean(m(:))

#### **Variance and standard deviation**

The two functions var and std are usually used in their most simple form (for details see the Help System). It will also calculate the values in columns.

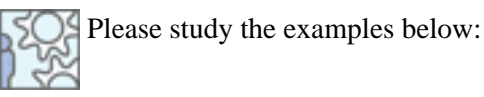

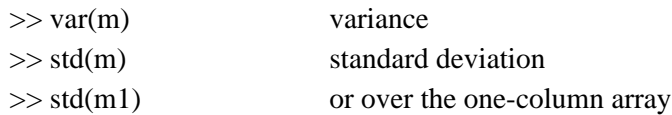

#### **Percentiles**

The function prctile(data, percvalues) allows for computing percentiles in a comfortable way. The calculation also runs over columns of a matrix data. The parameter percvalues is a row vector that contains the desired percent values.

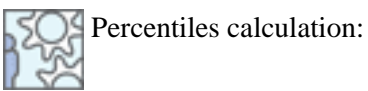

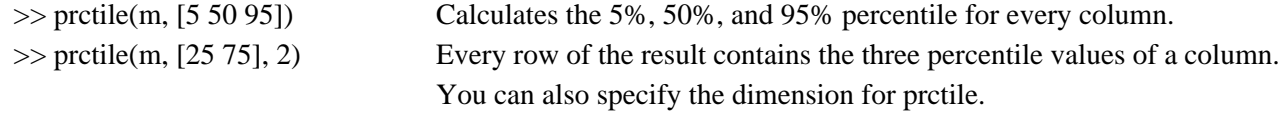

### **Correlation and Covariance**

The only inference statistics function of Matlab in its basic version is the calculation of correlations with corrcoef. The most important formats are:

 $R = correct(X)$ 

Yields a matrix R with the correlation coefficients. The function runs over a two-dimensional matrix, which is interpreted as follows: The **columns represent the dependent variables**, and the **rows represent the individual observations** (that is, the measured values).

 $R = correct(x, y)$ 

x and y are column vectors corresponding to two dependent variables. More precisely, if x and y are *not* column vectors, they will automatically be converted into column vectors. Obviously, the number of elements in both arrays need to be the same.

 $[R, P, RLO, RUP] = correct(X, 'alpha', .01)$ 

In this way, you obtain further values. P contains the significance values based on the specified alpha value. The parameter alpha can be omitted - the default value will then be .05 for 95% confidence interval.

RLO and RUP contain the lower and upper limits for a 95% confidence interval for every correlation coefficient.

As usual, you can find the details on further parameters in the Help System.

To illustrate this, an example from the Help System is shown. A data matrix which includes a correlation between column 4 and the other columns is used.

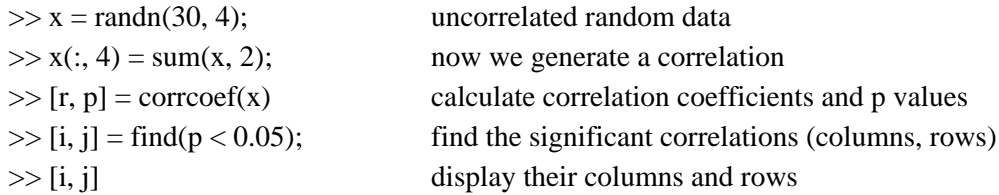

### **Random Data with Defined Distributions**

To test an evaluation program, it is often helpful to generate random data that have well-defined distributions.

### **Permutations**

If you want to obtain a randomly ordered sequence of numbers in a certain range, you can use the function randperm (random permutation).

### randperm(n)

This creates a randomly ordered sequence of the numbers 1 to n as a row vector, e.g.  $\begin{bmatrix} 3 & 2 & 6 & 4 & 1 & 5 \end{bmatrix}$ .

You can shift this sequence into any range by simply adding a constant value, or scale it by multiplying with a constant.

### **Equally distributed random numbers**

The basic function to generate equally distributed random numbers is called rand. It generates numbers between 0 and 1. The syntax is:

 $a = rand(rows, cols)$ 

This statement creates a matrix with the dimensions specified by rows and cols.

More often, random numbers in a specific range are needed. To generate data in the range from LowerBound to UpperBound, you can use this method:

data = rand(rows, cols) \* (UpperBound - LowerBound) + LowerBound;

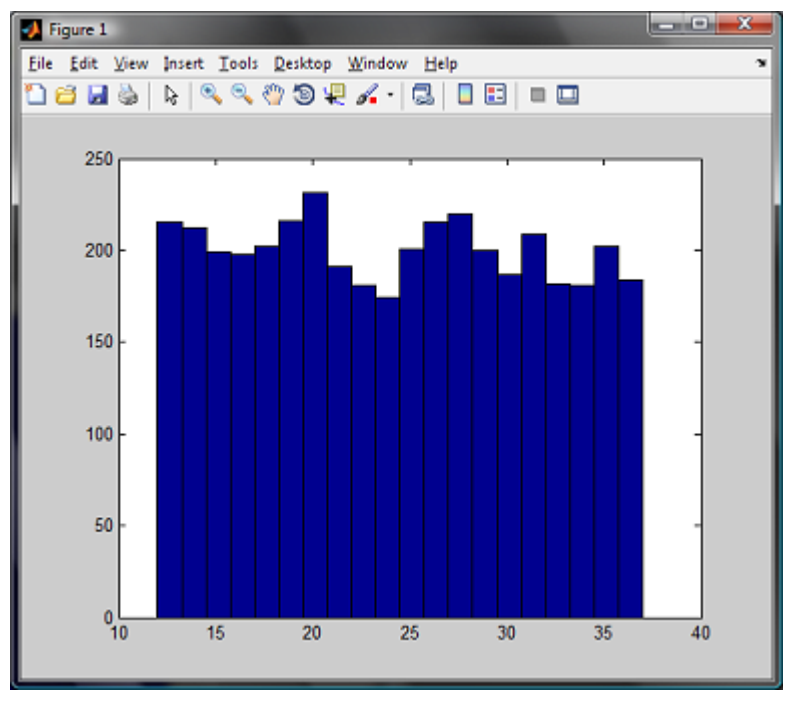

*Result of data = rand(4000, 1) \* (37 - 12) + 12*

For most applications, this form suffices. In case you have to be sure that a different sequence is generated every time you call the function, you always want the same sequence, or have to know the random generator algorithm precisely, please consult the Help System on rand.

### **Normally distributed random data**

With the function randn you obtain normally distributed random data with a mean of 0 and a standard deviation of 1.

 $data = randn(rows, cols)$ 

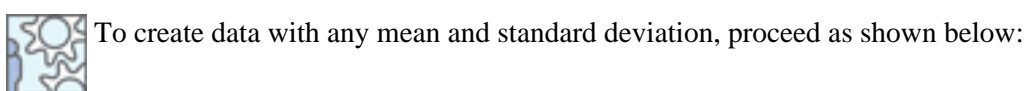

$$
>> M = 27;
$$

$$
\gg SD = 10;
$$

- $\gg$  data = randn(4000, 1) \* SD + M;
- >> mean(data)
- >> std(data)

define the mean define the standard deviation generate the data verify the mean and the standard deviation

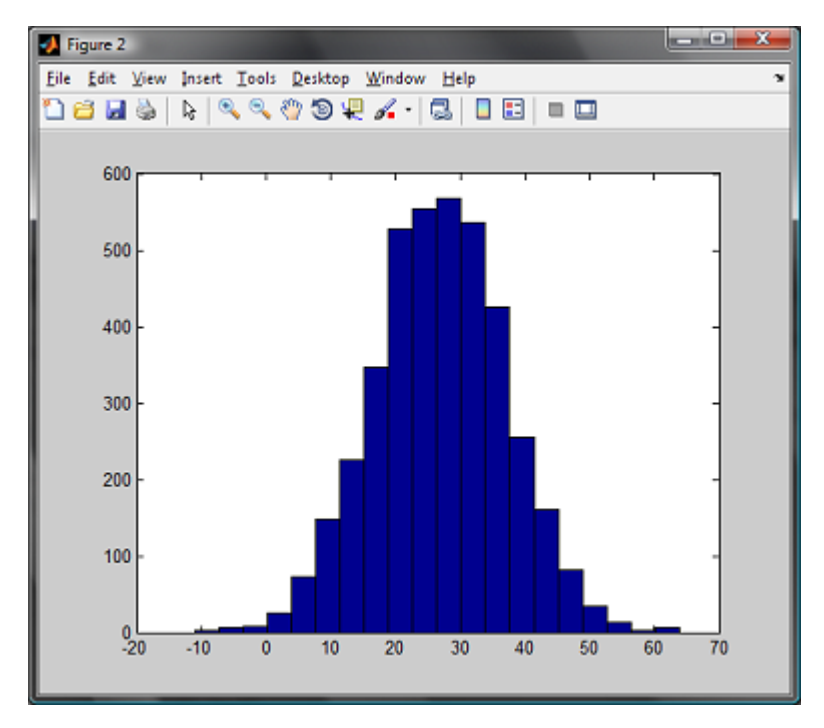

### **Exercise P4: Project Task - Data Processing**

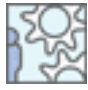

Implement the data processing parts in your project. How the data are processes depends on your specific task: maybe transformations, aggregation, calculation of average values or merging and regrouping of the data.

#### **For the EyeData Processing Project**

- 1. Extend the user interaction function for selecting the data: In a loop, several data files (i.e. .fix files) should be selectable (end this process when the user clicks "Cancel"). Alternatively, you can also implement that the user can select a directory, from which all present .fix files are imported. You find the sample code for this in Lesson 3 **[Sample Code: Select All Files in a](http://etools.fernuni.ch/matlab//matlab4/en/) [Directory](http://etools.fernuni.ch/matlab//matlab4/en/)** (this is implemented in the sample solution for Exercise P5, **eyedata\_sol5.m**).
- 2. In a loop, all files selected by the user are imported. The data have to be internally stored in a way that they can later be easily accessed for saving.
- 3. The program filters the data (if requested by the user) based on column **skipcode**. All data with -1 are ok, the others are to be deleted.
- 4. The filtered data of all subjects are to be saved in a single data file (= merged raw data file). The format remains the same as in Exercise P3, with the only difference that now there are the data sets of several subjects, one set after the other.
- 5. Per subject and image size, the following values are to be computed: (1) mean number of fixations per image, (2) the median of the fixation duration (as the distribution is skewed!) of all fixations that were made on all images of a certain size. Image size is defined by tha last character of the image name (1 to 4). These values are to be saved as repeated mesurements data (as shown in the image below) into the file **aggregated data**.

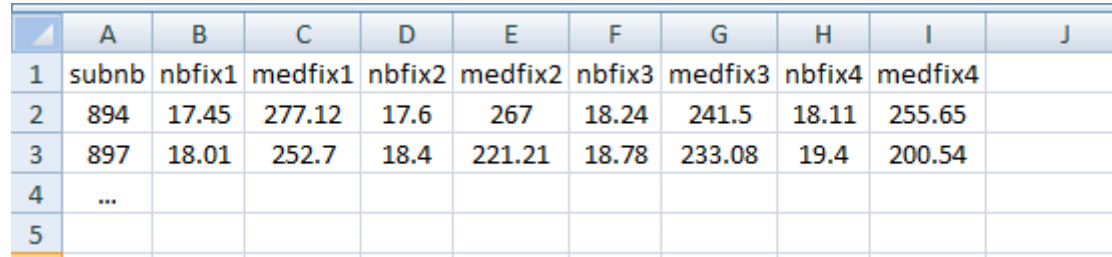

The sample solution can be found in the M-file **eyedata\_sol4.m**

### **Summary**

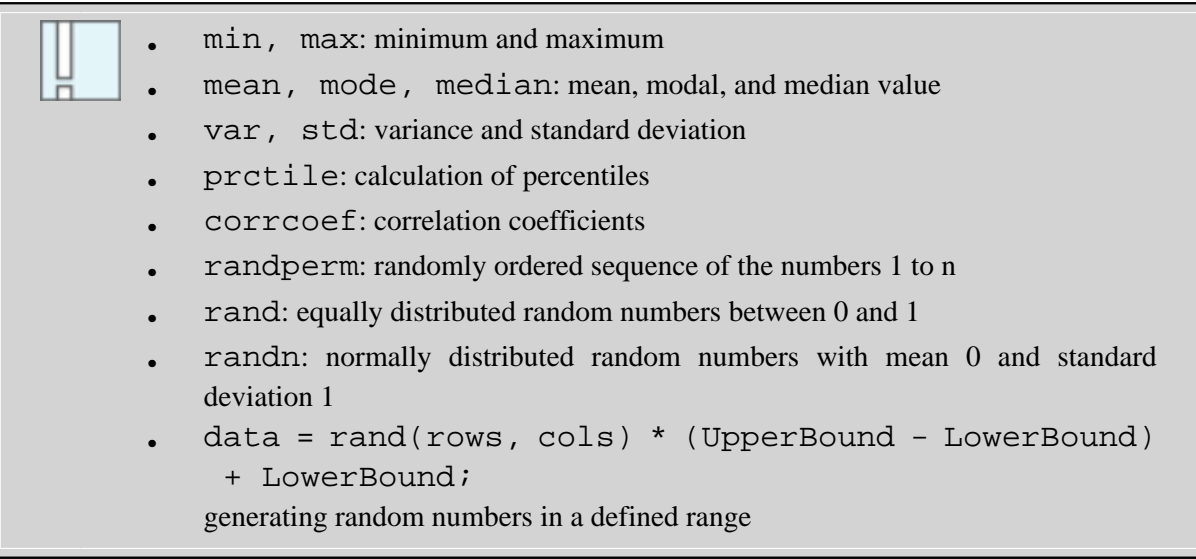

## **Graphics Basics: Figures and Axes**

### **General information on graphics in Matlab**

Matlab provides extensive possibilities to graphically display data. It would go beyond the scope of this course to give a comprehensive overview of all features. Instead of that, the basic mechanisms are introduced, together with a demonstration of those graphics that are most often used in our field.

- handling figure windows
- interactive modification of graphics
- axes
- universal plots
- bar graphs
- a short demo of other graphs
- annotation and extension of graphics

### **Creation and Manipulation of Figures**

Every graphical output takes place in a special window, a so-called **figure graphics object**, in the following called **figure**. In the command line mode, the explicit creation of a figure is often unnecessary, as Matlab automatically creates a figure if none is available yet. However, default values (window size, background color, etc.) are applied which often do not suit the necessities of the task. Thus, in a program that uses graphical outputs, the figures are usually created explicitely and the needed properties are set accordingly.

To better understand how Matlab deals with graphical outputs, please have a look at the following exemples:

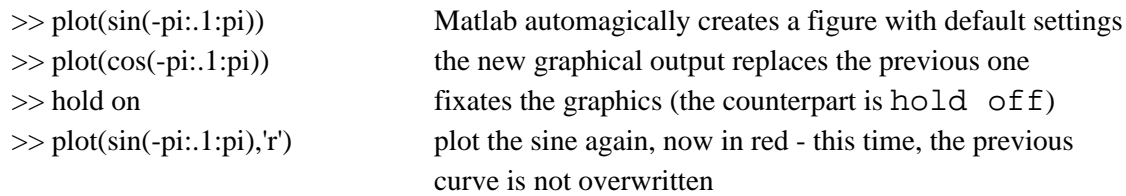

As you see, every graphical output is directed to the currently active graphics window (that is, the one in focus / the last used one). If you need an additional graphics window, you have to create an additional figure: >> figure

 $\gg$  bar(rand(10,4))

A new figure can also be created by using the menu item of the current figure **File > New > Figure**. The display options of every graphics window can later be changed by using the built-in tools. In this way, you can modify a graph according to your needs and afterwards print or save in various file formats.

**Exercise:** Have a look at the plotting tools now. You might also want to consult the information provided in the Help System (docsearch 'interactive plotting').

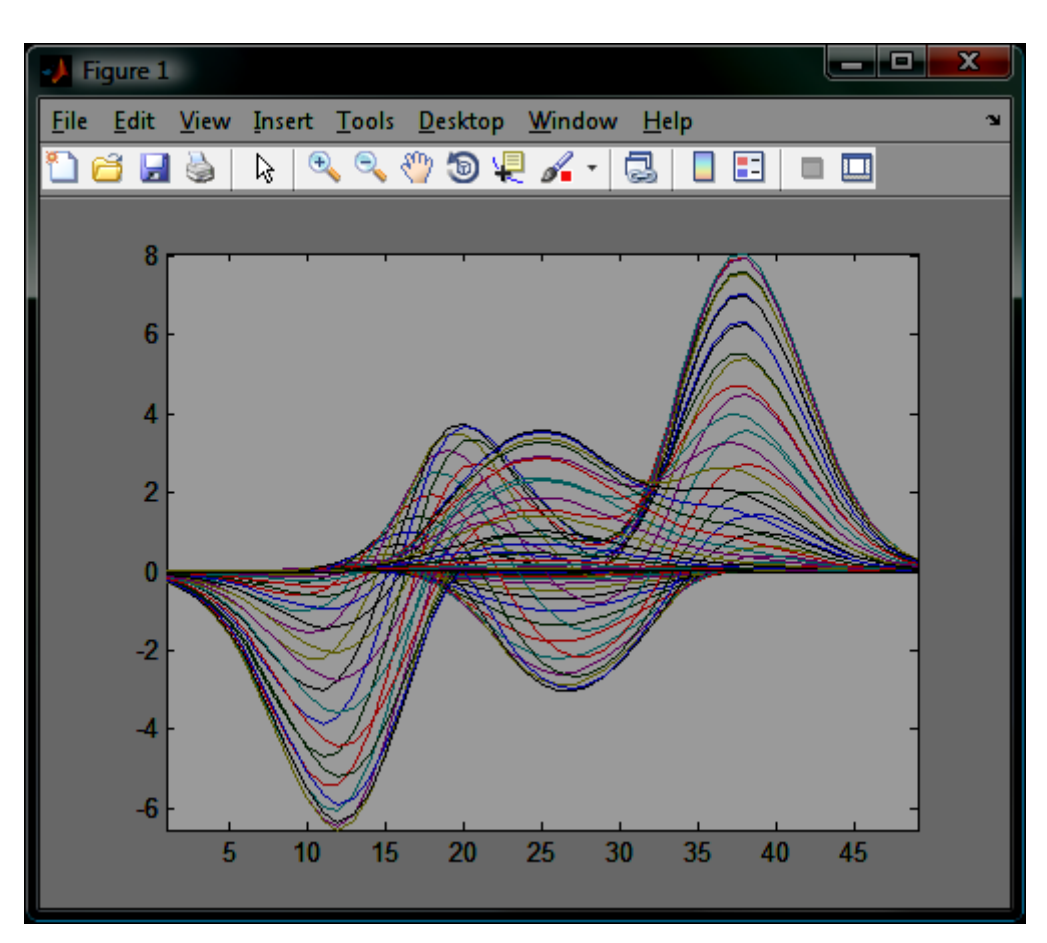

But what is if you want to plot to the first figure again? As long as you work in the command line mode, you can simply get the first window into the foreground «manually», and continue with your graphics commands:

 $\gg$  bar(rand(10,1)) >> close all the plot goes to the first window again closes all open figures

If you want to use several figures from within a program, you proceed like this: Every figure is created separately and receives a so-called **figure handle**. It is used to repeatedly reference a certain figure later.

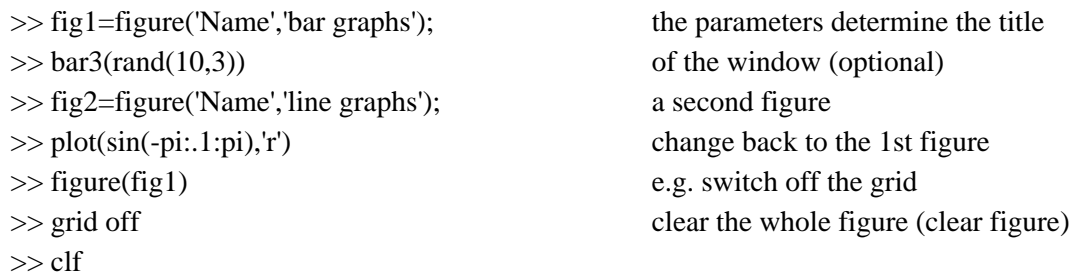

With functions such as  $c1f$ , close etc. you can directly specify which figure you want to access without explicitely making it active, e.g. by figure(fig1), clf(fig2), or close(fig1).

### **Figure Properties**

Changig the properties of figures is done with **argument pairs**, as you have seen in the above example with the window title. The first argument of a pair indicates which property you want to change (e.g. 'Name'), the second argument specifies the value to be set.

For figures, a plethora of modifiable properties are available. You find the complete overview in the Help System, for instance under the keyword 'figure properties' (docsearch 'figure properties'). The most important ones are briefly described in the next section.

The properties can either be set directly when creating a figure:

>> fig2=figure('Name','line graphs');

Or you can modify them later by means of set. For this, you need the **handle** of the figure to be modified. You can either specify the handle directly (that is,  $fig2$ ), or you can recall the handle of the currently active figure with gcf (get current figure). Example:

>> set(fig2, 'Name', 'Another name');

>> set(gcf, 'Name', 'Another name');

#### **The most important figure properties**

'Name', 'titletext'

Title of the figure window

'Color', ColorSpec

Background colour. For information on how to specify colours see the Help System: doc colorspec. Examples:

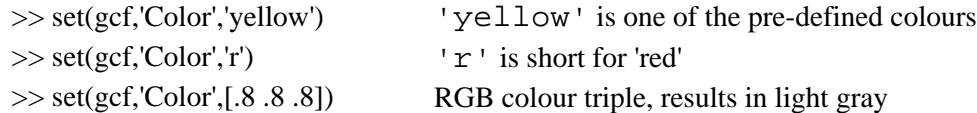

'Position', [left, bottom, width, height]

Position and size of the window

left, bottom: distance in pixels from the left and bottom screen border

width, height: width and height of the window in pixels

#### **Example:**

 $\gg$  fig=figure('Position', [100 100 800 600]);

A useful assisting function: How to find out the screen size in case you want to size the window relative to the screen size:

 $\gg$  ss=get(0,'ScreenSize')

'Resize', 'on' or 'off'

Determines whether the user can manually change the window size.

'Toolbar', 'none' or 'auto'

Determines whether the toolbar of the figure window is visible. 'auto' is the default value, that is, the window is visible.

'Visible', 'on' or 'off'

With 'off', the window can be hidden, but it is still available for graphic outputs.

### **Axes**

Actually, a graphics output is not directed into a figure, but into the **axes (or axes system)** contained therein. An axes is - in Matlab terminology - a system of two  $(x, y)$  or three  $(x, y, z)$  axes. This should not be confused with  $axis$ , with which you can set the properties of the actual axis (e.g. the scales, see below).

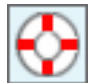

Axes, too, have a multitude of properties (docsearch 'axes properties'), but 'Color' is probably the only one you will ever use.

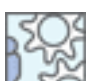

All other axes properties can be changed by separate commands. For a demonstration, please close all open windows and create a new figure (simply use copy/paste):

>> close all

>> figure('Position', [100 100 800 600])

>> plot(peaks)

Now we can change the settings:

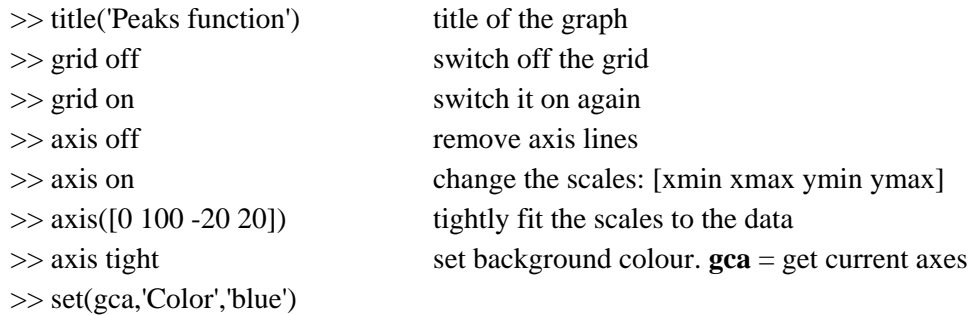

Further options of axis: see the Help System doc axis

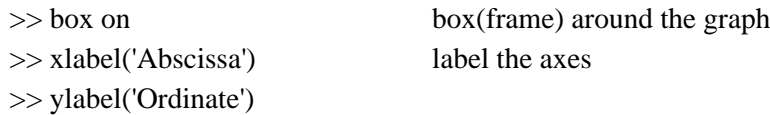

Another useful function is Eine weitere nützliche Funktion ist waitforbuttonpress: It pauses program execution until the user clicks into the graphics window or presses a key when the figure is active: >> figure, plot(peaks), waitforbuttonpress, bar(peaks)

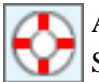

A different method for user interaction: the figure property currentcharacter (see Help System).

### **Multiple Axes**

It is often useful to have a figure with several sub-plots (panels). You can create several axes within a figure by means of the function subplot.

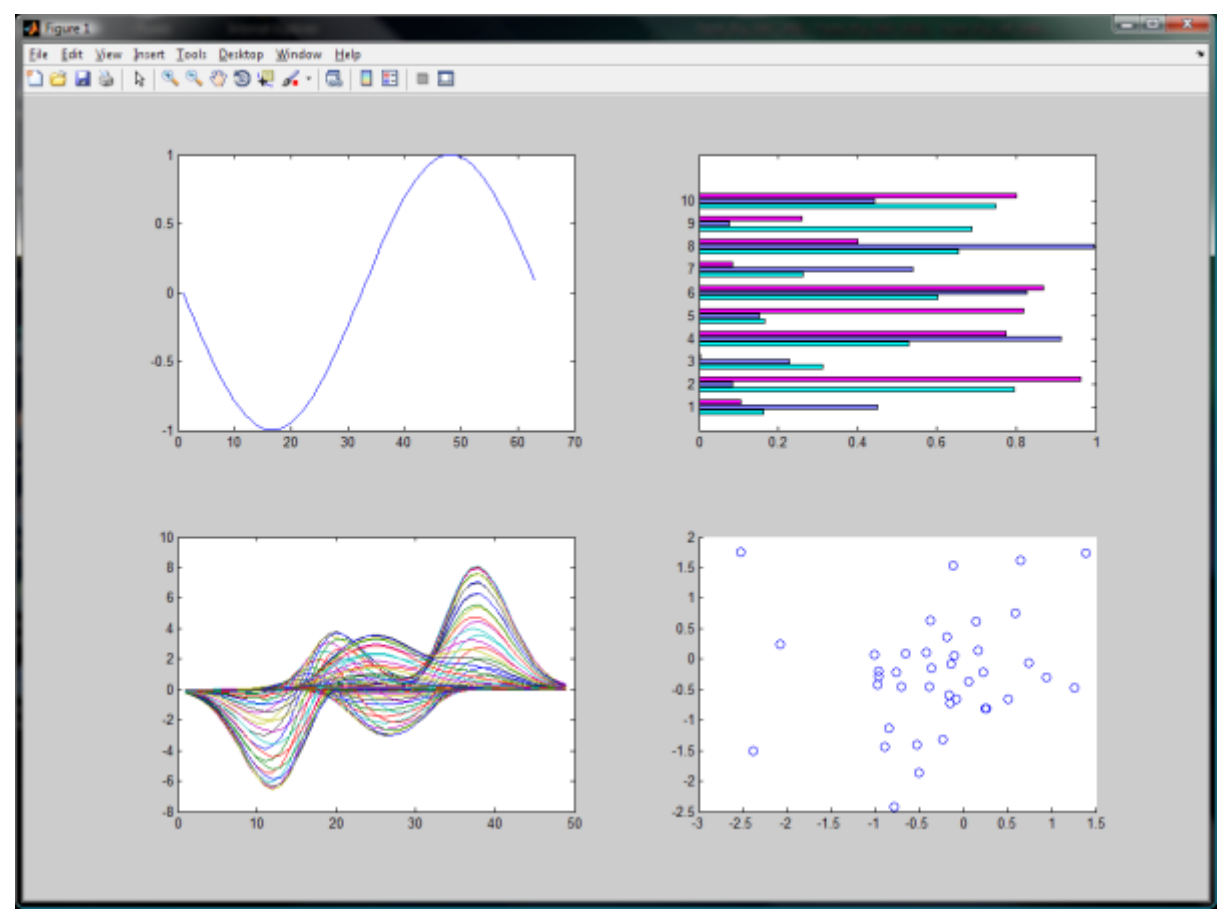

*Multiple axes*

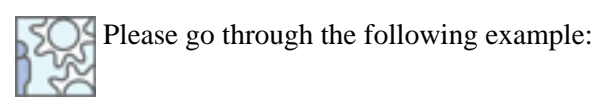

#### >> close all, figure('Position', [100 100 800 600])

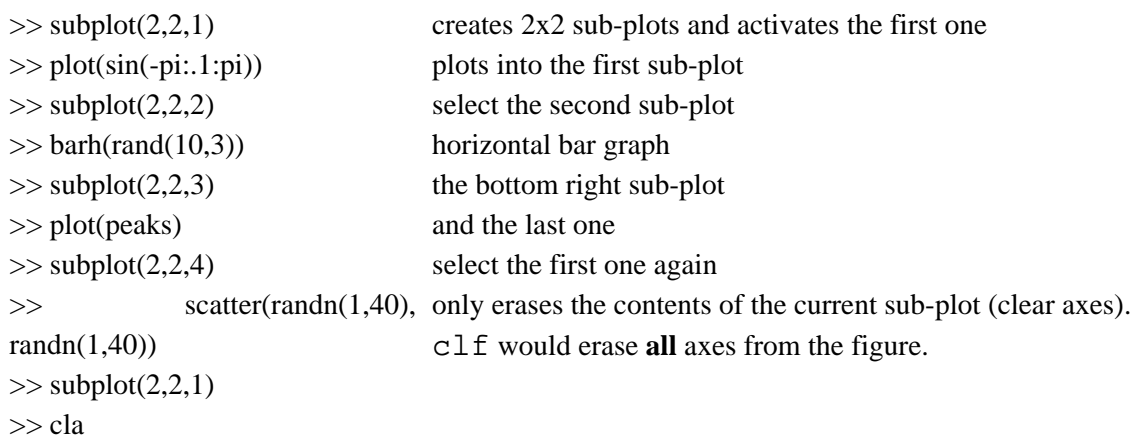

### **Summary**

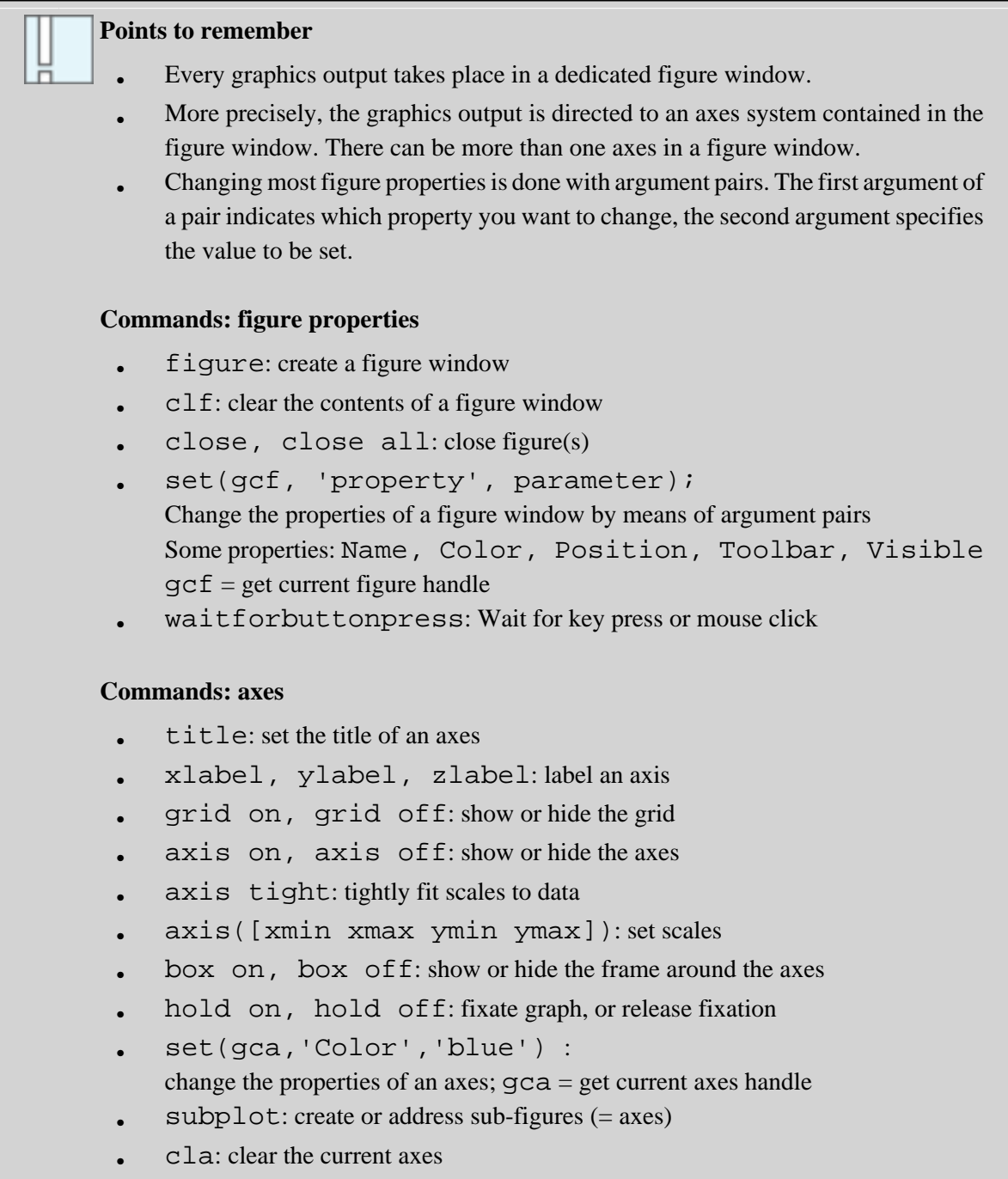

## **Graphics Tools**

Below, you will get to know some important graphics tools. Again: Matlab offers many options, and it is not possible here to explain all of them. As usual, you find everything in the Help System.

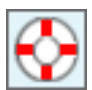

An overview over all graphics commands is given in the Help System under **Function reference** > **graphics** > basic plots and graphs

With the function plot as an example, the principle of most graphics commands are explained. After that, other frequently used graph types are briefly demonstrated.

### **The Plot function**

The plot function creates two-dimensional line graphs. The data have to be given as column vecors. The data points are connected by a line in the sequence as they are found in the vectors.

In the following examples, you can see the two forms of the plot function:

Form 1: plot(Y)

If only one vector is given as argument, the data are interpreted as Y values and plotted against their index on the X axis.

 $\gg$  ydata = sin(-pi:.1:pi);

>> plot(ydata)

Form 2: plot(X, Y)

If two vectors are given, they are interpreded as X and Y axis data.

 $\gg$  xdata = 20:39; ydata = rand(20, 1);

>> plot(xdata, ydata)

>> figure

>> plot(sin(-pi:.1:pi), cos(-pi:.1:pi))

### **LineSpec: set the line properties**

plot(X1, Y1, LineSpec, ...)

The plot function accepts one argument that allows to set three important properties of the curve:

- **Line style specifier:** the style of the line (standard, dotted, dashed etc.)
- **Marker specifier:** the style of the data point markers (dot, circle, triangle, star, etc.)
- **Color specifier:** the colour of the curve

**Example:** To plot data with a red, dashed line and crosses as data markers, write:  $plot(x, y, '-xr')$ 

#### **Line Style Specifiers**

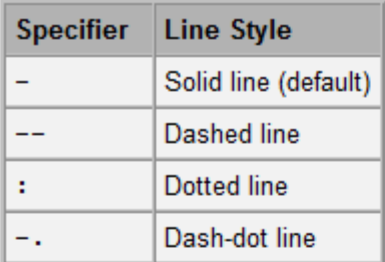

#### **Marker Specifiers**

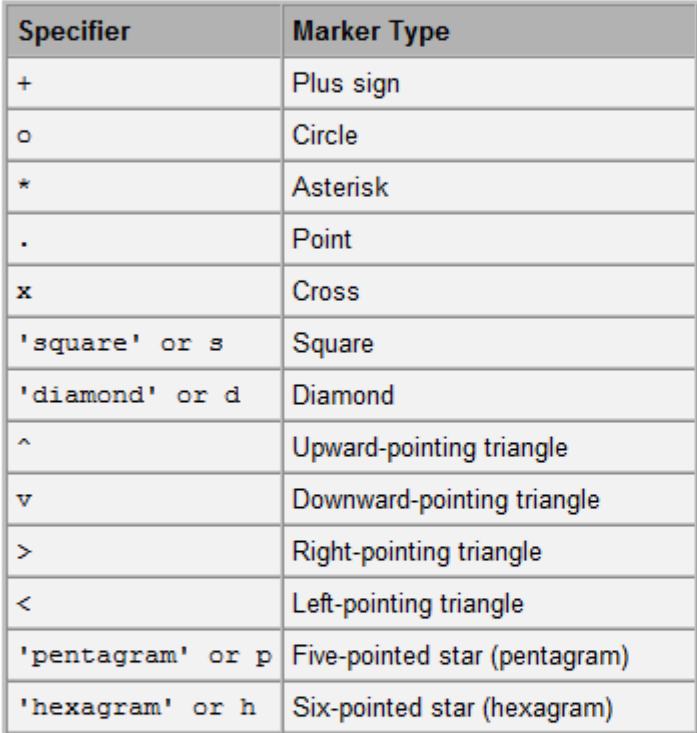

#### **Color Specifiers**

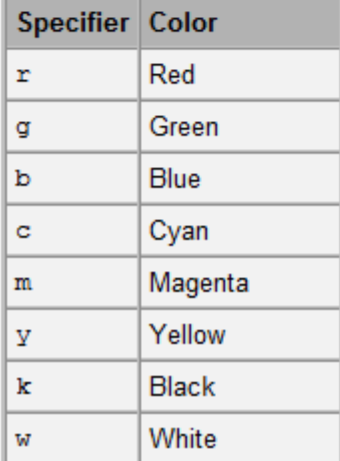

You can just as well draw plots without lines or without markers, by omitting the corresponding specifiers.

Also see the information in the Help System (doc linespec).

This example shows how several data sets can be plotted with a single plot statement:

 $\gg t = 0:pi/100:2*pi;$  $>> y1 = \sin(t);$  $>> y2 = \sin(t-0.25);$  $>> y3 = \sin(t-0.5);$  $\gg$  plot(t, y1, '-', t, y2, '--', t, y3, ':')

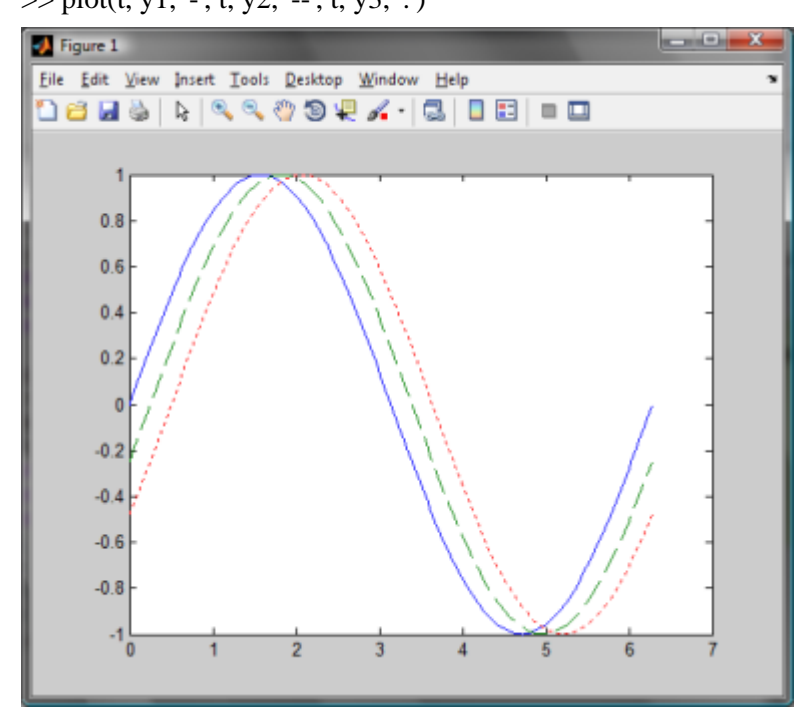

#### **More properties**

Other properties of lines and markers can again be influenced by means of **pairwise arguments**: plot(..., 'PropertyName', PropertyValue,...)

- MarkerFaceColor fill colour of markers
- MarkerEdgeColor edge colour of markers
- MarkerSize size of the markers
- LineWidth width of the line
- Color line colour

```
Example:
```
>> clf  $\gg$  x = -pi:pi/10:pi;  $\Rightarrow$  y = tan(sin(x)) - sin(tan(x));  $\gg$  plot(x, y, '--rs', 'LineWidth', 2,... 'MarkerEdgeColor', 'k', ... 'MarkerFaceColor', 'g', ...

'MarkerSize', 10)

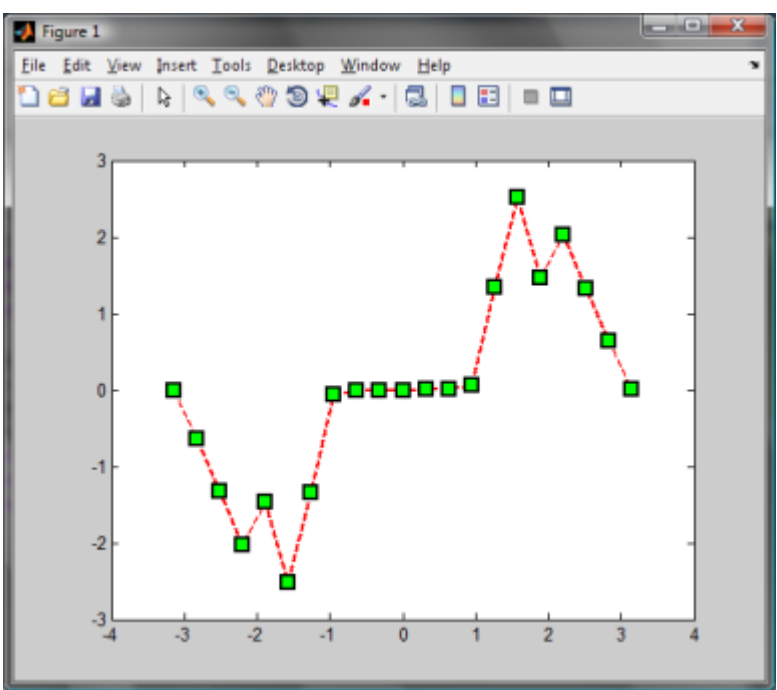

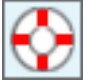

Other options can be found with doc plot.

### **Bar Graphs**

Another often used type of graph is the bar graph. The two-dimensional form with vertical bars is called bar, barh plots horizontal bars, and bar3 and bar3h do the same, but with three-dimensional bars.

### Examples for **two-dimensional bar graphs:**

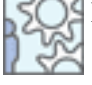

>> figure  $\gg$  data=rand(10,3)\*20+5;  $\gg$  bar(data(:,1))  $\gg$  bar(data(:,1),0.5)  $\gg$  bar(10:10:100,data(:,1)) >> bar(data) one data column different bar width (the default is 0.8) re-label x axis several sets of data

Examples for **3D bar graphs** in various variants. Copy all these lines at once into the Command Window.

 $Y = \text{cool}(7);$  $subplot(2,3,1)$ bar3(Y,'detached') title('Detached')  $subplot(2,3,2)$ bar3(Y,0.25,'detached') title('Width  $= 0.25$ ')  $subplot(2,3,3)$ bar3(Y,'grouped') title('Grouped')  $subplot(2,3,4)$ bar3(Y,0.5,'grouped') title('Width  $= 0.5$ ')  $subplot(2,3,5)$ bar3(Y,'stacked') title('Stacked')  $subplot(2,3,6)$ bar3(Y,0.3,'stacked') title('Width  $= 0.3$ ') colormap([1 0 0;0 1 0;0 0 1])

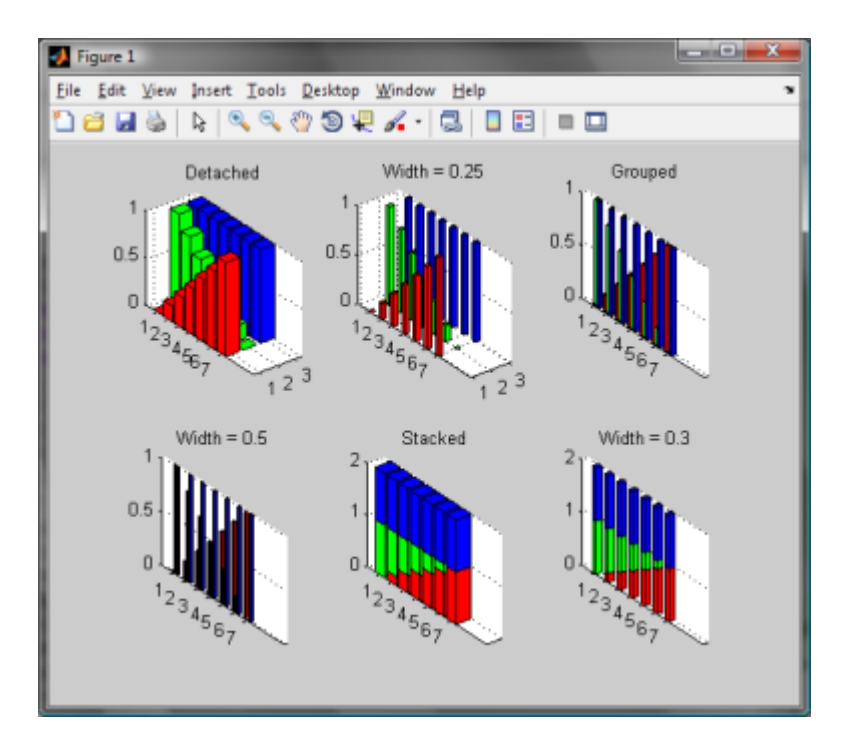

### **Brief Demonstration of Other Functions**

Below, a script is used to illustrate some more of Matlab's interesting graphics options.

Please go to the Matlab Editor, load the script **graph\_examples.m** and run it by hitting the **F5 key**.

With a key press or mouse click into the figure window (function waitforbuttonpress) you can continue to the next graph.

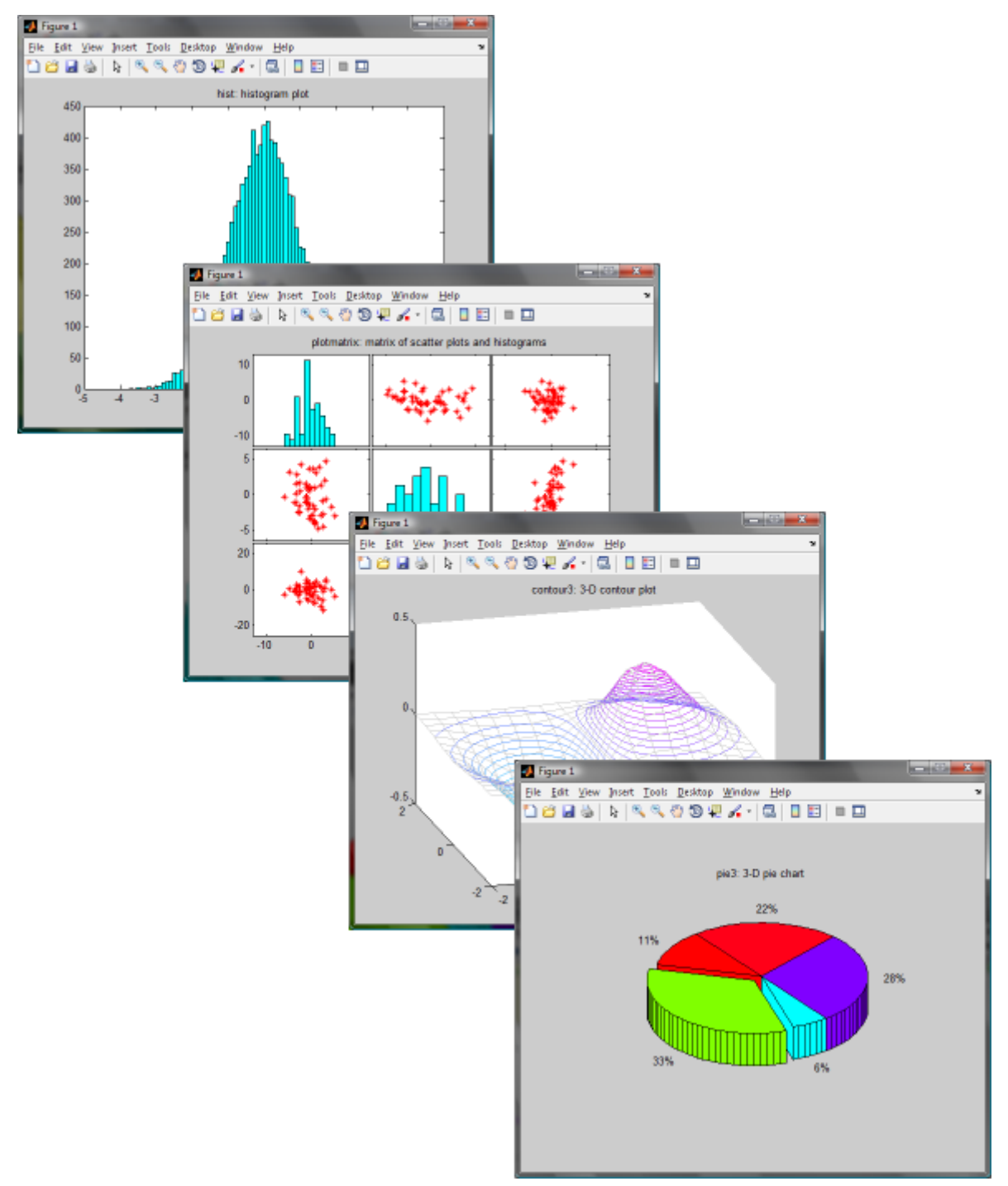

### **Annotate and Extend Graphics**

Usually it makes sense to complement graphics with additional captions, arrows, lines, or legends. Below you get an outline of the most important functions.

### **Legend**

The function legend adds a legend to a graph. The most simple form of the statement is:

 $h = legend('string1', 'string2', ...)$ 

h is the «handle» of the legend, the strings are the text that describe the different curves. Example:

 $>> x = -pi:pi/20:pi;$ 

 $\gg$  plot(x, cos(x), '-ro', x, sin(x), '-.b')

 $\gg$  h = legend('cos\_x', 'sin\_x', 2);

>> set(h, 'Interpreter', 'none')

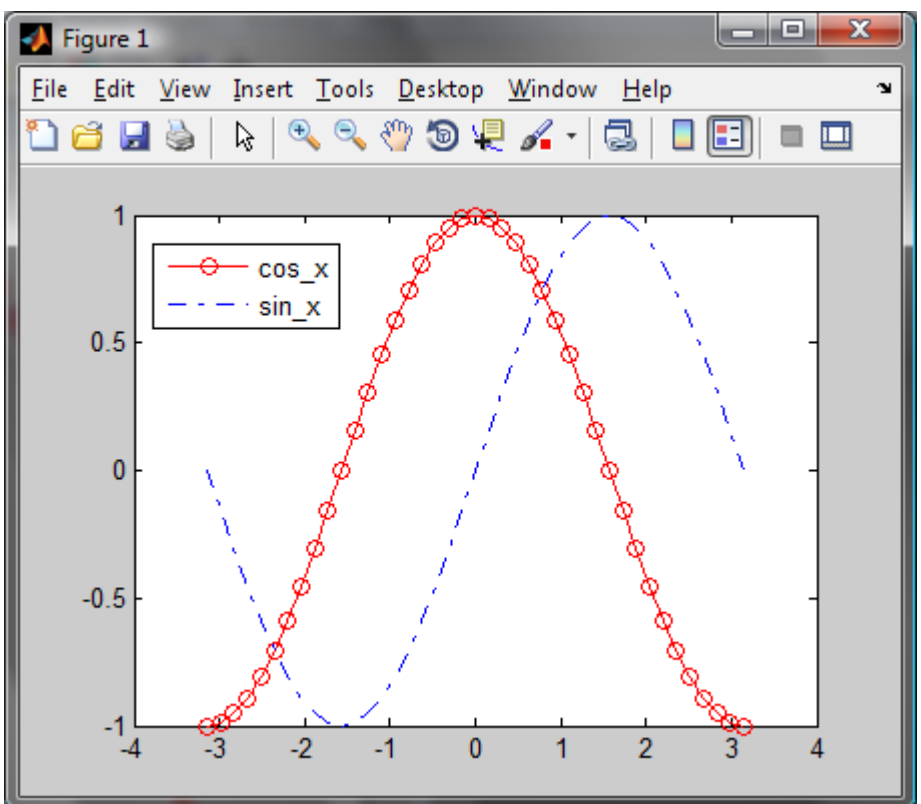

**Explanation:** The last line relates to the text interpreter used by Matlab. By default, it is TeX - with the consequence that - for instance - an underscore \_ in the text is interpreted as a modifier that shows the following character in subscript. As this is not desired here, we disable the text interpreter. For further details, please refer to the Help System.

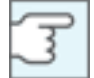

A nice feature: In the graphics window, you can grab the legend with the mouse and move it around freely, in case it hides relevant parts of the graph. Afterwards, you can save the graph.

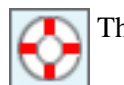

The legend function has innumerable further options, cf. the Help System.

#### **Annotate graphs with text**

By means of the function text, you can place text anywhere in the current figure. The coordinates for text placement correspond to the data coordinates (i.e. as the scales indicate).

Below you can see how the TeX interpreter can be used to display a formula. With an additional parameter, the text size is set.

 $\gg$  plot(0:pi/20:2\*pi, sin(0:pi/20:2\*pi))

 $\gg$  text(pi, 0, ' \leftarrow sin(\pi)', 'FontSize', 18)

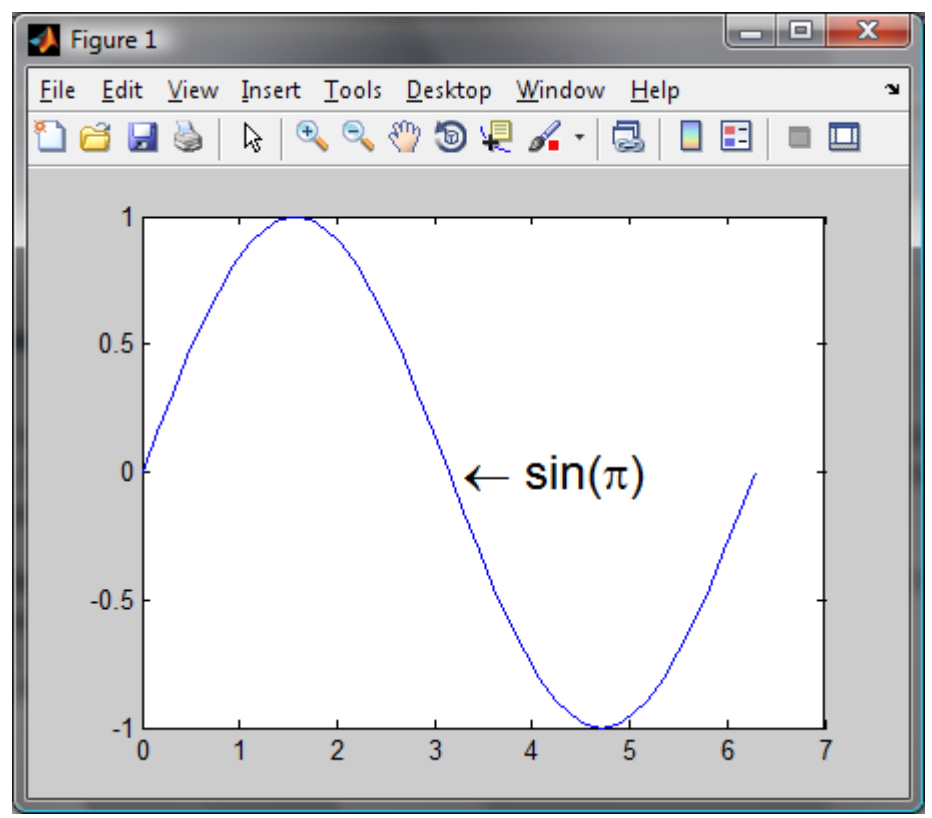

Again, it has to be pointed to the Help System, as a complete description of all text options would go beyond the scope of this chapter.

#### **Geometrical Elements**

There are two elements that can be used to directly draw into a figure. Again, the coordinates are the same as the axes coordinates.

#### **Lines**

The line function serves to draw lines into the figure. The basic form of the function for two-dimensional applications is:

line(X, Y, 'PropertyName', propertyvalue,...)

X and Y are vectors specifying two or more coordinates that will be joined by straight lines. The properties are again given as argument pairs. Example:

 $\gg$  line([0 1 .5], [0 1 .8], 'LineStyle', '--', 'Color', 'blue', 'LineWidth', 5)

#### **Rectangles and ellipses**

With the function  $\texttt{rectangle}, \texttt{rectangles}$  (also with rounded corners) and ellipses can be constructed. These shapes can be filled with colour.

rectangle('Position', [x,y,w,h], 'PropertyName', 'PropertyValue', ...)

x and y are the coordinates of the bottom left corner, w and h are width and height of the rectangle. With the property **Curvature** the corners can be rounded.

#### **Some examples:**

 $\gg$  figure, axis([0 16 0 8])

>> rectangle('Position', [1 1 4 3], 'LineWidth', 2) % default:schwarz

>> rectangle('Position', [11 2 4 3], 'Curvature', .2, 'EdgeColor', 'red')

 $\gg$  rectangle('Position', [6 .5 4 6], 'Curvature', [1 1], 'FaceColor', [.4 .4 .8])

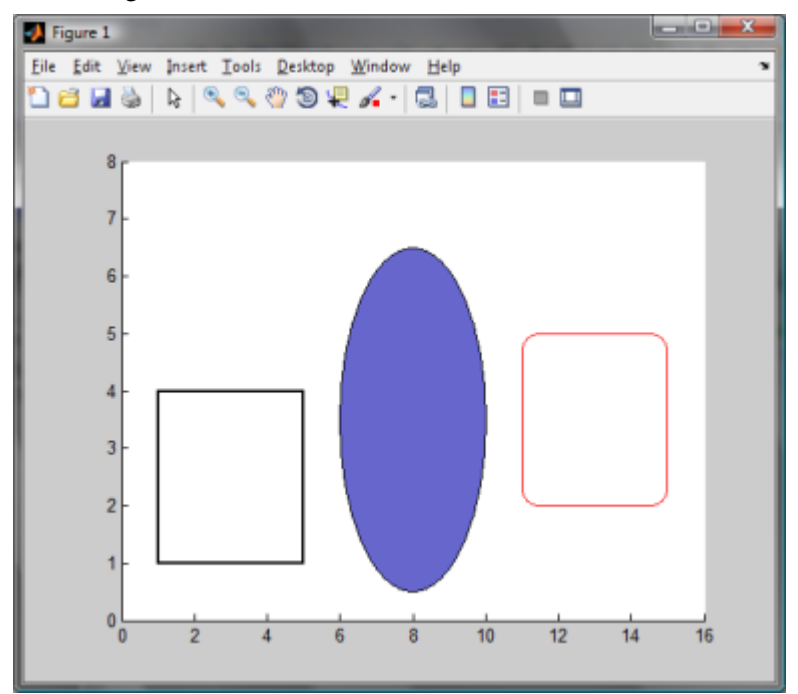

#### **Annotations**

Annotations are another possibility to add texts and geometrical elements to figures. As with the above introduced functions, annotations can be used to draw text, lines, rectangles, and ellipses, plus the additional element arrows/text arrows.

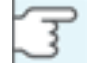

Annotations differ from text/line/rectangle in that the coordinates for placement are not axis coordinates, but «normalised» coordinates, i.e. they lie between 0 and 1 for the whole **figure** (not the axes). 0,0 is the bottom left corner, 1,1 is the top right one.

Annotations are drawn on a layer of their own. It will not be changed even when the graph's scales are changed or deleted.

All annotations are applied with the same function annotation and the necessary parameters. The basic form is:

annotation(type, parameters)

The following types of annotations exist. x and y are the normalised coordinates, w and h are width and height (also normalised).

annotation('line', x, y)

annotation('arrow', x, y) annotation('doublearrow', x, y) annotation('textarrow', x, y) annotation('textbox', [x y w h]) annotation('ellipse', [x y w h]) annotation('rectangle', [x y w h])

Examples to try out:

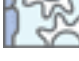

 $\gg$  figure, scatter(rand(100, 1) \* 20 + 12, rand(100, 1) \* 30 - 10)

- $\gg$  annotation('rectangle', [.05 .05 .9 .9], 'EdgeColor', 'r');
- $\gg$  annotation('line', [.2.8], [.9.9], 'LineStyle', '-.', 'color', 'b');
- $\gg$  annotation('ellipse', [.5 .5 .2 .2], 'FaceColor', 'g');
- $\gg$  annotation('arrow', [0 1], [.5 .5]);

>> annotation('textarrow',[.8 .5],[.3 .5],'String','Text arrow','HeadStyle','plain');

 $\gg$  annotation('textbox', [.2 .2 .3 .15 ], 'String', 'This is a text box');

**Remark:** annotation always returns a handle, that's why a semicolon is necessary at the end of the line to avoid its output to the Command Window.

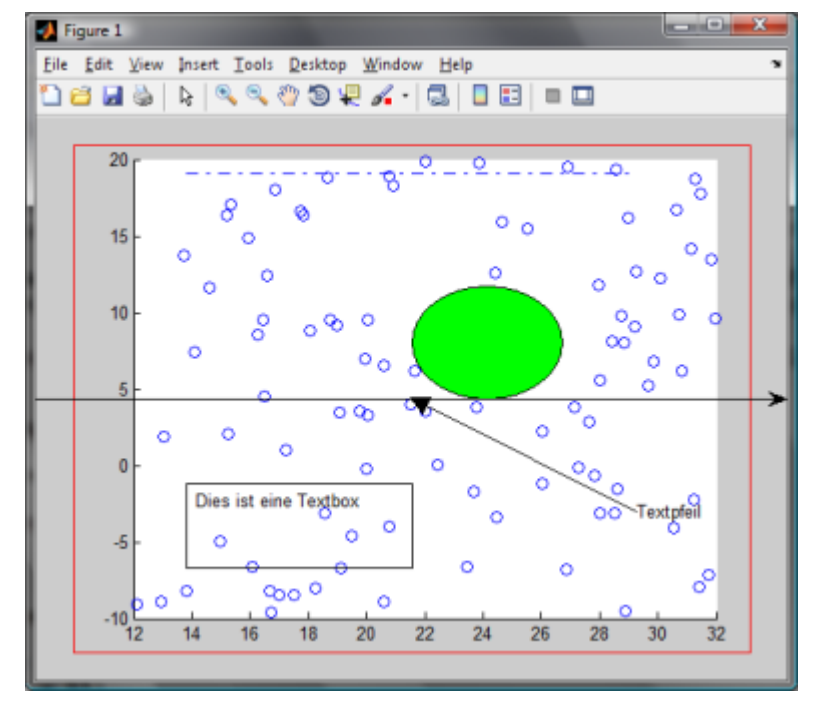

### **Exercise P5: Project Task - Graphical Data Display**

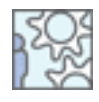

Implement in your project the graphical output of the data. Corresponding to your project's needs, line graphs, bar graphs etc. can be necessary. Often it makes sense to automatically save the graphs to the hard disk drive (to a fixed location, or a location specified by the user).

#### **For the EyeData Processing Project**

- Create a bar graph that displays fixation duration per condition  $(= \text{image size})$ , over all subjects; use the median values you have already computed. Add a legend and error bars with the standard deviation.
- Draw a scatter plot of all fixations for all image sizes. With rectangle, mark the image area as shown below.

The corner coordinates are: (startx, starty, stopx, stopy)

Size 1: full size 1600 x 1200

Size 2: 196, 148, 1402, 1052

Size 3: 385, 289, 1213, 909

Size 4: 571, 429, 1028, 771

Store the graphs to the hard disk drive, either to a fixed location with a pre-defined file name, or to a location and with a file name selected by the user.

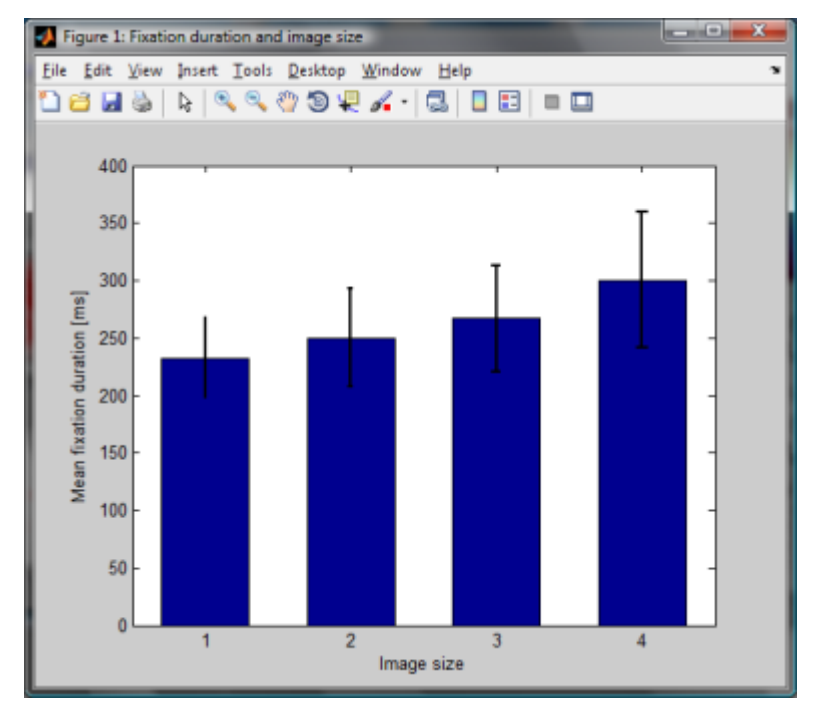

*That's how the bar graph should look like*

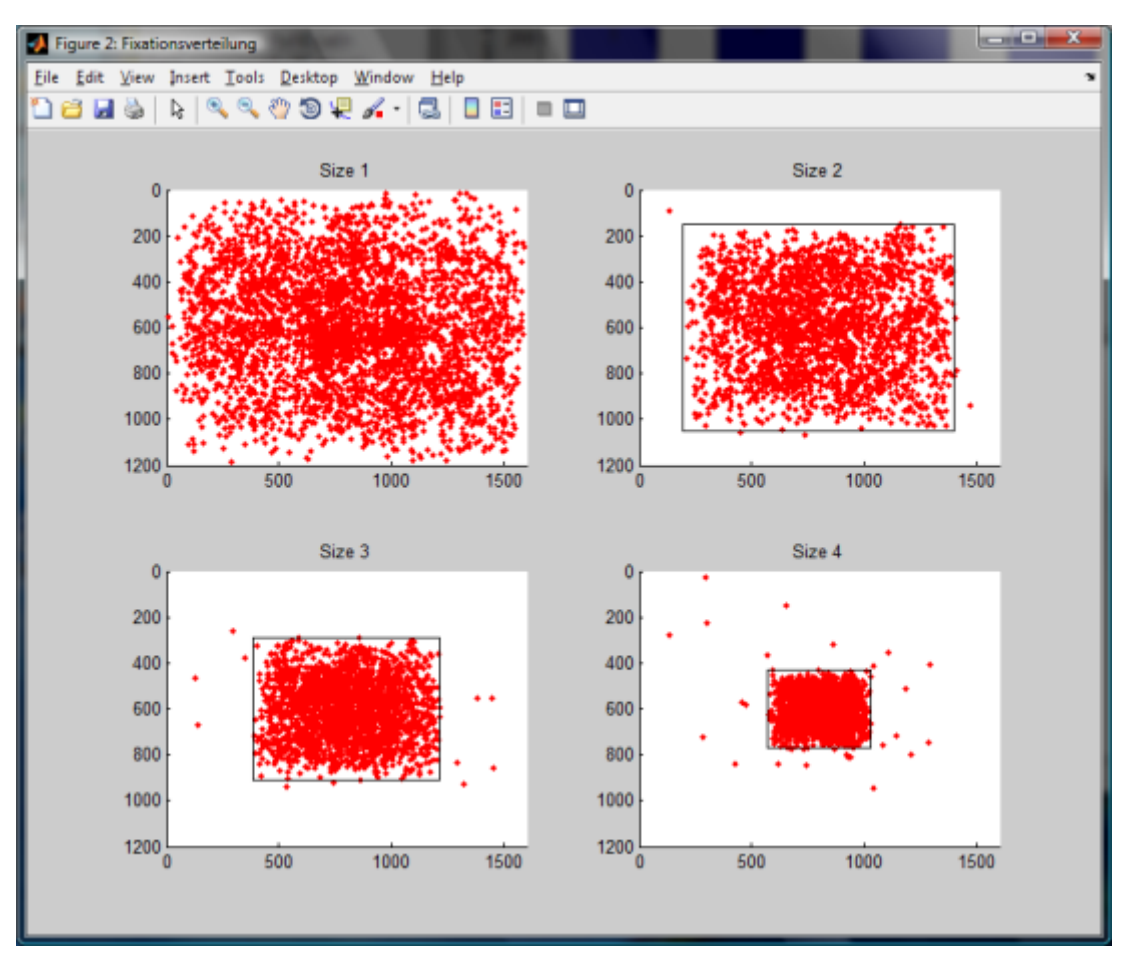

*Example for a scatter plot of fixation data per image size*

You can find the sample solution in the M-file **eyedata\_sol5.m**

### **Summary**

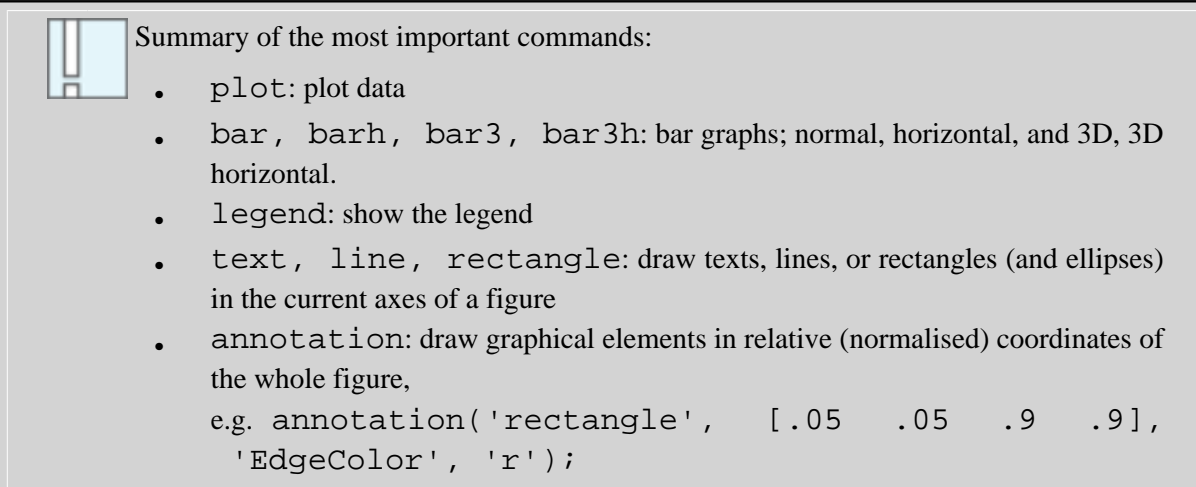
## **Final Remarks**

You have now reached the end of this course. We hope that it has helped you to start with Matlab. We are fully aware that learning a new programming language is a very demanding undertaking - especially if you are new to programming.

**Only pictures can be viewed in this version! For Flash, animations, movies etc. see online version. Only screenshots of animations will be displayed. [\[link\]](http://etools.fernuni.ch/matlab//matlab5/en/multimedia/fireworks.swf)**

Thus, we are very much interested in improving this course. If you have any comments, suggestions, or if you have found errors, please let us know!

> If you would like to support our initiative to build this course, which is an open educational resource, and are a native speaker of English: The course is in need of proofreading, as it was translated by a non-native speaker of English (as you sure have noticed).

If you are willing to proofread a part (however small) of this course, please contact **[me](mailto:roman.vonwartburg@ifel.ch)**. Thank you very much!